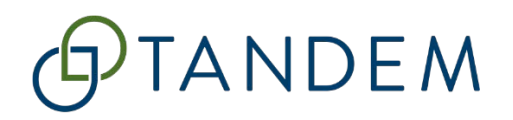

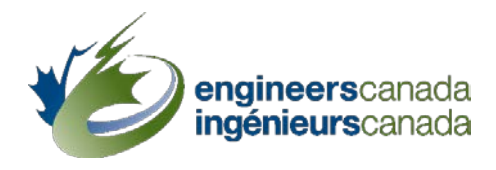

# GUIDE D'UTILISATION DE TANDEM

À l'intention des

Programmes canadiens de génie sollicitant l'agrément du BCAPG

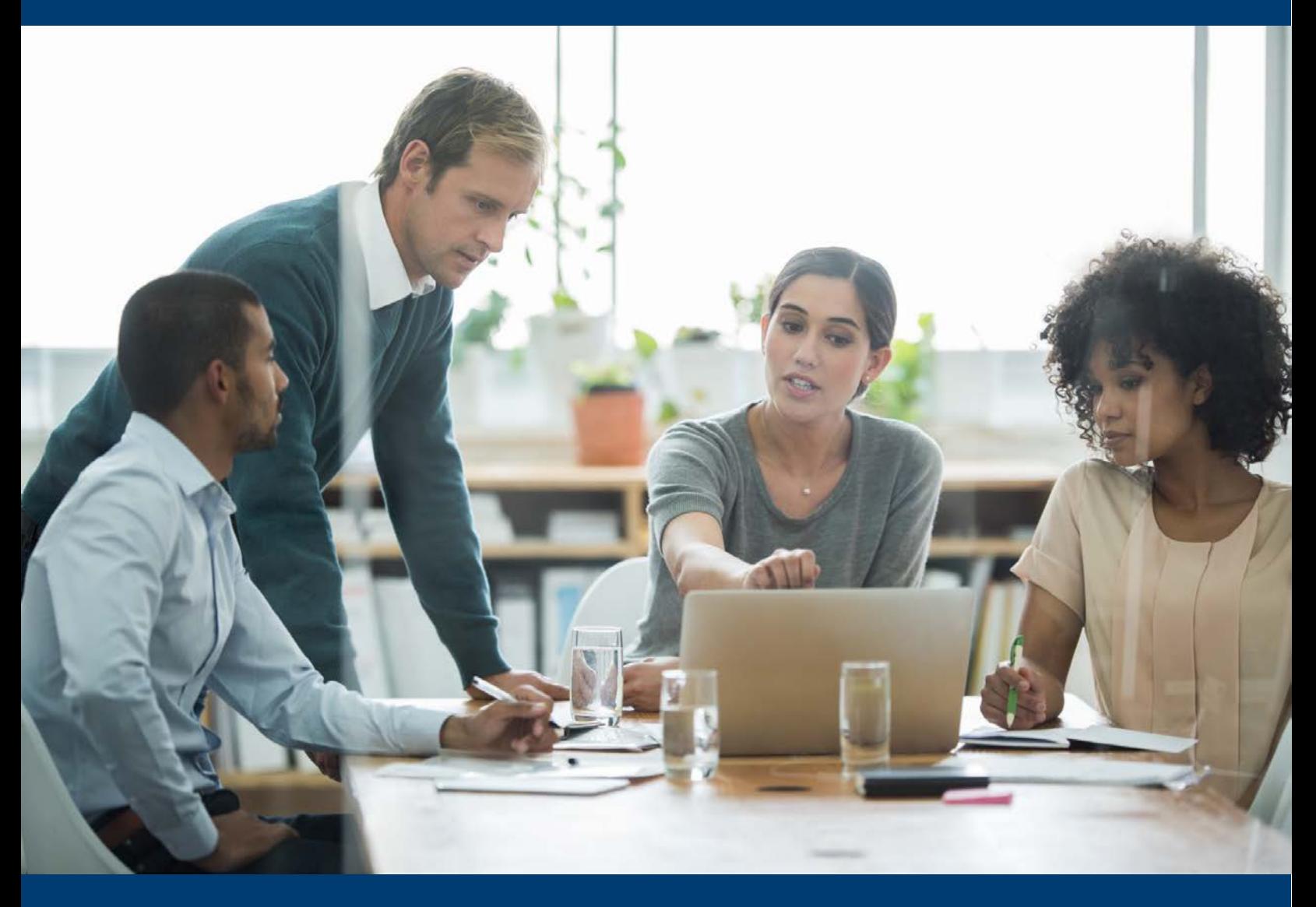

Ingénieurs Canada - Agrément par le BCAPG

Si vous avez des questions, veuillez contacte[r visites@ingenieurscanada.ca](mailto:visites@ingenieurscanada.ca)

Dernière révision : janvier 2024

## Table des matières

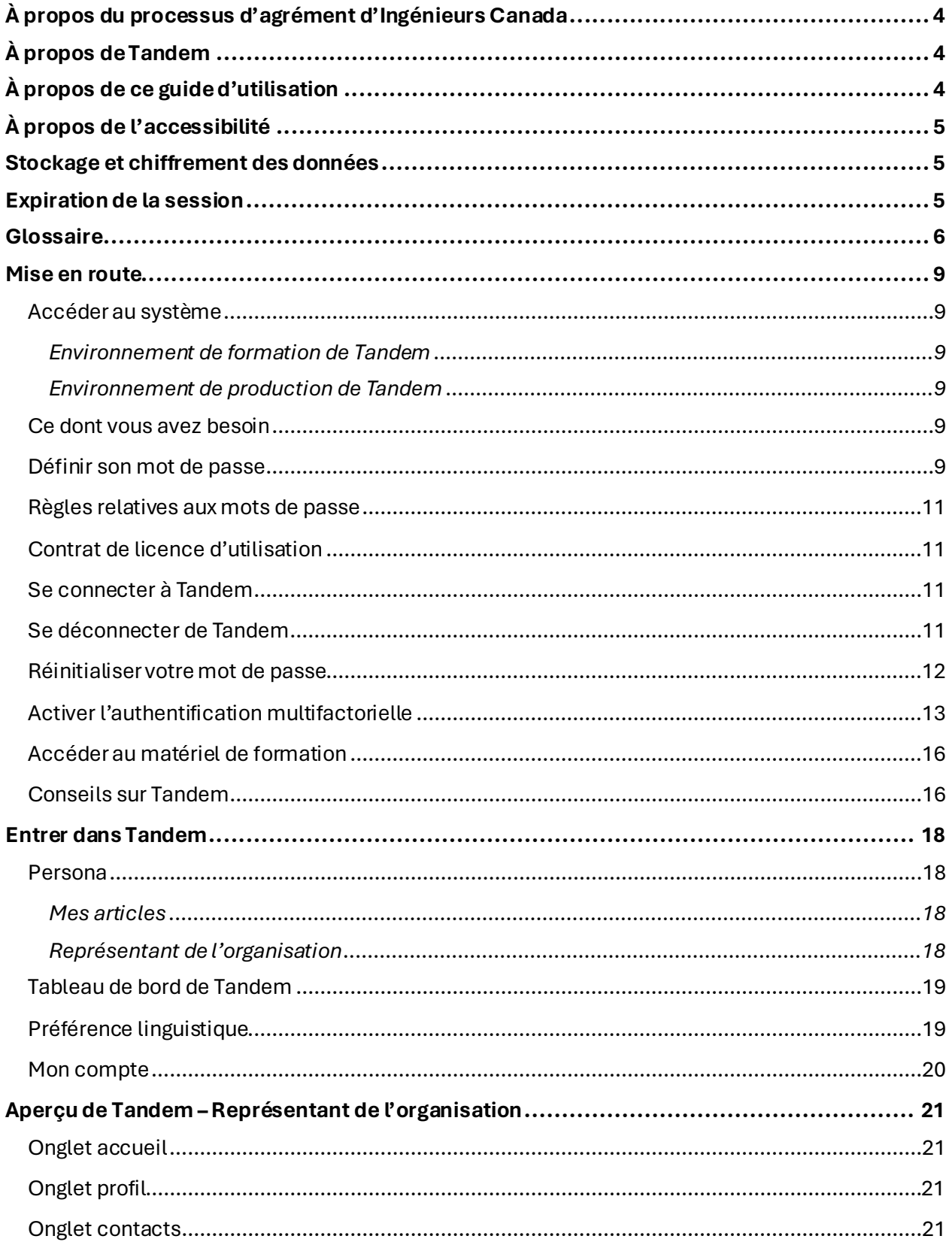

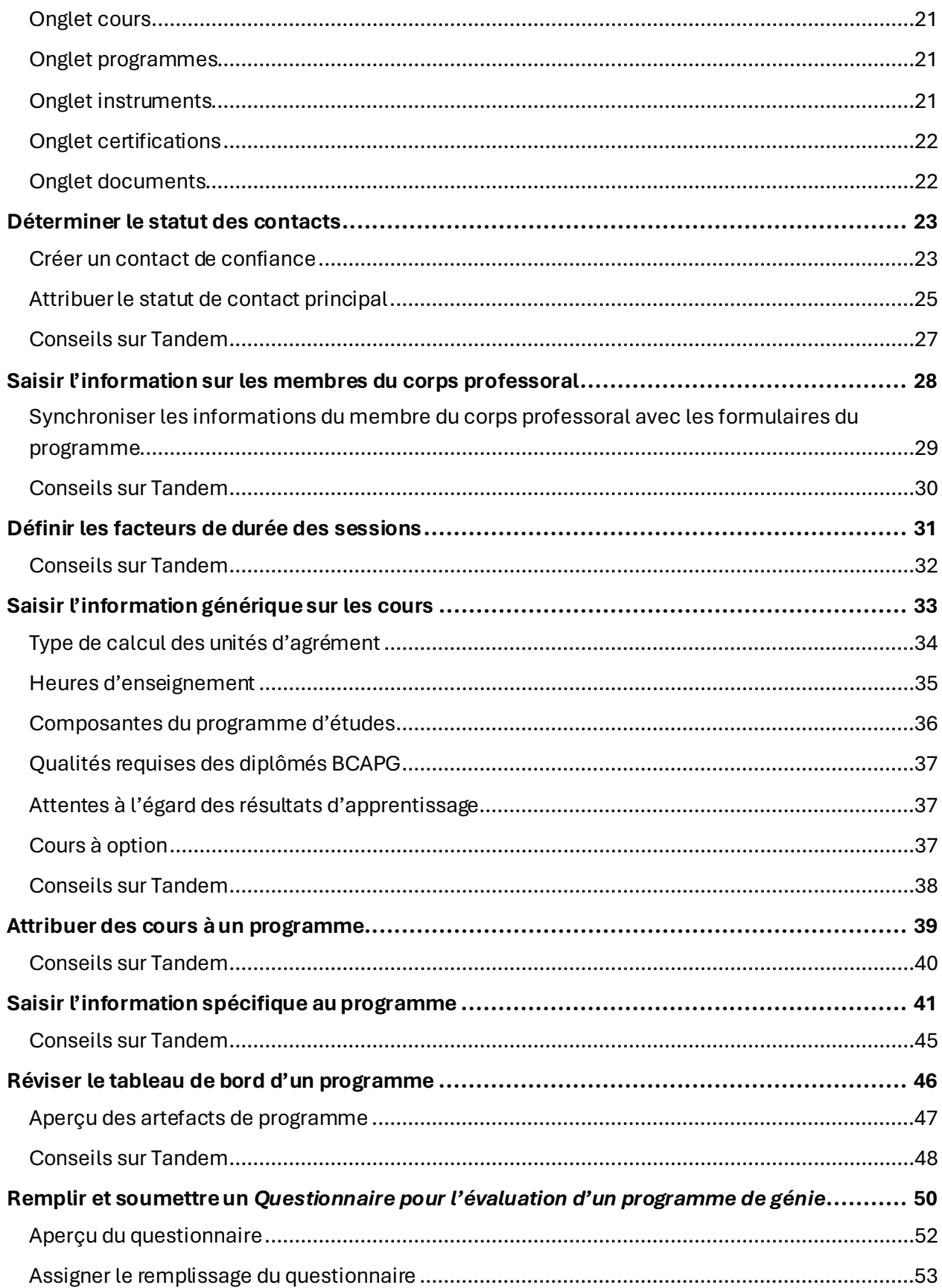

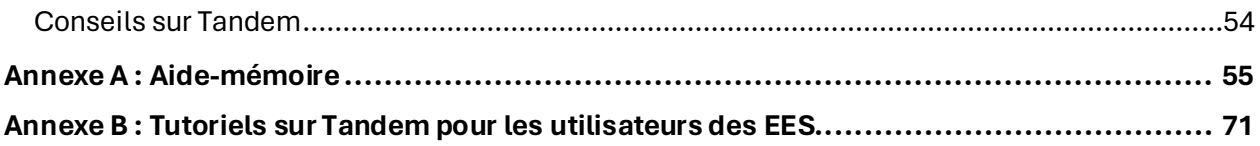

# <span id="page-4-0"></span>À propos du processus d'agrément d'Ingénieurs Canada

Ingénieurs Canada a fondé, en 1965, le Bureau canadien d'agrément des programmes de génie (BCAPG) pour agréer les programmes universitaires de premier cycle en génie. L'agrément vise à identifier, à l'intention des organismes de réglementation du génie d'Ingénieurs Canada, les programmes de génie dont les diplômés possèdent la formation universitaire nécessaire à l'exercice de la profession d'ingénieur au Canada.

Une visite d'agrément se fait à la demande expresse d'un établissement d'enseignement et avec l'assentiment de l'organisme de réglementation compétent. Une équipe d'ingénieurs est constituée sous la direction d'un membre actuel ou récent du Bureau d'agrément. Un questionnaire détaillé est rempli par l'établissement et envoyé à l'équipe de visiteurs avant la visite. Au cours de la visite, l'équipe examine la qualité des étudiants, du programme, du corps professoral, du personnel de soutien et des installations et des services pédagogiques. L'équipe de visiteurs transmet ensuite ses conclusions au Bureau d'agrément qui prend alors une décision d'agrément et décide d'accorder ou de prolonger l'agrément d'un programme, pour une période pouvant aller jusqu'à six ans, ou encore de refuser l'agrément.

# <span id="page-4-1"></span>À propos de Tandem

Bienvenue dans Tandem, le nouveau système de gestion de données d'Ingénieurs Canada, qui soutient la collecte des données relatives à l'agrément des programmes d'études en génie et à l'Enquête sur les inscriptions et les diplômes décernés. Tandem est un élément clé d[u Programme](https://engineerscanada.ca/fr/agrement/programme-d-amelioration-de-l-agrement)  [d'amélioration de l'agrément](https://engineerscanada.ca/fr/agrement/programme-d-amelioration-de-l-agrement), un effort concerté visant à améliorer les processus de consultation et de communication auprès des parties prenantes, à bonifier la formation sur l'agrément et l'amélioration continue et à moderniser les plateformes techniques utilisées pour les données sur l'agrément et l'Enquête sur les inscriptions et les diplômes décernés.

Tandem a été mis au point pour soutenir le travail des parties prenantes du système d'agrément et faciliter la soumission de documents, l'examen de la documentation requise dans le cadre d'une visite d'agrément et la tenue de dossiers à cet égard.

# <span id="page-4-2"></span>À propos de ce guide d'utilisation

Cette version du guide d'utilisation est destinée aux représentants des établissements d'enseignement supérieur (EES) qui participent à la préparation et à la soumission des documents menant à une visite d'agrément par le BCAPG.

# <span id="page-5-0"></span>À propos de l'accessibilité

Ingénieurs Canada s'est engagé à assurer l'égalité d'accès et de participation pour tous et toutes. Nous avons à cœur de traiter les personnes handicapées d'une manière qui garantisse leur dignité et leur indépendance. Nous croyons en l'intégration et nous sommes déterminés à répondre aux besoins des personnes handicapées dans les meilleurs délais. Pour ce faire, nous éliminerons et préviendrons les obstacles à l'accessibilité en respectant ou même en surpassant les exigences d'accessibilité établies en vertu des lois ontariennes sur l'accessibilité.

Si vous avez des questions, des commentaires ou des suggestions concernant l'accessibilité ou la convivialité de Tandem, ou si vous avez besoin d'aide pour accéder à Tandem, veuillez contacter l'administrateur du système Tandem à [: agrement@ingenieurscanada.ca](mailto:agrement@ingenieurscanada.ca)

## <span id="page-5-1"></span>Stockage et chiffrement des données

Les données saisies dans Tandem sont stockéesdans un centre de données Amazon Web Services (AWS) situé au Canada et sont chiffrées au repos.

## <span id="page-5-2"></span>Expiration de la session

Pour des raisons de sécurité, le système déconnectera automatiquement les utilisateurs après une période de trois jours.

## <span id="page-6-0"></span>**Glossaire**

Le présent glossaire définit des termes importants utilisés dans le système Tandem.

#### <span id="page-6-2"></span>**Administrateur système**

L'administrateur système de Tandem est la personne qui, au sein d'Ingénieurs Canada, est responsable de la gestion de l'accès des utilisateurs, de la configuration du système et de la résolution des problèmes techniques.

#### <span id="page-6-1"></span>**Application**

Dès qu'un établissement soumet une demande d'agrément au secrétariat du BCAPG, l'administrateur système ouvre une application dans Tandem. Une application contient tous les programmes/options de programme pour lesquels l'établissement souhaite obtenir l'agrément dans le cadre d'un cycle de visites spécifique. Une application est fermée lorsque la décision finale d'agrément a été prise et que l'établissement en a été informé.

#### **Artefacts de programme**

Les artefacts de programme affichent des vues récapitulatives des différentes composantes du programme. Ces artefacts peuvent être utilisés comme outils de révision pour obtenir une vue d'ensemble du programme une fois que l'information [générique sur les cours](#page-7-0) et que [l'information](#page-7-1) [spécifique au programme](#page-7-1) ont été saisies dans les fiches correspondantes.

#### <span id="page-6-3"></span>**Contact de confiance**

Un « contact de confiance » est le principal utilisateur administratif du système qui agit au nom de l'organisation, c'est-à-dire qu'il soumet les documents de visite dans Tandem. Lorsqu'ils soumettent leur demande d'agrément, les établissements doivent également préciser quelle(s) personne(s) de leur(s) programme(s) doit(vent) avoir accès au système. Les établissements peuvent avoir un ou plusieurs contacts de confiance. Un contact de confiance peut créer, mettre à jour et supprimer des contacts dans Tandem, qui peuvent également se voir attribuer le statut de contacts de confiance, le cas échéant. Ce statut peut être ajouté et supprimé n'importe quand pendant le processus d'agrément.

#### **Contact principal**

Un « contact principal » est un membre de l'équipe administrative du programme qui sert de contact principal entre le secrétariat du BCAPG et le(s) programme(s) pendant le processus d'agrément. Lorsqu'ils soumettent une demande d'agrément, les EES doivent indiquer sur le formulaire le nom du responsable désigné qui servira de point de contact pour le secrétariat du BCAPG. Lors de l'ouverture de [l'application](#page-6-1) dans Tandem, [l'administrateur système](#page-6-2) d'Ingénieurs Canada attribuera à cette personne le statut de « contact principal ». Le système n'autorise qu'un seul contact principal par établissement. Si un EES a indiqué plusieurs responsables désignés sur son formulaire de demande d'agrément, le contact principal doit être spécifié. Le nom et l'adresse courriel de cette personne seront affichés sur la page d'accueil de Tandem en tant que « contact

principal » de l'organisation. Ce statut ne donne pas accès au système. Si le contact principal a besoin d'un accès à Tandem, il peut également se voir attribuer le statut [de contact de confianc](#page-6-3)e.

#### **Cessionnaire**

Seuls le[s contacts de confiance](#page-6-3) de l'établissement ont le droit d'assigner d[es instruments](#page-7-2) à des personnes. Le ou la cessionnaire pourra accéder à ces instruments (par exemple, le questionnaire) sous son [persona](#page-7-3) « Mes articles ».

#### <span id="page-7-4"></span>**Facteurs de durée des sessions**

Les facteursde durée des sessions fontréférence au calcul qui permet d'établir la durée moyenne de la session universitaire en semaines, utilisée par Tandem pour calculer les UA d'un cours par session.

#### <span id="page-7-2"></span>**Instrument**

Dans Tandem, un outil qui recueille des données auprès des institutions est appelé un instrument. Le *Questionnaire pour l'évaluation d'un programme de génie* est l'un de ces instruments. Une fois qu'une demande d'agrément a été reçue par le secrétariat du BCAPG, un questionnaire sera mis à la disposition de chaque programme sollicitant l'agrément.

#### <span id="page-7-0"></span>**Information générique sur les cours**

L'information générique sur les cours réfère à des informations de base qui demeurent les mêmes pour tous les programmes offrant le même cours. Il s'agit d'une amélioration apportée au processus d'agrément qui a été conçue pour minimiser la saisie de données redondantes en permettant de ne saisir qu'une seule fois des informations génériques sur les cours. Cette information générique est saisie dans la « Fiche d'information sur le cours » dans Tandem.

#### <span id="page-7-1"></span>**Information spécifique au programme**

Il s'agit de l'information spécifique à un cours offert dans le cadre d'un programme spécifique. Pour chaque cours d'un programme, l'EES doit remplir la « Fiche d'information spécifique au programme », laquelle complète les informations précédemment saisies dans la « Fiche d'information sur le cours ».

#### **Numéro de certificat**

Un numéro de certificat (N/C) sert d'identifiant de suivi dans Tandem pour une décision d'agrément d'un programme au niveau de l'établissement. Ce numéro sera principalement utilisé par le secrétariat du BCAPG à des fins de suivi.

#### <span id="page-7-3"></span>**Persona**

Tandem utilise deux personae, « Représentant de l'organisation » et « Mes articles », pour filtrer l'expérience de l'utilisateur dans le système. Le persona « Représentant de l'organisation » est destiné aux représentants des EES qui participent à la préparation et à la soumission des documents en vue d'une visite d'agrément. Grâce au persona « Représentant de l'organisation », ces utilisateurs administratifs, appelés « [contacts de confiance](#page-6-3) » dans le système, pourront saisir des informations sur les cours, remplir les profils des membres du corps professoral et soumettre le questionnaire.

Le cas échéant, en entrant dans Tandem sous « Mes articles », les utilisateurs pourront accéder aux fonctions qui leur ont été spécifiquement attribuées. Par exemple, si [un contact de confiance](#page-6-3) vous a assigné la tâche de remplir un questionnaire, vous y aurez directement accès par le biais de votre persona « Mes articles ».

#### **Tableau de bord d'un programme**

Le tableau de bord d'un programme est construit à partir des informations saisies dans la « Fiche d'information sur le cours » et la « Fiche d'information spécifique au programme ». Ce tableau donne une vue récapitulative des principaux éléments de votre programme, tels que la liste des cours rattachés au programme et le nombre total d'UA pour le programme. Vous pouvez utiliser ce tableau de bord et les artefacts de programme pour examiner le contenu des documents d'agrément que votre établissement soumet pour la visite.

## <span id="page-9-0"></span>Mise en route

Cette section donne des instructions sur la gestion des mots de passe et l'accès au système Tandem.

## <span id="page-9-1"></span>**Accéder au système**

#### <span id="page-9-2"></span>Environnement de formation de Tandem

Cet environnement agit comme un espace contrôlé et sécuritaire où les utilisateurs peuvent apprendre, expérimenter et se préparer à l'utilisation réelle de Tandem (aussi appelé « environnement de production ») pour la soumission de documents d'agrément. Toutes les données saisies dans l'environnement de formation de Tandem **ne peuvent pas être transférées** vers l'environnement de production. Si vous souhaitez obtenir un compte utilisateur pour cet environnement, veuillez contacter [visites@ingenieurscanada.ca](mailto:visites@ingenieurscanada.ca). Pour accéder à l'environnement de formation[, cliquez ici](https://tandemtraining.engineerscanada.ca/#/auth/login).

#### <span id="page-9-3"></span>Environnement de production de Tandem

Dans cet environnement, les utilisateurs soumettent les documents d'agrément. Contrairement à l'environnement de formation, l'environnement de production est l'espace réel où toute la documentation officielle est soumise. Pour accéder à l'environnement de productio[n, cliquez ic](https://tandem.engineerscanada.ca/#/auth/login?return-url=https%3A%2F%2Ftandem.engineerscanada.ca%2F%23%2Finstrument-response%2F66cc35de-0a43-484b-80b4-e38a93e9e789%2Fsummary)i.

## <span id="page-9-4"></span>**Ce dont vous avez besoin**

Tandem est une plateforme Web. Pour pouvoir y accéder, vous devez disposer d'une connexion Internet et d'un navigateur (pour de meilleurs résultats, nous recommandons d'utiliser Google Chrome).

### <span id="page-9-5"></span>**Définir son mot de passe**

Vous avez reçu un courriel depuis l'adresse : [accreditation@engineerscanada.ca](mailto:agrement@ingenieurscanada.ca) confirmant qu'un compte utilisateur Tandem a été créé avec votre adresse courriel. Exécutez les étapes suivantes pour définir votre mot de passe et vous connecter à Tandem pour la première fois :

- 1. Ouvrez le courriel envoyé depuis l'adress[e accreditation@engineerscanada.ca](mailto:agrement@ingenieurscanada.ca). Si ce courriel ne se trouve pas dans votre boîte de réception, vérifiez le dossier du courrier indésirable.
- 2. Cliquez sur le lien pour définir votre mot de passe initial et accéder au système. Vous accéderez à l'écran « Réinitialisez votre mot de passe ». Ce lien expire 30 jours après la date d'envoi.
- 3. Entrez votre mot de passe dans la boîte « Nouveau mot de passe ». Votre mot de passe doit avoir au moins 8 caractères et contenir au moins une minuscule, une majuscule, un chiffre et un symbole.
- 4. Entrez votre mot de passe dans la boîte « Confirmer le nouveau mot de passe ».
- 5. Cliquez sur « Soumettre ».
- 6. Cliquez sur « Retour à l'écran de connexion » pour vous connecter pour la première fois.

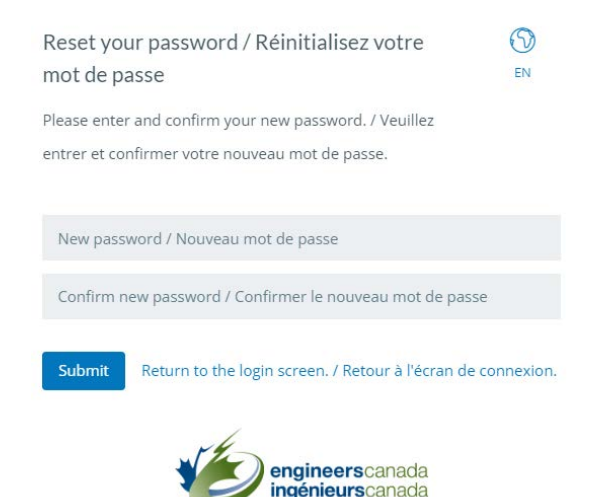

- 7. Après avoir été redirigé vers l'écran de connexion Tandem, entrez l'adresse courriel associée à votre compte.
- 8. Entrez le mot de passe associé à votre compte.
- 9. Cliquez sur « Log in ».

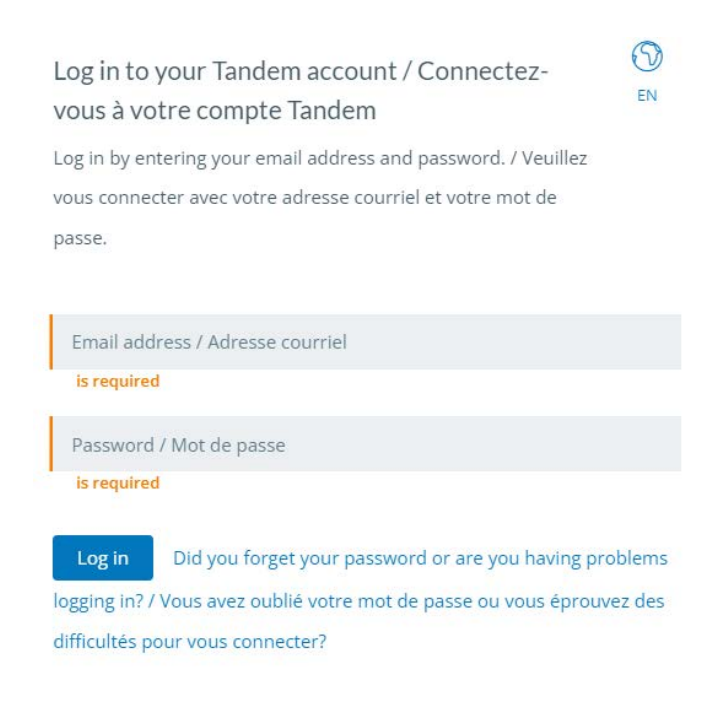

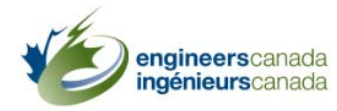

## <span id="page-11-0"></span>**Règles relatives aux mots de passe**

Votre mot de passe doit avoir au moins 8 caractères et contenir au moins une minuscule, une majuscule, un chiffre et un symbole.

## <span id="page-11-1"></span>**Contrat de licence d'utilisation**

Lors de votre première connexion, le système vous demandera de lire et d'accepter le contrat de licence d'utilisation (CLU). L'acceptation du CLU est une exigence ponctuelle, à moins que le contrat ne soit modifié. Le cas échéant, vous serez invité.e à lire et accepter les nouvelles conditions d'utilisation.Si vous n'acceptez pas les conditions du CLU, vous ne serez pas autorisé à accéder à Tandem.

- 1. Lisez le CLU.
- 2. Si vous acceptez les conditions d'utilisation, cliquez sur « J'ACCEPTE ». Vous accéderez ensuite au tableau de bord de Tandem.
- 3. Si vous n'acceptez pas les conditions d'utilisation, cliquez sur « Je n'accepte pas et souhaite me déconnecter ».

## <span id="page-11-2"></span>**Se connecter à Tandem**

Une fois que vous avez défini votre mot de passe :

- 1. Allez à Tandem.
- 2. Saisissez l'adresse courriel associée à votre compte.
- 3. Saisissez le mot de passe associé à votre compte.
- 4. Cliquez sur « Log in ».

## <span id="page-11-3"></span>**Se déconnecter de Tandem**

- 1. Cliquez sur l'icône « Moi » dans le coin supérieur droit de l'écran.
- 2. Dans la liste déroulante, sélectionnez « Se déconnecter ». Vous reviendrez à l'écran de connexion de Tandem.

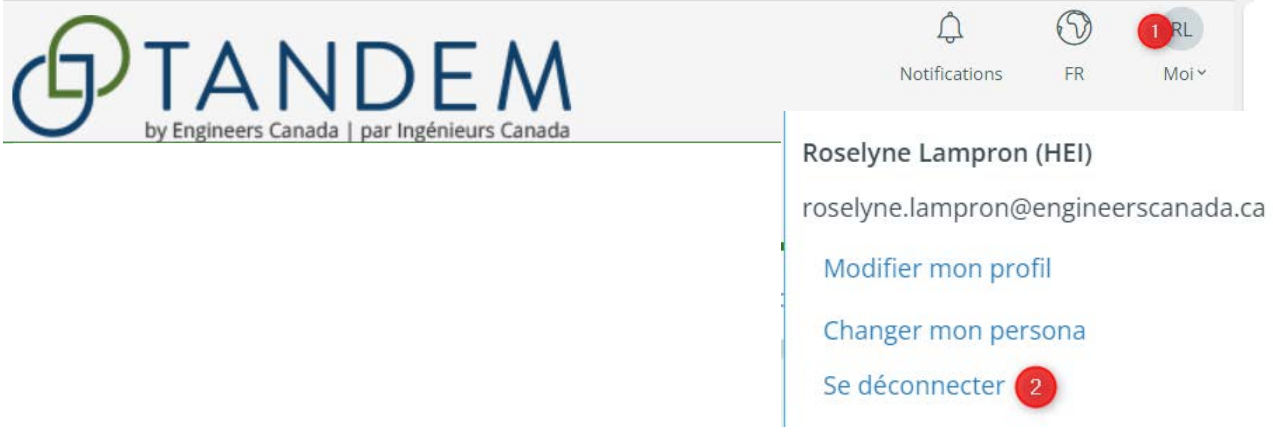

## <span id="page-12-0"></span>**Réinitialiser votre mot de passe**

Vous pouvez gérer votre mot de passe à deux endroits. Reportez-vous aux règles [relatives au](#page-11-0) mot [de passe](#page-11-0) de Tandem pour assurer la conformité de votre mot de passe.

#### **Avant de vous connecter à Tandem**

- 1. Allez à Tandem.
- 2. Cliquez sur « Vous avez oublié votre mot de passe ou vous éprouvez des difficultés pour vous connecter? »
- 3. Entrez votre adresse courriel. Vous recevrez un courriel de « confirmation de réinitialisation de mot de passe » contenant les instructions pour vous connecter à votre compte. Si ce courriel n'apparaît pas dans votre boîte de réception, vérifiez le dossier du courrier indésirable.
- 4. Cliquez sur le lien pour réinitialiser votre mot de passe. Vous accéderez à l'écran « Réinitialisez votre mot de passe ». Ce lien expire 30 jours après la date d'envoi.
- 5. Entrez votre mot de passe.

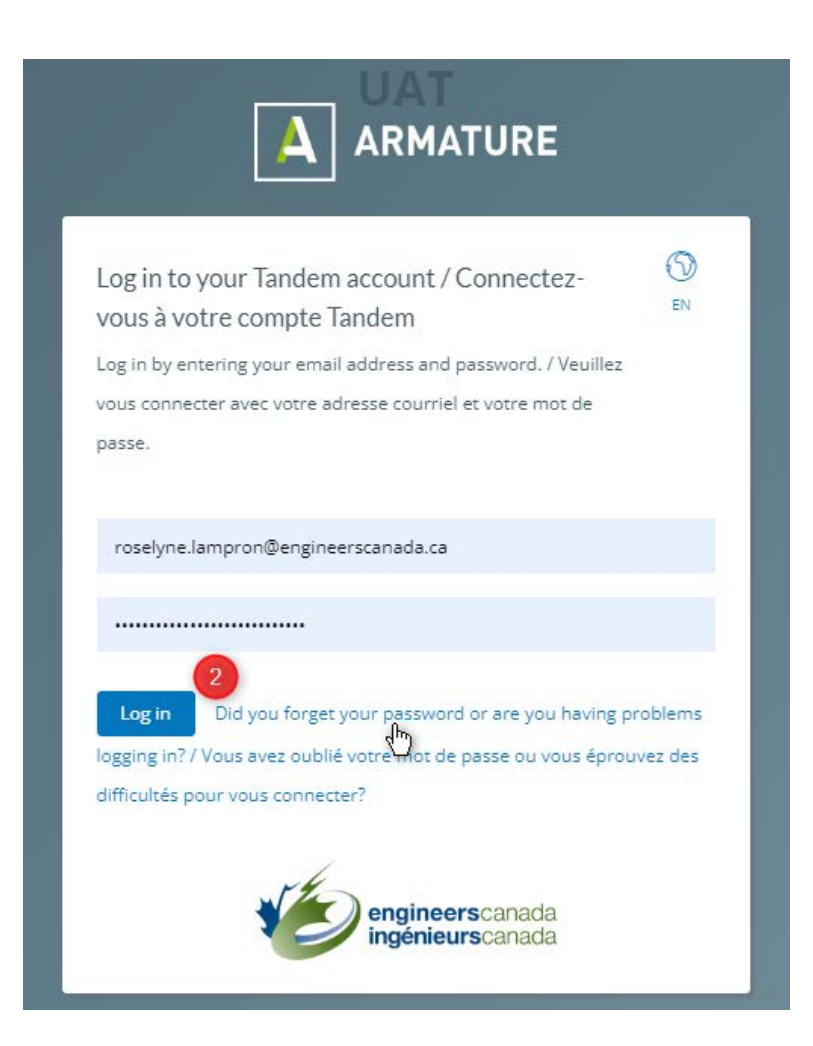

#### **Après la connexion à Tandem**

- 1. Allez à Tandem.
- 2. Connectez-vous à Tandem.
- 3. Cliquez sur l'icône « Moi » dans le coin supérieur droit de l'écran.
- 4. Cliquez sur « Modifier mon profil ».
- 5. Cliquez sur « Sécurité ».
- 6. Cliquez sur « Réinitialiser mon mot de passe ».
- 7. Entrez votre mot de passe actuel et votre nouveau mot de passe, puis confirmez votre nouveau mot de passe.

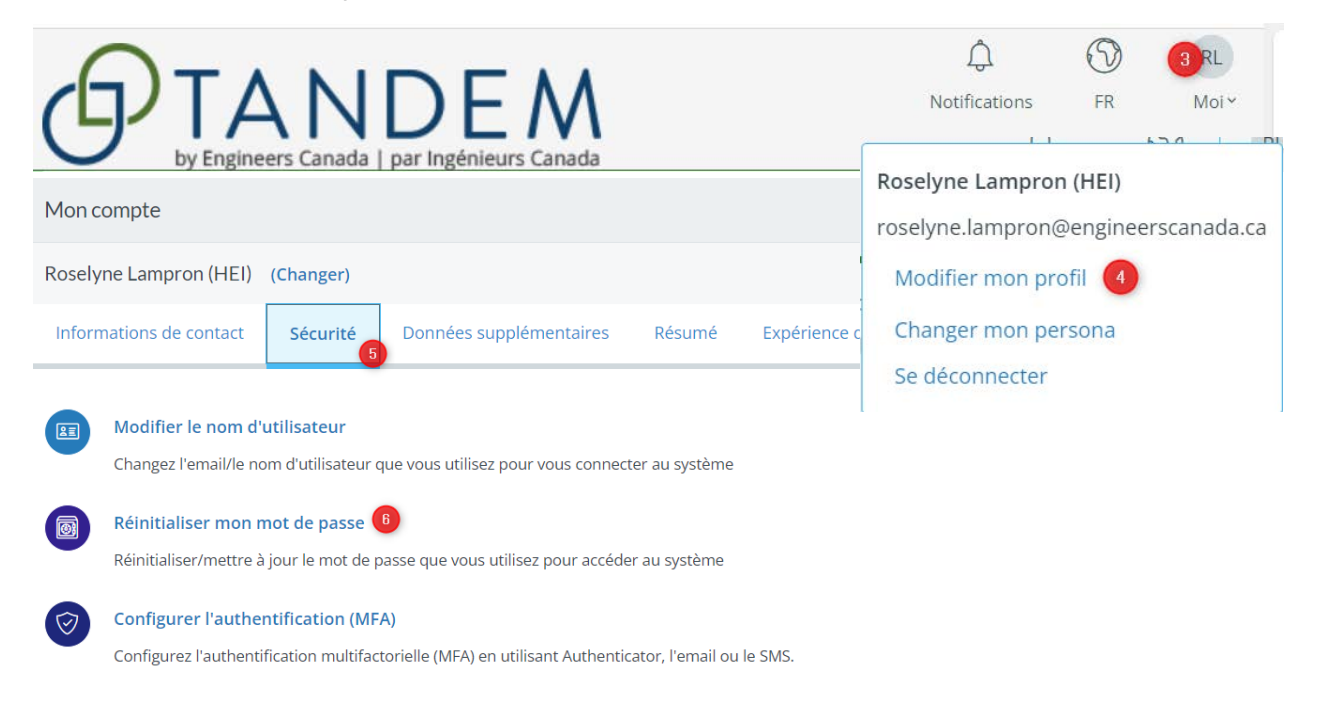

## <span id="page-13-0"></span>**Activer l'authentification multifactorielle**

Pour renforcer la sécurité de votre compte, nous vous recommandons d'activer l'authentification multifactorielle (AMF).

Pour activer l'authentification multifactorielle :

- 1. Cliquez sur l'icône « Moi » dans le coin supérieur droit de l'écran.
- 2. Cliquez sur « Modifier mon profil ».
- 3. Cliquez sur « Sécurité ».
- 4. Cliquez sur « Configurer l'authentification ».
- 5. Confirmez votre mot de passe.
- 6. Cliquez sur « Confirmer ».
- 7. La méthode recommandée est l'« Authentificateur ».
- 8. Sélectionnez « On ».
- 9. Nous vous recommandons d'installer l'application « Authentificateur Microsoft » sur votre appareil mobile.
- 10. Ouvrez l'application sur votre appareil.
- 11. Cliquez sur l'icône « plus » pour ajouter un compte.
- 12. Depuis Tandem, balayez le code QR avec votre appareil mobile.
- 13. Dans Tandem, saisissez le code d'authentification généré par l'application « Authentificateur Microsoft » sur votre appareil mobile.
- 14. Cliquez sur « Vérifier ».
- 15. Fermez la fenêtre de configuration.
- 16. Désormais, chaque fois que vous vous connecterez à Tandem, vous devrez saisir un code unique généré par l'application installée sur votre appareil mobile.

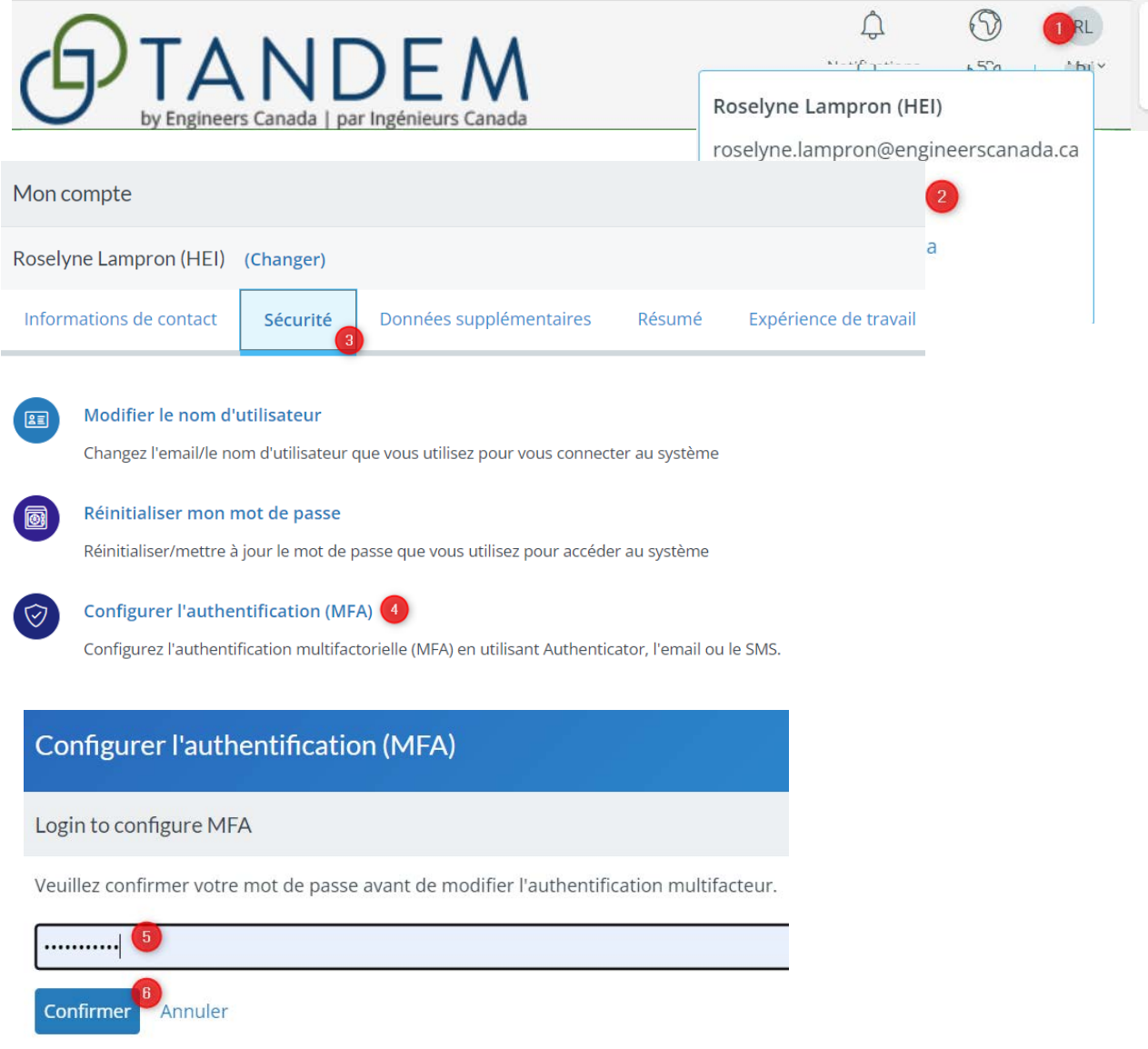

## **Configurer l'authentification (MFA)**  $\otimes$ **Authentication Method** On Off Authentificateur (recommandé) ሐ Utiliser une authentificateur de téléphone intelligent pour générer un mot de passe à usage unique Téléphone intelligent requis (iOS, Android, Windows 10 Mobile) Application d'authentification requise Montrer les applis Installez l'application sur  $\pmb{9}$ votre appareil mobile et suivez les instructions 10 à 11 détaillées ci-dessus.  $\oslash$ Authenticator Configure Authenticator based MFA

Utiliser une authentificateur de téléphone intelligent pour générer un mot de passe à usage unique

iOS | Android | Windows 10 Mobile

iOS | Android | Windows 10 Mobile

iOS | Android | Windows 10 Mobile

Authentificateur Google

Authentificateur LastPass

Authentificateur Microsoft

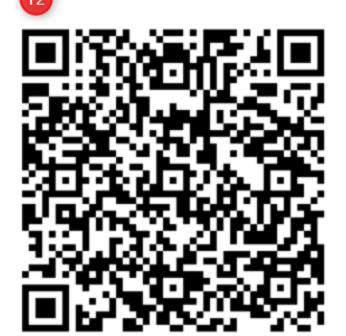

#### Code d'authentification

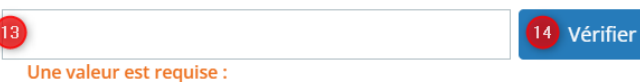

## <span id="page-16-0"></span>**Accéder au matériel de formation**

Pour aider les utilisateurs à se familiariser avec Tandem, nous avons élaboré du matériel de formation, tel que des tutoriels et des scénarios d'apprentissage. Les thèmes abordés dans les tutoriels correspondent aux principales sections du présent guide d'utilisation :

- Comment créer un contact de confiance.
- Comment saisir l'information sur les membres du corps professoral.
- Comment définir les facteurs de durée des sessions.
- Comment saisir l'information générique sur les cours.
- Comment attribuer des cours à un programme.
- Comment saisir l'information spécifique au programme.
- Comment réviser le tableau de bord d'un programme.
- Comment remplir et soumettre un questionnaire.

Pour accéder à la liste de ces tutoriels sur YouTub[e, cliquez ic](https://www.youtube.com/playlist?list=PLq_Y8oz0LMq1fzYA_jm5aoWu0tAFGVvLa)i.

Tout le matériel de formation se trouve dans le dossier partagé sur Tandem, accessible à la fois dans l'environnement de formation et dans celui de production. Pour accéder au matériel de formation dans Tandem :

- 1. Allez à Tandem (environnement de formation ou de production).
- 2. Connectez-vous à Tandem.
- 3. Cliquez sur l'onglet « Documents ».
- 4. Cliquez sur « Partagé ».

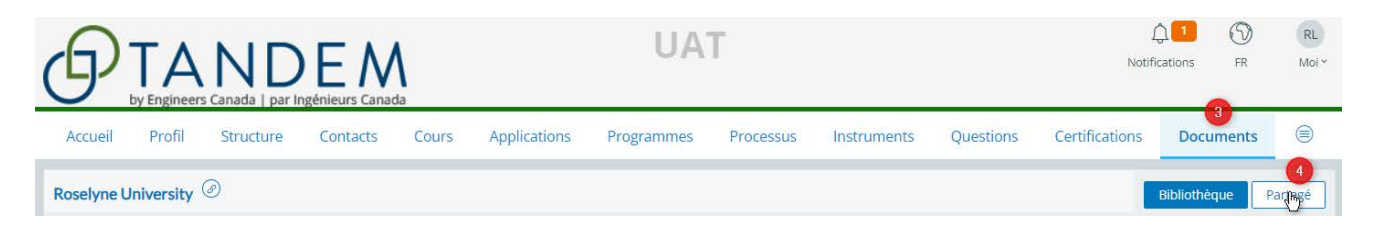

## <span id="page-16-1"></span>**Conseils sur Tandem**

- Tandem prend en charge tous les navigateurs reconnus. Pour des résultats optimaux, il est recommandé d'utiliser Google Chrome.
- Tandem utilise des fenêtres contextuelles; assurez-vous que les fenêtres contextuelles sont activées dans votre navigateur Web.
- Pour faciliter la navigation, il peut être utile d'avoir plusieurs onglets ouverts et connectés à Tandem.
	- o En vous connectant à un deuxième onglet en utilisant le mode Incognito, vous pourrez naviguer dans Tandem sans que cela n'ait d'incidence sur votre travail dans votre onglet principal. Lorsque vous utilisez le mode incognito, votre navigateur n'enregistre pas votre historique de navigation, les cookies, les données du site, ni les informations saisies dans les formulaires.

 Pour activer le mode incognito avec Google Chrome, cliquez sur l'icône de menu à trois points dans le coin supérieur droit et sélectionnez « Nouvelle fenêtre incognito » ou utilisez le raccourci clavier Ctrl+Shift+N.

Si l'adresse courriel associée à votre compte Tandem change, indiquez votre nouvelle adresse courriel à l'administrateur système [à agrement@ingenieurscanada.ca](mailto:agrement@ingenieurscanada.ca). Vous devrez par la suite réinitialiser votre mot de passe.

• Si vous avez de la difficulté à accéder à votre compte, contactez l'administrateur système à [agrement@ingenieurscanada.ca](mailto:agrement@ingenieurscanada.ca).

## <span id="page-18-0"></span>Entrer dans Tandem

Cette section fournit des informations sur les personae de Tandem, le tableau de bord principal du système, les préférences linguistiques et le menu général.

## <span id="page-18-1"></span>**Persona**

Un ou deux personae, « Mes articles »ou « Représentant de l'organisation », ont été assignés à votre compte. Lepersonadont vous disposez dépend de votre rôle dans Tandem et du type d'activités que vous devez exécuter. Les deux personae vous aident à filtrer et personnaliser votre expérience dans Tandem.

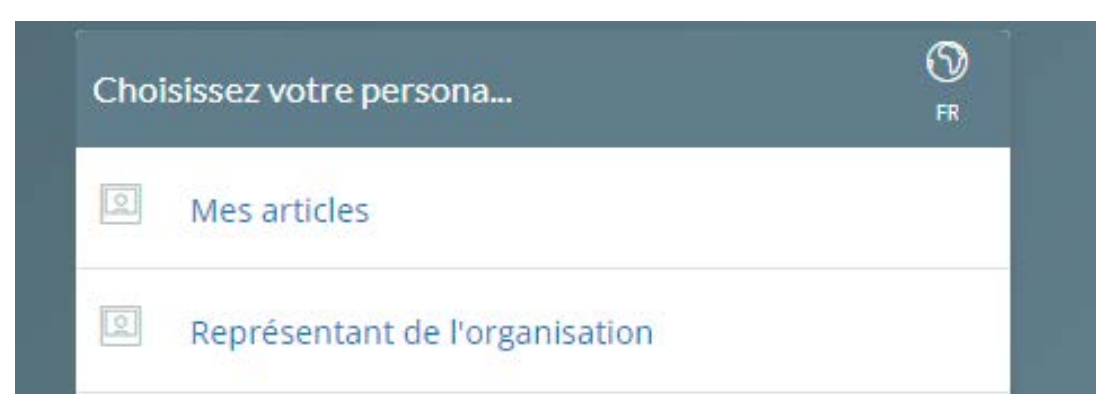

#### <span id="page-18-2"></span>Mes articles

En entrant dans Tandem sous « Mes articles »,le cas échéant, les utilisateurs n'auront accès qu'aux fonctions qui leur ont été expressément assignées.Par exemple, si le remplissage du questionnaire a été assigné à un membre du personnel de soutien, cette personne pourra y accéder à partir de son persona « Mes articles». Un visiteur de programme aura accès, sous le persona « Mes articles », aux documents d'agrément soumis par l'établissement d'enseignement supérieur et rendu accessible par le secrétariat du BCAPG.

#### <span id="page-18-3"></span>Représentant de l'organisation

En entrant dans Tandem sous le persona « Représentant de l'organisation », les utilisateurs peuvent accomplir leurs tâches en fonction du niveau d'accès qui leur a été accordé. Certains utilisateurs ont un accès limité et peuvent uniquement consulter les données en mode lecture seule. D'autres ont un accès plus étendu et peuvent agir au nom de l'organisation et soumettre les documents de visite dans Tandem. Dans le système, ces utilisateurs sont appelés « [contacts de confiance](#page-6-3) ».

## <span id="page-19-0"></span>**Tableau de bord de Tandem**

Après la sélection de votre persona, votre tableau de bord Tandem s'affichera.

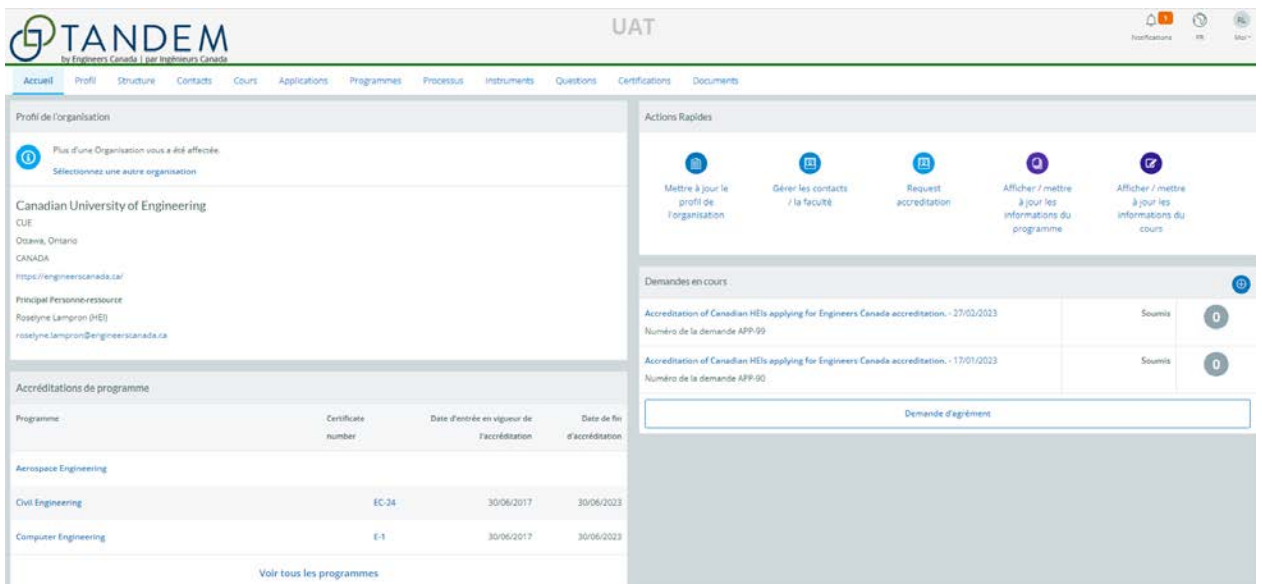

## <span id="page-19-1"></span>**Préférence linguistique**

Tandem est une plateforme bilingue, accessible en français et en anglais. Vous pouvez sélectionner votre préférence linguistique à deux endroits.

• **Avant d'entrer dans Tandem**, vous pouvez, au moment de choisir votre persona, sélectionner la langue de votre choix.

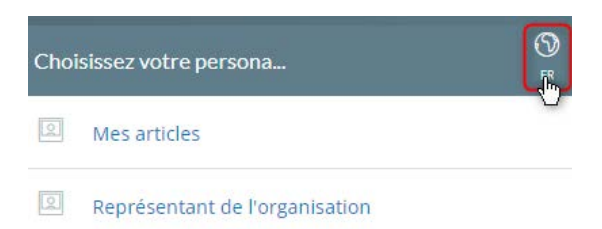

- **Après la connexion à Tandem**
	- 1. Placez le curseur dans le coin supérieur droit de l'écran.
	- 2. Sélectionnez la langue de votre choix dans la liste déroulante.

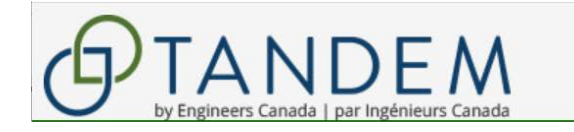

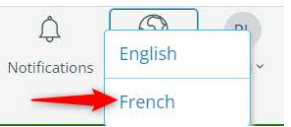

## <span id="page-20-0"></span>**Mon compte**

Dans le coin supérieur droit de l'écran, cliquez sur l'icône « Moi » pour modifier votre profil, changer votre persona (le cas échéant) ou vous déconnecter. Si vous cliquez sur « Modifier mon profil », le menu général « Mon compte » s'ouvrira. Vous pouvez aussi sélectionner « Modifier mon profil »pour afficher et modifier vos coordonnées (adresse, numéro de téléphone, courriel), ainsi que d'autres informations.

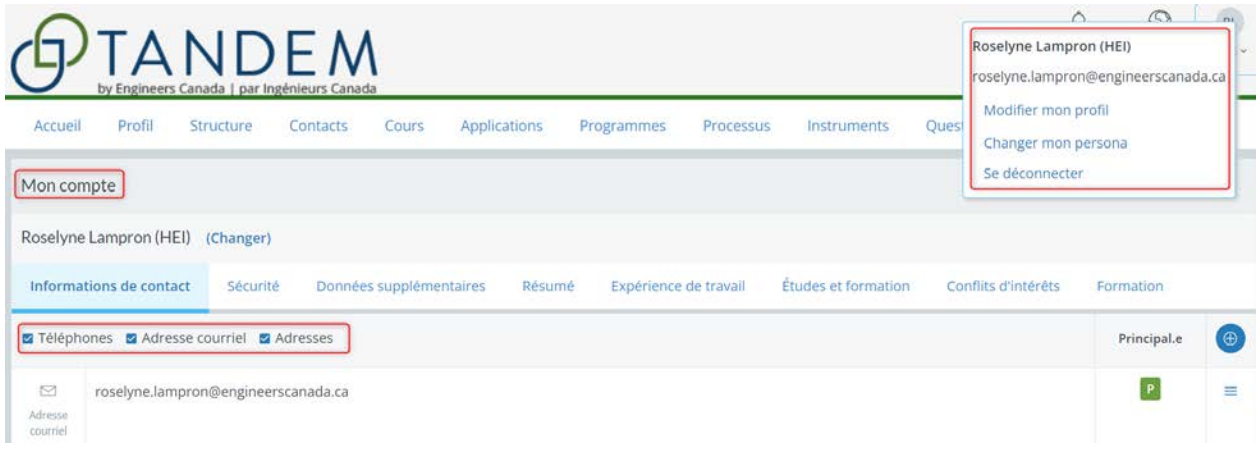

## <span id="page-21-0"></span>Aperçu de Tandem – Représentant de l'organisation

Cette section donne un aperçu des fonctionnalités de Tandem sous la persona « Représentant de l'organisation ». Uniquement les onglets pertinents et utilisés dans le cadre du processus d'agrément sont définis. Il s'agit des onglets : accueil, profil, contacts, cours, applications, programmes, instruments, certifications et documents.

## <span id="page-21-1"></span>**Onglet accueil**

L'onglet « Accueil » est le tableau de bord de la persona que vous avez choisi, et la page d'atterrissage par défaut lorsque vous vous connectez à Tandem. Lorsque vous souhaitez revenir à l'onglet « Accueil », vous pouvez cliquer sur le logo « Tandem » dans le coin supérieur gauche de l'écran.

## <span id="page-21-2"></span>**Onglet profil**

L'onglet « Profil » vous permet d'afficher les coordonnées (numéro de téléphone, courriel, adresse professionnelle) de votre établissement. Le lien « Informations supplémentaires » est l'endroit où l'établissement saisit les informations qui permettront de calculer l[es facteurs de durée des](#page-7-4)  [sessions.](#page-7-4)

## <span id="page-21-3"></span>**Onglet contacts**

L'onglet « Contacts »contient le bottin des membres du corps professoralde votre établissement et des utilisateurs administratifs de Tandem impliqués dans le cadre du processus d'agrément.

## <span id="page-21-4"></span>**Onglet cours**

L'onglet « Cours » contient la liste de tous les cours offerts par les programmes de génie de votre établissement.

## <span id="page-21-5"></span>**Onglet programmes**

L'onglet « Programmes» contient la liste de tous les programmes/options de programme pour lesquels votre établissement souhaite obtenir l'agrément. Vous pouvez accéder au tableau de bord d'un programme et à ses artefacts à partir de cet onglet.

## <span id="page-21-6"></span>**Onglet instruments**

L'onglet « Instruments» contient la liste de tous les instruments mis à la disposition de votre établissement dans Tandem. Dans Tandem, un outil qui recueille des données auprès des institutions est appelé un instrument. Le *Questionnaire pour l'évaluation d'un programme de génie*

est l'un de ces instruments. Dès qu'un établissement soumet une demande d'agrément au secrétariat du BCAPG, un questionnaire sera accessible dans Tandem pour chaque programme de génie qui sera recevra une visite.

## <span id="page-22-0"></span>**Onglet certifications**

L'onglet « Certifications» est un historique des décisions d'agrément accordées à un programme. Seul le doyen peut voir la lettre de décision elle-même.

## <span id="page-22-1"></span>**Onglet documents**

L'onglet « Documents » est un répertoire de documents. Le bouton « Partagé » donne accès au matériel de formation de Tandem destiné aux utilisateurs des EES.

## <span id="page-23-0"></span>Déterminer le statut des contacts

Il y a deux types de statuts de contact dans Tandem : « contact principal » et « contact de confiance ». Lors de la création d'un compte utilisateur Tandem[, l'administrateur systèm](#page-6-2)e d'Ingénieurs Canada doit déterminer quel individu sera désigné comme le contact principal pour l'institution et quels comptes auront accès aux fonctionnalités du système.

Lorsqu'ils soumettent une demande d'agrément, les EES doivent indiquer sur le formulaire le nom du responsable désigné qui servira de point de contact pour le secrétariat du BCAPG. Lors de l'ouverture de l['application](#page-6-1) dans Tandem, l['administrateur système](#page-6-2) d'Ingénieurs Canada attribuera à cette personne le statut de « contact principal ». Le système n'autorise qu'**un seul** contact principal par établissement. Si un EES a indiqué plusieurs responsables désignés sur son formulaire de demande d'agrément, le contact principal doit être spécifié. Le nom et l'adresse courriel de cette personne seront affichés sur la page d'accueil de Tandem en tant que « contact principal » de l'organisation. Ce statut ne donne pas accès au système.

Lorsqu'ils soumettent leur demande d'agrément, les établissements doivent également préciser quelle(s) personne(s) de leur(s) programme(s) doit(vent) avoir accès au système. Les utilisateurs à qui l'accès aux fonctionnalités du système est accordé seront désignés comme « contacts de confiance ». Les établissements peuvent avoir un ou plusieurs contacts de confiance. Un contact de confiance peut créer, mettre à jour et supprimer des contacts dans Tandem, qui peuvent également se voir attribuer le statut de contacts de confiance, le cas échéant. Ce statut peut être ajouté et supprimé n'importe quand pendant le processus d'agrément. Si le contact principal a besoin d'un accès à Tandem, il peut également se voir attribuer le statut de contact de confiance.

## <span id="page-23-1"></span>**Créer un contact de confiance**

Cette section fournit des informations au sujet de comment créer un contact de confiance. Cet utilisateur peut être autant un membre du corps professoral qu'un membre du personnel de soutien.

Pour créer un contact de confiance dans Tandem :

- 1. Cliquez sur l'onglet « Contacts ».
- 2. Cliquez sur le bouton « Plus » situé à droite de l'écran.
- 3. Pour créer une nouvelle entrée, saisissez n'importe quels caractères dans la barre de recherche et cliquez sur « Trouver ».
	- Si vous souhaitez mettre à jour un contact existant, utilisez la barre de recherche ou cliquez sur le nom du contact à partir de la page « Contacts ». Ensuite, vous n'avez qu'à mettre à jour les informations requises.
- 4. Cliquez sur « Cliquer ici ». Un formulaire vide s'affichera dans une nouvelle fenêtre.
- 5. Sélectionnez « Personne ».
- 6. Saisissez uniquement le prénom, le nom et l'adresse courriel du contact. Cochez la case : « L'utilisateur peut se connecter avec cette adresse courriel ». Ceci permettra au contact d'accéder au système.
- 7. Sélectionnez « Contact ».
- 8. Le cas échéant, indiquez le titre de la personne.
- 9. Sélectionnez le ou les types de contacts appropriés.
- 10. Sélectionnez « Ce contact peut agir au nom de l'organisation ». C'est ainsi que le système octroie le statut de contact de confiance. Vous pouvez révoquer ce statut en décochant simplement cette case, et ce, n'importe quand pendant le processus d'agrément.
- 11. Cliquez sur « Sauvegarde ». Un « Message électronique du nouvel utilisateur » sera généré automatiquement.
- 12. Selon la langue de votre établissement, gardez uniquement la version française ou anglaise du courriel.
- 13. Cliquez sur « Envoyer un e-mail ».

Ce nouveau contact recevra un courriel l'informant qu'un compte utilisateur Tandem a été créé avec son adresse courriel. Il devra cliquer sur le lien fourni dans le courriel pour définir son mot de passe et accéder au système. Les instructions concernant la création d'un mot de passe sont fournies dans la section « [Règles relatives aux](#page-11-0) mots de passe ». Sur la page « Contacts », tous les contacts de confiance de votre établissement sont identifiés par une icône verte située à côté de leur nom. Cette icône s'affichera à côté de tout contact mis à jour avec ce nouveau statut. Cependant, aucune notification du système ne sera envoyée aux contacts existants auxquels ce nouveau statut a été attribué.

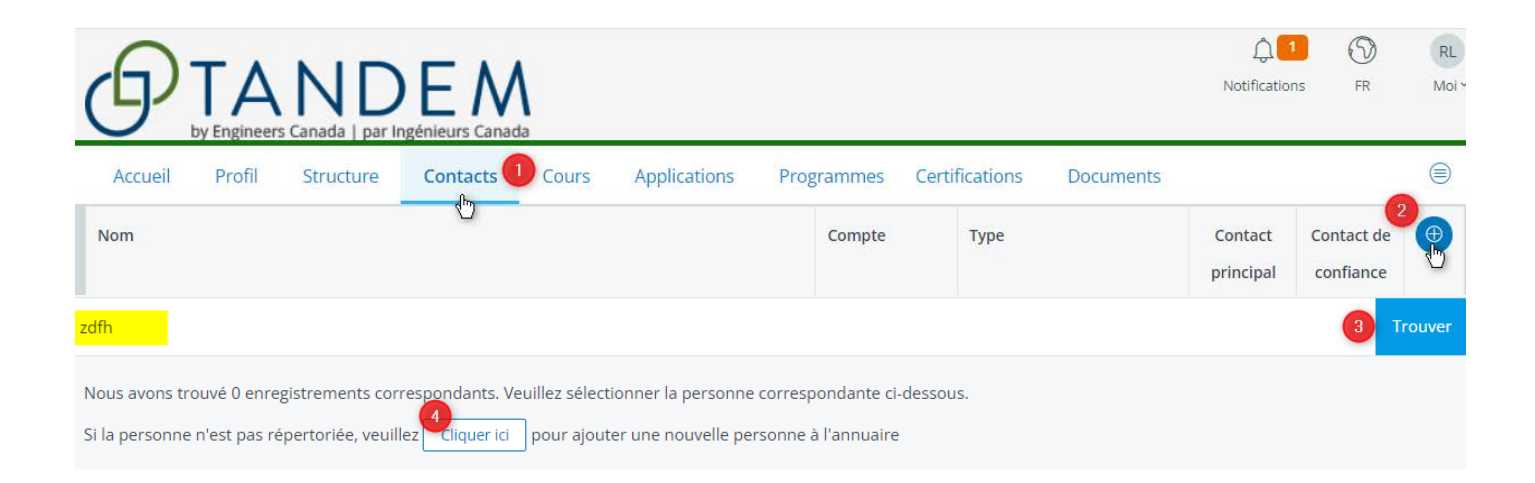

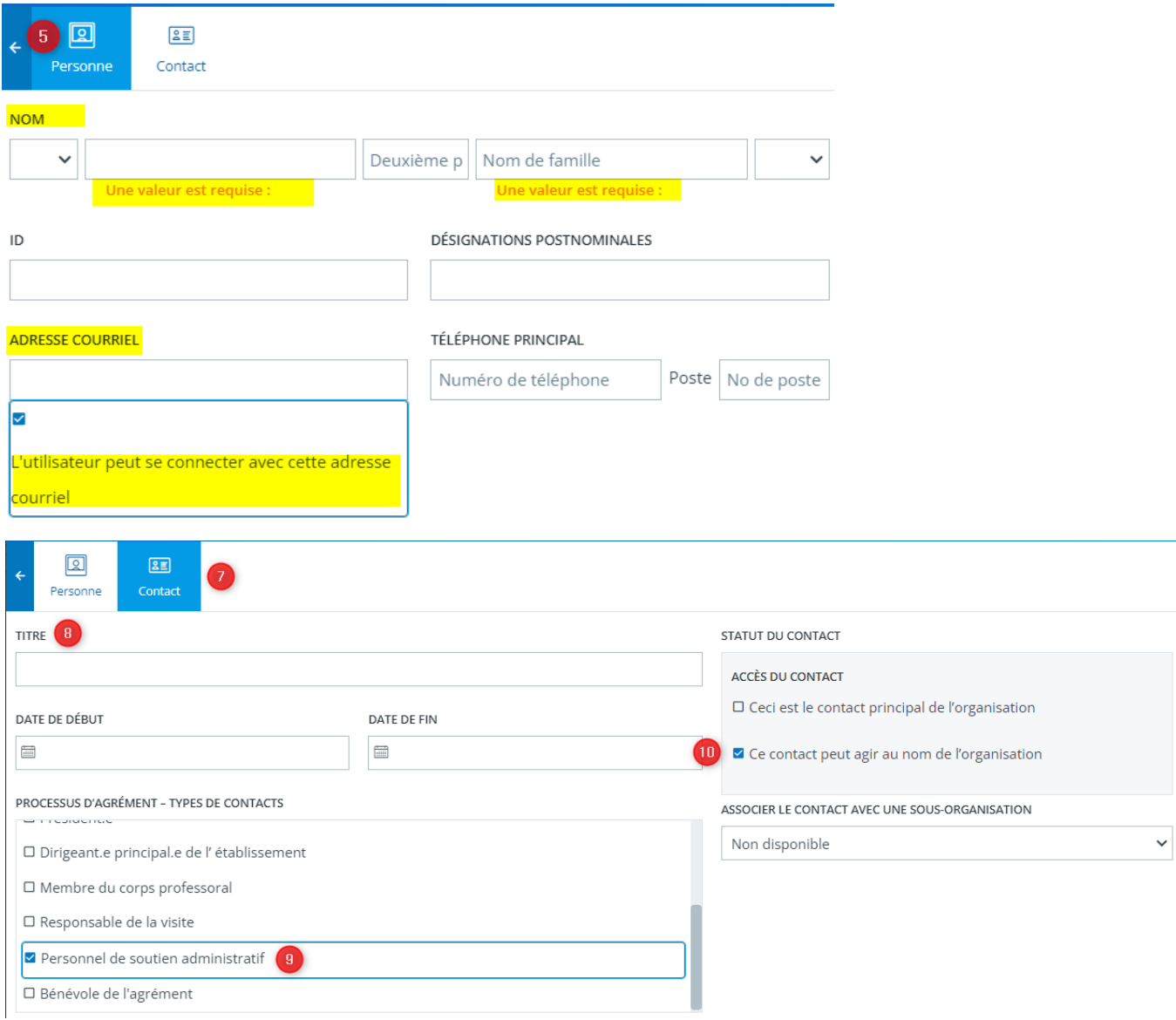

## <span id="page-25-0"></span>**Attribuer le statut de contact principal**

Cette section fournit des informations sur la manière d'attribuer le statut de contact principal.

Pour attribuer le statut de contact principal dans Tandem :

- 1. Cliquez sur l'onglet « Contacts ».
- 2. Cliquez sur le bouton « Plus » situé à droite de l'écran.
- 3. Pour créer une nouvelle entrée, saisissez n'importe quels caractères dans la barre de recherche et cliquez sur « Trouver ».
	- Si vous souhaitez mettre à jour un contact existant, utilisez la barre de recherche ou cliquez sur le nom du contact à partir de la page « Contacts ». Ensuite, vous n'avez qu'à mettre à jour les informations requises.
- 4. Cliquez sur « Cliquer ici ». Un formulaire vide s'affichera dans une nouvelle fenêtre.
- 5. Sélectionnez « Personne ».
- 6. Saisissez uniquement le prénom, le nom, l'adresse courriel et le numéro de téléphone du contact. Si cette personne n'a pas besoin d'accéder au système, **ne** cochez **pas** la case : « L'utilisateur peut se connecter avec cette adresse courriel ».
- 7. Sélectionnez « Contact ».
- 8. Le cas échéant, indiquez le titre de la personne.
- 9. Sélectionnez le ou les types de contacts appropriés.
- 10. Sélectionnez « Ceci est le contact principal de l'organisation ».
- 11. Cliquez sur « Sauvegarde ».

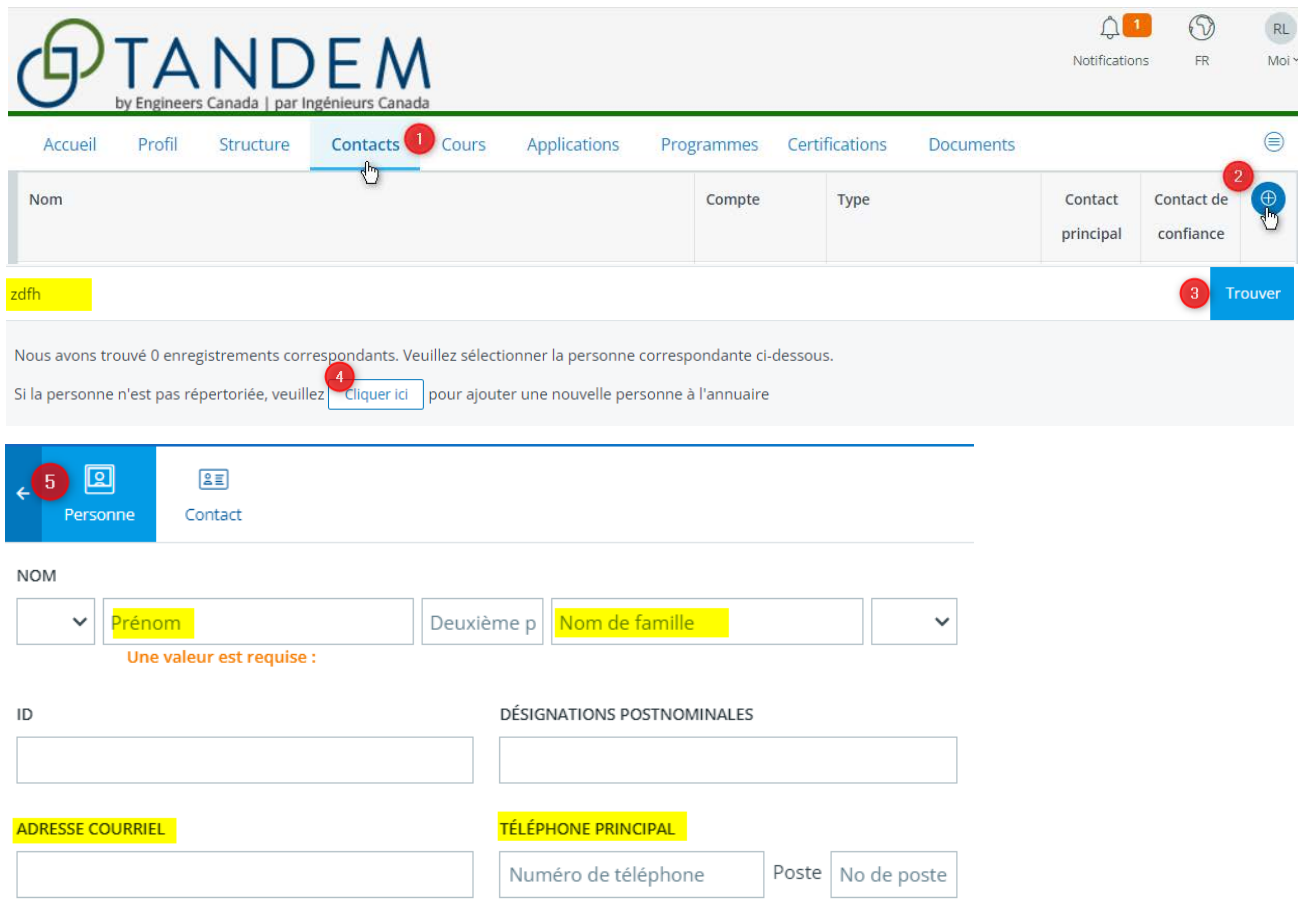

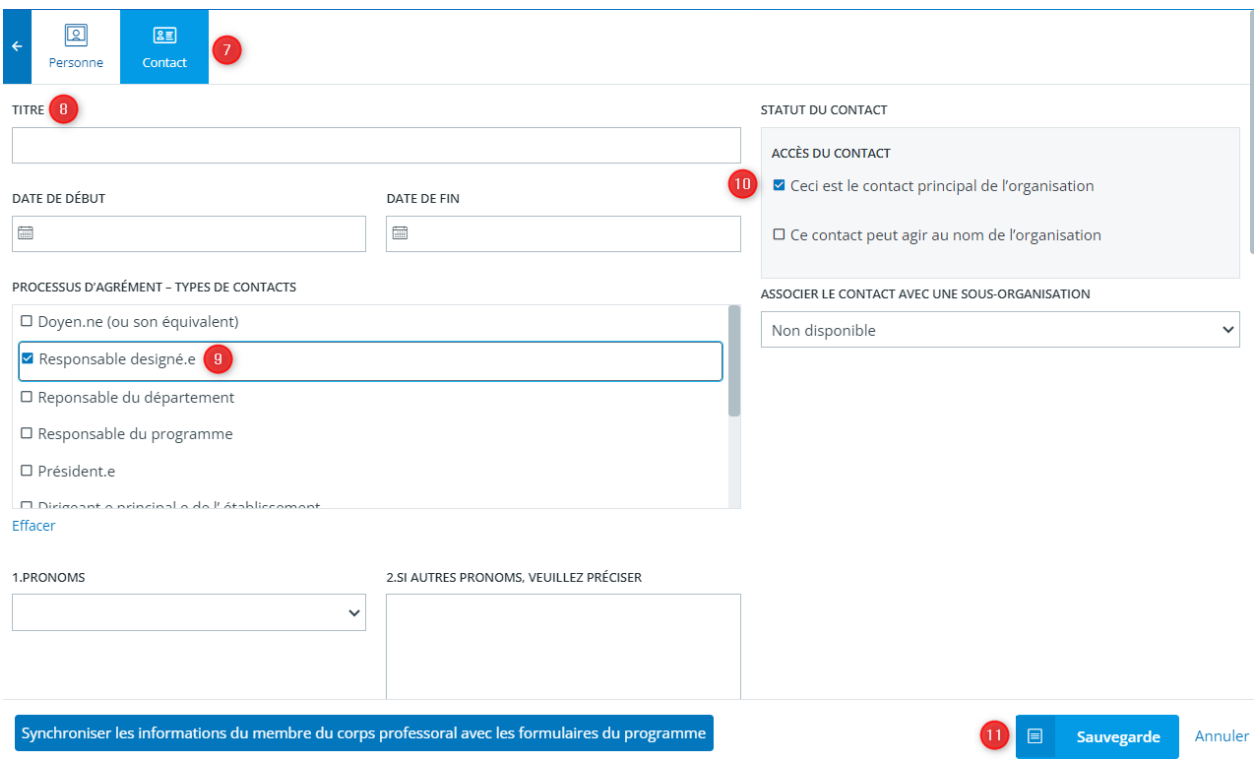

## <span id="page-27-0"></span>**Conseils sur Tandem**

- Lorsqu'ils soumettent une demande d'agrément, les EES doivent indiquer sur le formulaire le nom du responsable désigné qui servira de point de contact pour le secrétariat du BCAPG. Ce responsable désigné se verra attribuer le statut de « contact principal ».
- Le statut de « contact principal » ne donne pas accès au système.
- Une seule personne par établissement peut apparaître comme « contact principal ». S'il y a un changement au sein de l'établissement, ce statut peut être assigné à une autre personne dans Tandem.
- Lorsqu'ils soumettent leur demande d'agrément, les établissements doivent également préciser quelle(s) personne(s) de leur(s) programme(s) doit(vent) avoir accès au système. Les utilisateurs à qui l'accès aux fonctionnalités du système est accordé seront désignés comme « contacts de confiance ».
- Les établissements peuvent avoir un ou plusieurs contacts de confiance.
- Le système indique, dans le cas du « contact de confiance » que « Ce contact peut agir au nom de l'organisation ».
- Après avoir saisi les informations d'un contact, si des mises à jour concernant son nom ou son adresse courriel sont nécessaires, veuillez envoyer un courriel au personnel d'Ingénieurs Canada à l'adress[e visites@ingenieurscanada.ca](mailto:visites@ingenieurscanada.ca).
- Pour apprendre comment créer un contact de confiance, vous pouvez visionner le [tutorie](https://www.youtube.com/playlist?list=PLq_Y8oz0LMq1fzYA_jm5aoWu0tAFGVvLa)l.

# <span id="page-28-0"></span>Saisir l'information sur les membres du corps professoral

Cette section fournit des informations sur la manière de saisir les renseignements relatifs aux membres du corps professoral dans Tandem.

Pour saisir ou mettre à jour des informations :

- 1. Cliquez sur l'onglet « Contacts ».
- 2. Cliquez sur le bouton « Plus » situé à droite de l'écran.
- 3. Pour créer une nouvelle entrée, saisissez n'importe quels caractères dans la barre de recherche et cliquez sur « Trouver ».
	- Si vous souhaitez mettre à jour un contact existant, utilisez la barre de recherche ou cliquez sur le nom du contact à partir de la page « Contacts ». Ensuite, vous n'avez qu'à mettre à jour les informations requises.
- 4. Cliquez sur « Cliquer ici ». Un formulaire vide s'affichera dans une nouvelle fenêtre.
- 5. Sélectionnez « Personne ».Saisissez uniquement le prénom et le nom du membre du corps professoral.
- 6. Sélectionnez « Contact ».
- 7. Le cas échéant, indiquez le titre de la personne.
- 8. Sélectionnez le ou les types de contacts appropriés.
- 9. Saisissez les informations requises dans les champs numérotés de 1 à 19.
- 10. Cliquez sur « Sauvegarde ».

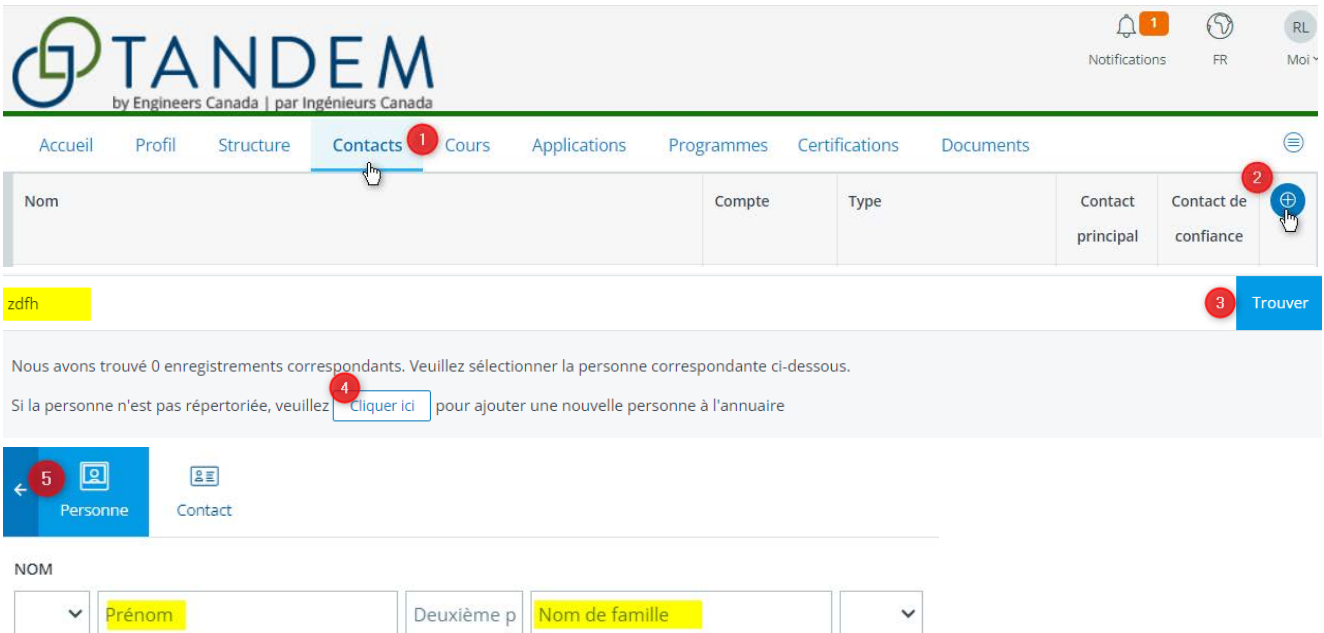

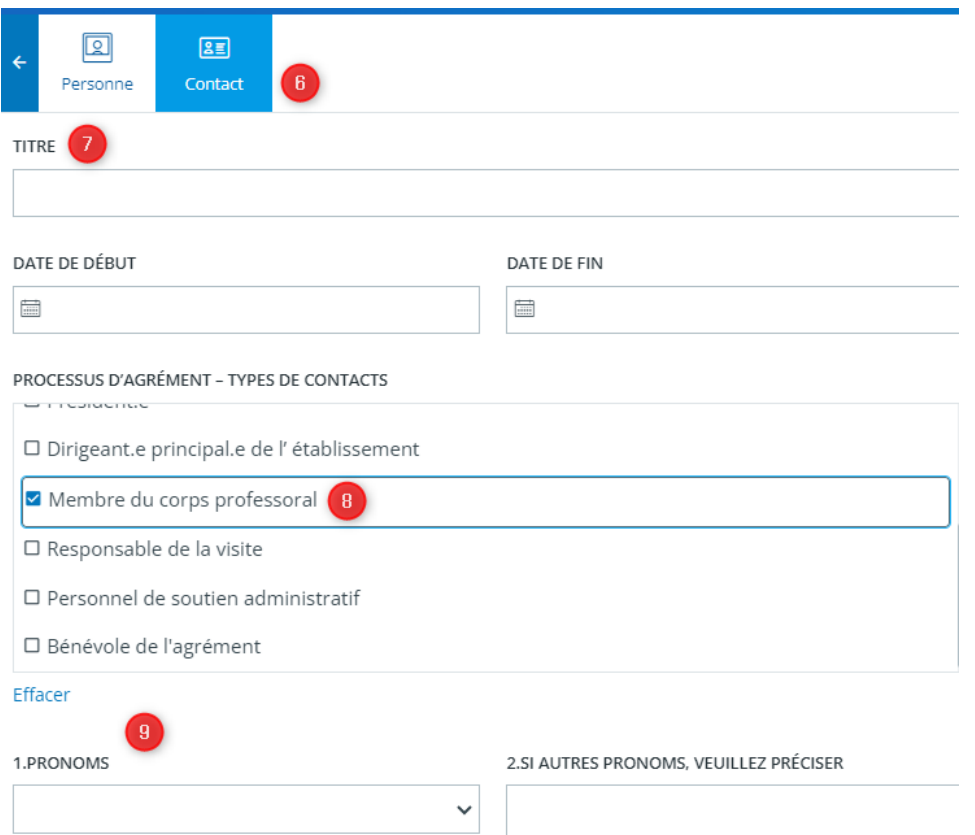

## <span id="page-29-0"></span>**Synchroniser les informations du membre du corps professoral avec les formulaires du programme**

Utilisez le bouton « Synchroniser les informations du membre du corps professoral avec les formulaires du programme » lorsque vous avez déjà associé un membre du corps professoral à des fiches d'information spécifique au programme et que vous devez mettre à jour certaines informations. En cliquant sur le bouton de synchronisation, ces informations seront mises à jour dans toutes les fiches liées à ce membre du corps professoral.

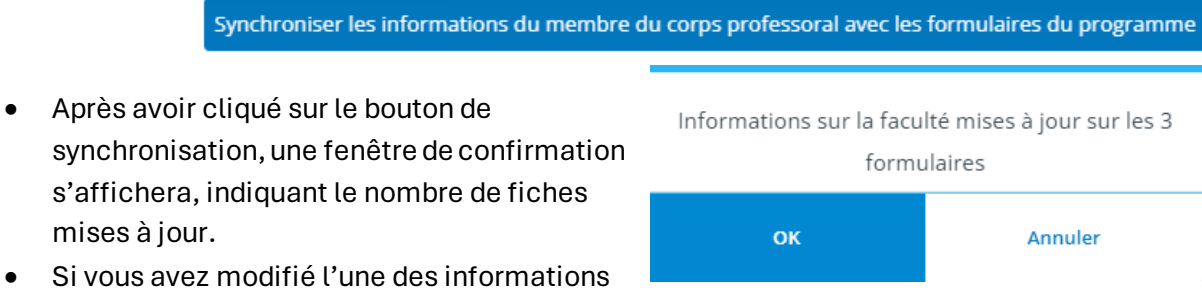

suivantes : « statut du permis d'exercice », « date d'embauche », « rang professoral » et « diplôme le plus élevé », assurez-vous que ces mises à jour soient enregistrées sur chacune des fiches d'information spécifique au programme auxquelles le membre du corps professoral a été associé.

o Pour ce faire, vous devez ouvrir les fiches d'information spécifique au programme qui ont été mises à jour et les enregistrer de nouveau en cliquant sur « Enregistrer ». Les instructions pour accéder à ces fiches sont fournies dans la section intitulée « [Saisir l'information spécifique au programme](#page-41-0) » du guide d'utilisation.

## <span id="page-30-0"></span>**Conseils sur Tandem**

- Lors de la création d'un nouveau contact, veillez à ne pas créer de doublon puisque le système ne les détecte pas.
- N'oubliez pas d'indiquer le statut du permis d'exercice, car ce champ est utilisé pour le calcul des UA des cours de sciences du génie ou de conception en ingénierie qui doivent être enseignés par un membre du corps professoral titulaire d'un permis d'exercice du génie au Canada.
- Utilisez le bouton « Synchroniser les informations du membre du corps professoral avec les formulaires du programme » lorsque vous avez déjà associé un membre du corps professoral à des fiches d'information spécifique au programme et que vous devez mettre à jour certaines informations.Si vous avez modifié l'une des informations suivantes : « statut du permis d'exercice », « date d'embauche », « rang professoral » et « diplôme le plus élevé », assurez-vous que ces mises à jour soient enregistrées sur chacune des fiches d'information spécifique au programme auxquelles le membre du corps professoral a été associé.
- Utilisez l'onglet « Contacts » pour créer des comptes d'utilisateur pour les membres du personnel de soutien. Pour leur donner accès au système, vous devez saisir leur adresse courriel dans la section « Personne » et cocher la case : « L'utilisateur peut se connecter avec cette adresse courriel ».
- Après avoir saisi les informations d'un contact, si des mises à jour concernant son nom ou son adresse courriel sont nécessaires, veuillez envoyer un courriel au personnel d'Ingénieurs Canada à l'adress[e visites@ingenieurscanada.ca](mailto:visites@ingenieurscanada.ca).
- Pour apprendre comment saisir l'information sur les membres du corps professoral, vous pouvez visionner l[e tutoriel.](https://www.youtube.com/playlist?list=PLq_Y8oz0LMq1fzYA_jm5aoWu0tAFGVvLa)

## <span id="page-31-0"></span>Définir les facteurs de durée des sessions

Avant de saisir l'information sur les cours, nous recommandons de définir les facteurs de durée des sessions. Les facteurs de durée des sessions font référence au calcul qui permet d'établir la durée moyenne de la session universitaire en semaines utilisée par Tandem pour calculer les UA d'un cours par session. Ces facteurs seront générés de manière automatique lors de la création de toute nouvelle « Fiche d'information sur le cours » créée par votre établissement. Si les facteurs de durée des sessions varient d'un cours à l'autre, ils peuvent être saisis manuellement directement dans la fiche. Ces modifications ne s'appliqueront qu'à ce cours et n'auront pas d'incidence sur les autres cours. Vous pouvez ajusterles facteurs de durée des sessions manuellement en suivant les instructions détaillées dans la section « [Saisir l'information générique sur les cours](#page-33-0) » du présent guide d'utilisation.

Pour configurer la fonction automatisée du système qui permet de générer les facteurs de durée des sessions :

- 1. Cliquez sur l'onglet « Profil ».
- 2. Cliquez sur « Informations supplémentaires ».
- 3. Cliquez sur l'icône de crayon pour saisir les nombres qui permettront au système de calculer les facteurs de durée des sessions :
	- A. Saisissez le nombre réel de jours d'enseignement par année universitaire, comprenant toutes les sessions universitaires, mais excluant les vacances et la période d'examens finaux.
	- B. Saisissez le nombre de jours d'enseignement par semaine.
	- C. Saisissez le nombre de sessions d'enseignement par année universitaire.
- 4. Cliquez sur « Sauvegarde ».

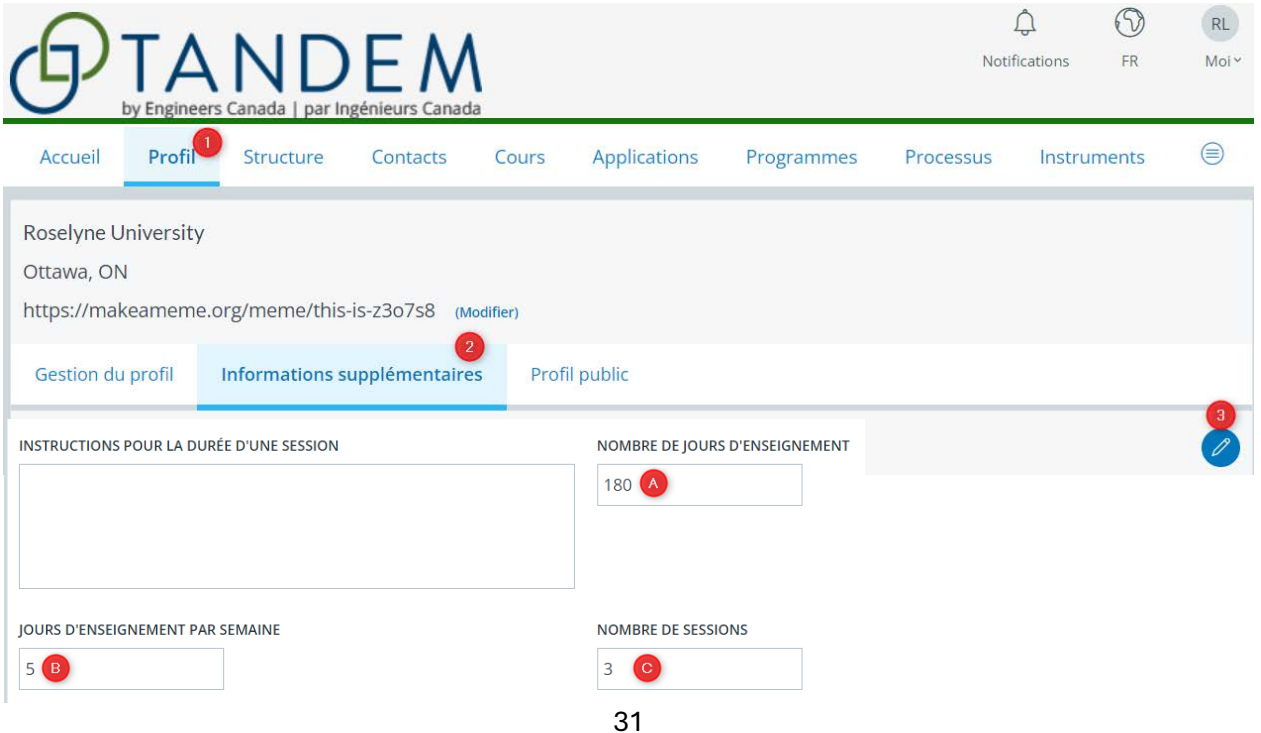

## <span id="page-32-0"></span>**Conseils sur Tandem**

- Avant de saisir les informations relatives aux cours, nous vous recommandons de définir les facteurs de durée des sessions afin que le calcul de ces facteurs soient automatiquement généré pour toute nouvelle « Fiche d'information sur le cours » crée par votre établissement.
- Pour apprendre comment définir les facteurs de durée des sessions, vous pouvez visionner l[e tutoriel.](https://www.youtube.com/playlist?list=PLq_Y8oz0LMq1fzYA_jm5aoWu0tAFGVvLa)

## <span id="page-33-0"></span>Saisir l'information générique sur les cours

L'information générique sur les cours renvoie à des informations de base qui demeurent les mêmes pour tous les programmes offrant le même cours. Cette amélioration du processus d'agrément a été conçue pour minimiser la saisie de données redondantes en permettant de ne saisir qu'une seule fois des informations génériques sur les cours. Cette nouvelle fonctionnalité contribuede manière significative au maintien de l'intégrité et de la cohérence des données tout en allégeant la charge de travail de votre établissement en matière de saisie de données. À une étape ultérieure du processus, vous remplirez la « Fiche d'information spécifique au programme » dans laquelle vous saisirez l'information qui est propre au cours offert dans un programme spécifique.

Avant de saisir les informations relatives aux cours, nous vous recommandons de définir les facteurs de durée des sessions afin que le calcul de cesfacteurs soient automatiquement générés pour tous les nouveaux cours créés par votre établissement. Pour en savoir plus, veuillez vous référer à la section « [Définir les facteurs de durée des sessions](#page-31-0) ».

Pour saisir l'information générique sur les cours :

- 1. Cliquez sur l'onglet « Cours ».
- 2. Pour mettre à jour un cours existant, sélectionnez le code du cours.
- 3. Vous pouvez également :
	- Utiliser la barre de recherche pour trouver le cours que vous souhaitez modifier;
	- Trier la liste de cours par dates de création; ou
	- Utiliser l'option de filtre pour afficher tous les cours.
- 4. Pour créer un nouveau cours, cliquez sur le bouton « Plus ».

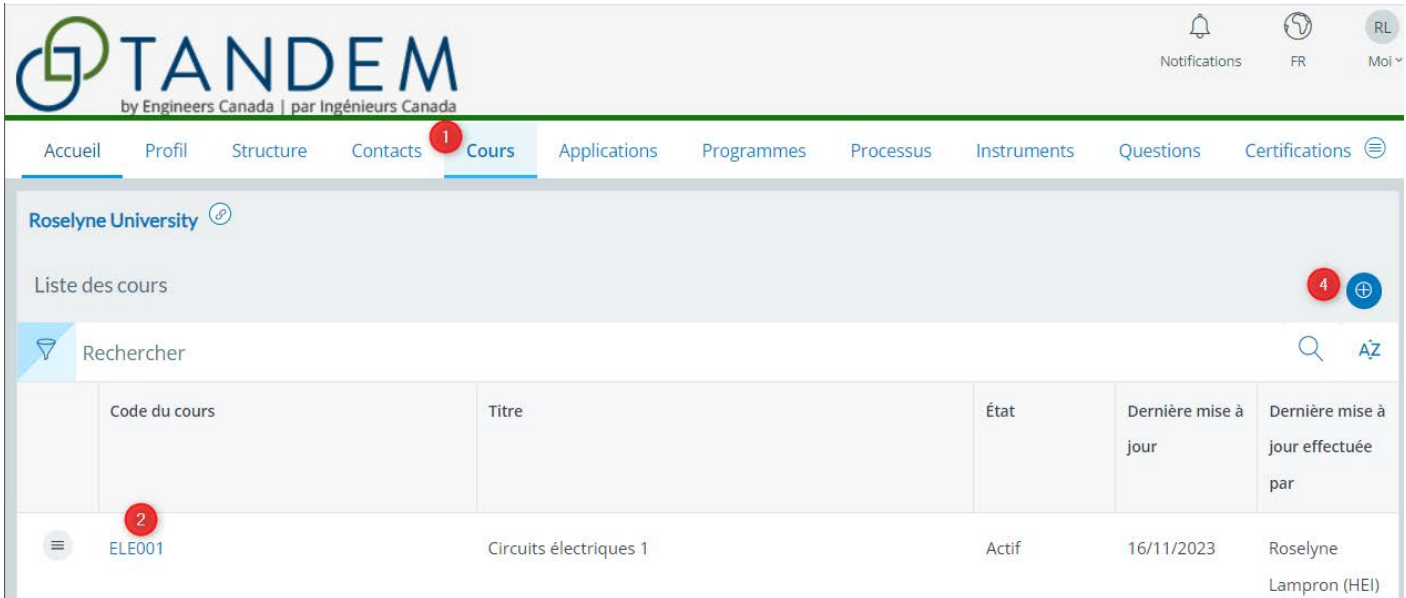

5. Vous accéderez à la « Fiche d'informations sur le cours », laquelle a été conçue à partir du fichier Excel 6C précédemment utilisé par les établissements. Une fois dans la fiche, vous devrez fournir les informations suivantes surlignées en jaune ci-dessous : code du cours, titre du cours, lien vers l'annuaire des programmes et des cours de l'établissement. Le cas échéant, vous devrez fournir des notes explicatives en cas de différence par rapport à l'information publiée dans l'annuaire.

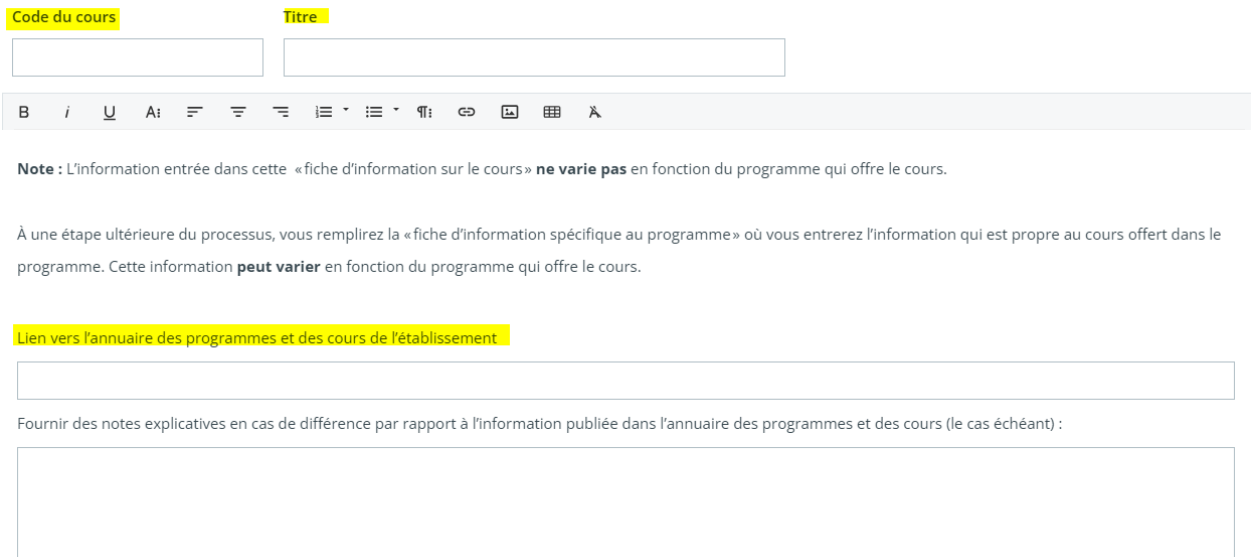

## <span id="page-34-0"></span>**Type de calcul des unités d'agrément**

1. À partir de la liste déroulante, sélectionnez le mode de calcul approprié.

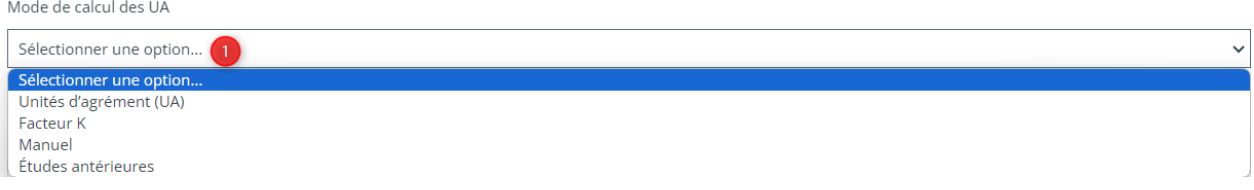

- 2. Pour les unités d'agrément[, les facteurs de durée des sessions](#page-31-0) sont automatiquement remplis selon les nombres qui ont été saisis dans l'onglet « Profil », le cas échéant.
- 3. Au besoin, les facteurs de durée des sessions peuvent être modifiés ici. Cela ne modifiera pas le calcul pour les autres cours.

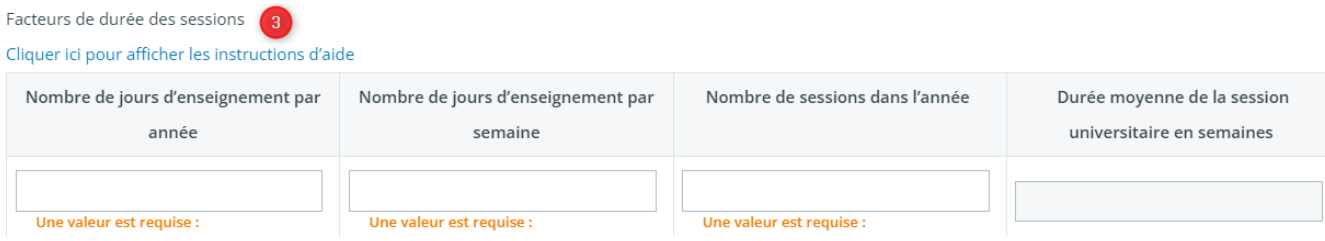

Dans le cas des autres méthodes de calcul des UA (facteur K, manuel, études antérieures), la méthode doit être décrite.

- 4. À partir de la liste déroulante, sélectionnez la méthode de calcul appropriée (facteur K, manuel, études antérieures).
- 5. Décrivez cette méthode dans la zone de commentaires.

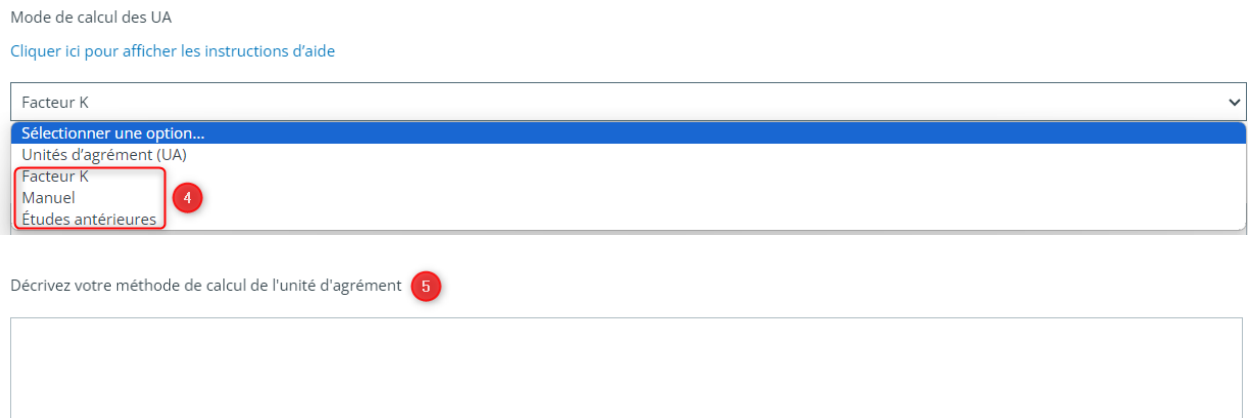

## <span id="page-35-0"></span>**Heures d'enseignement**

Inscrivez les nombres appropriés dans chaque champ relatif aux heures d'enseignement.

- A. Le nombre total d'UA pour les cours magistraux par session sera automatiquement calculé en fonction du nombre d'heures de cours magistraux **par semaine** multiplié par la durée moyenne de la session universitaire en semaines.
- B. Le nombre total d'UA pour les laboratoires par session sera automatiquement calculé en fonction du nombre total d'heures de laboratoire **par session** multiplié par 0,5.
- C. De la même façon, le nombre total d'UA pour les travaux dirigés par session sera automatiquement calculé en fonction du nombre total d'heures de travaux dirigés **par session** multiplié par 0,5.
- D. Une fois tous les champs remplis, les unités d'agrément du cours (UA pour les cours magistraux par session + UA pour les laboratoires par session + UA pour les travaux dirigés par session) sont automatiquement calculées.

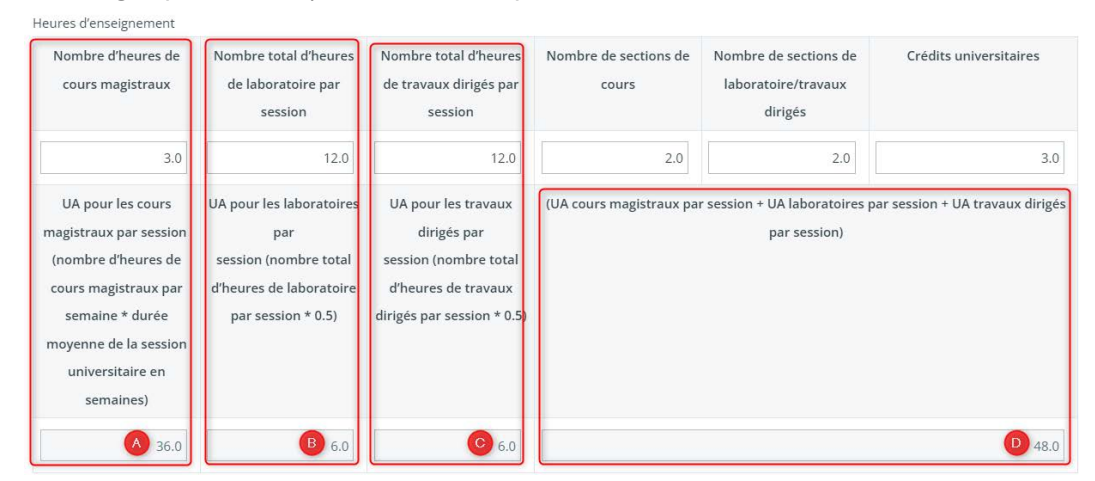
Entrez les nombres appropriés dans chacun des champs pour :

- E. Le nombre de sections de cours.
- F. Le nombre total de sections de laboratoires/ travaux dirigés.
- G. Le nombre de crédits universitaires accordés aux étudiants pour la réussite du cours.

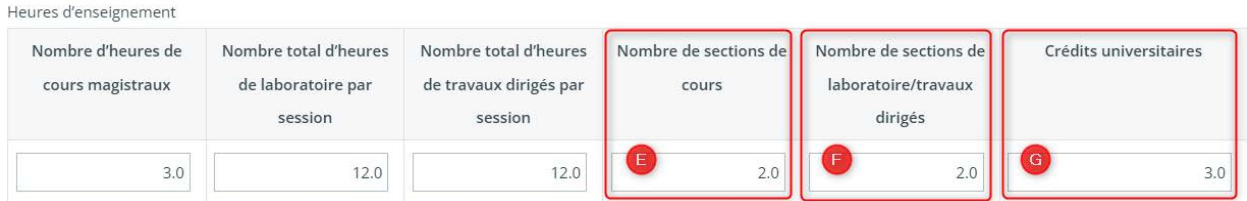

### **Composantes du programme d'études**

- 1. Le cas échéant, sélectionnez les éléments appropriés des composantes énumérées (mathématiques, sciences naturelles, études complémentaires) qui sont couverts dans le cours.
- 2. Précisez ensuite le pourcentage d'UA pour chaque composante (y compris les sciences du génie et la conception en ingénierie).
- 3. Le nombre total d'UA par composante sera automatiquement calculé.

**Nota: Veuillez vous assurer que la somme des pourcentages saisis est égale à 100 %. Pour ce calcul particulier, le système ne dispose pas de la fonctionnalité lui permettant de détecter si le total est supérieur ou inférieur à 100 %.**

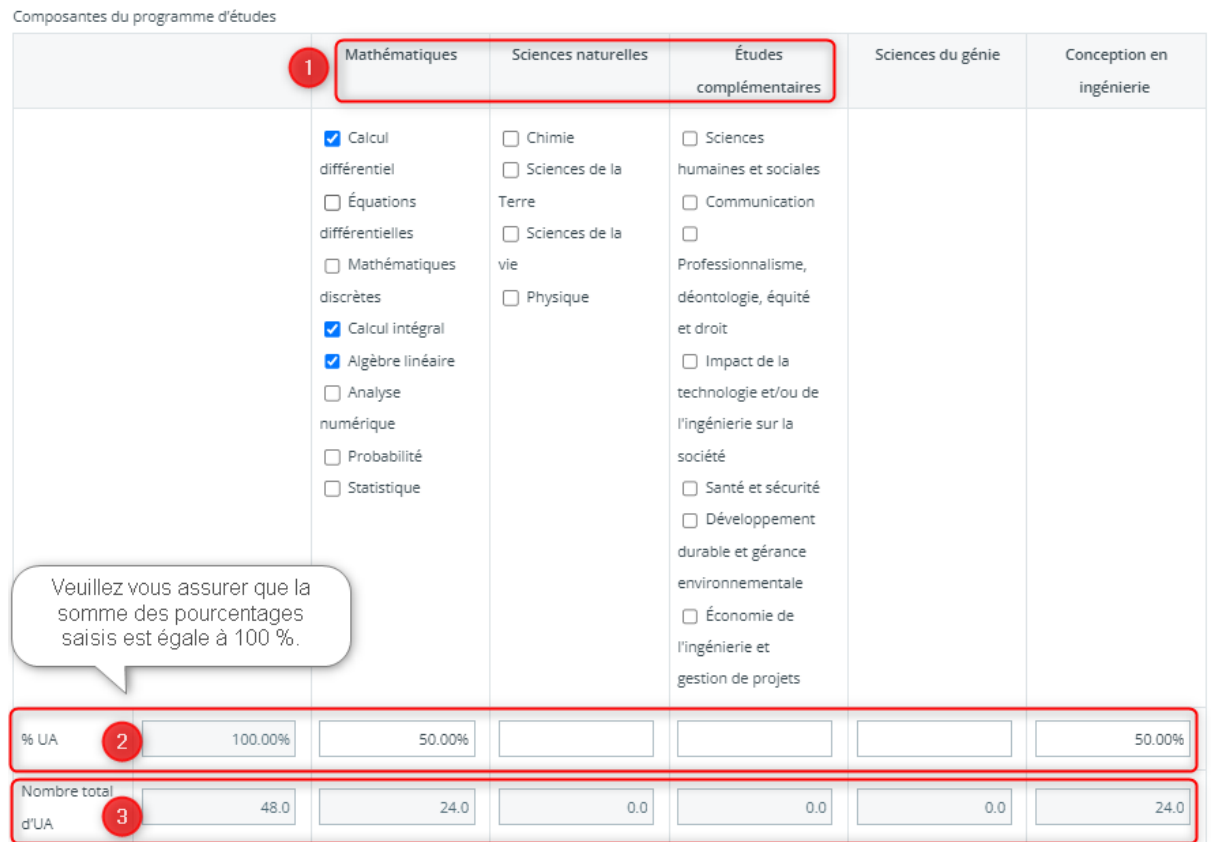

## **Qualités requises des diplômés BCAPG**

- 1. Le cas échéant, sélectionnez le niveau d'apprentissage le plus approprié pour chaque qualité requise des diplômés (QRD) :
	- $\bullet$   $\vdash$  = introduit/ préliminaire.
	- D = développé/ intermédiaire.
	- $\bullet$  A = appliqué/ avancé.

Qualités requises des diplômés BCAPG (code de contenu) :

.<br>2002 - Jan James School van de Frankryk van Hermann Hermann van Hermann van de School van de School van de Sch

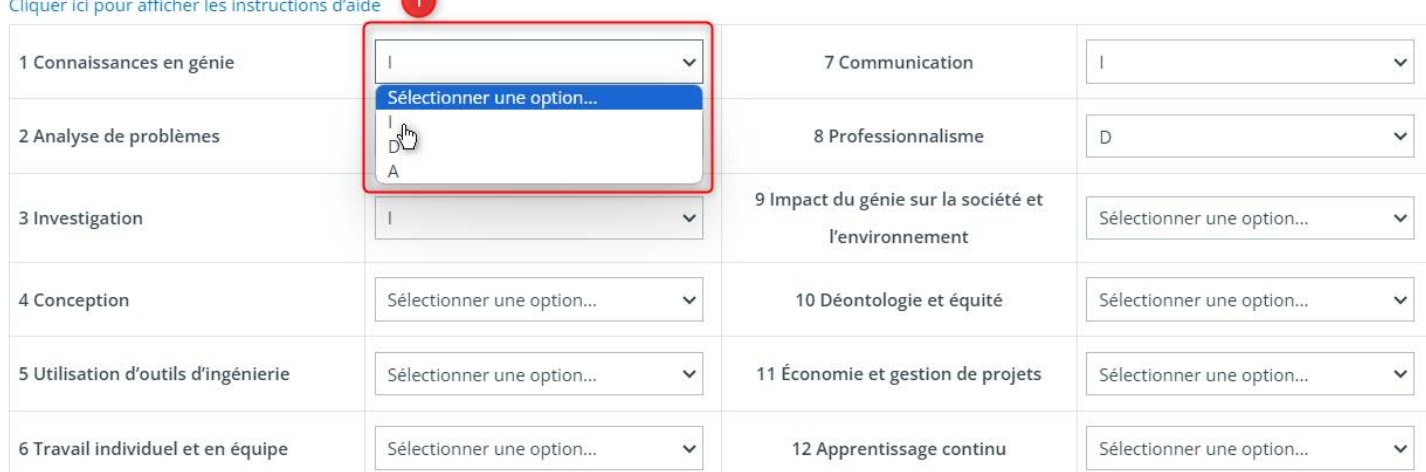

### **Attentes à l'égard des résultats d'apprentissage**

- 1. Énumérez les résultats d'apprentissage attendus pour ce cours.
- 2. Pour ajouter une entrée, cliquez sur « Ajouter une ligne ».

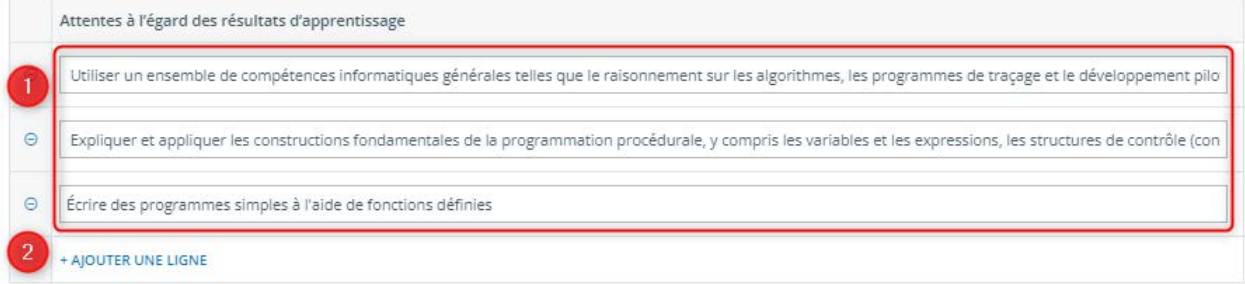

### **Cours à option**

Pour les programmes qui offrent de nombreuses études complémentaires, qui peuvent inclure des cours offerts dans des départements extérieurs à la faculté de génie, vous pouvez regrouper ces cours en groupes communs du point de vue des UA. Créez une « Fiche d'information sur le cours » générale pour chaque groupe et ne remplissez que les champs de données requis. Cliquez d'abord sur « Enregistrer » pour identifier les champs obligatoires. Pour le calcul du cheminement minimum, veuillez vous assurer que les UA enregistrées sont les plus basses de tous les cours possibles.

### **Conseils sur Tandem**

- Vous pouvez supprimer un cours en cliquant sur le menu à côté du code du cours, sauf si le cours a été attribué à un programme. Dans ce cas, vous devez l'archiver.
- Lorsqu'une valeur est requise dans un champ spécifique, il ne sera pas possible d'enregistrer la fiche si ces champs n'ont pas été remplis. Veuillez vous assurer que toutes les informations requises ont été saisies, puis cliquez sur « Enregistrer ».
- Dans la section « Composantes du programme d'études » de la « Fiche d'information sur le cours », veuillez vous assurer que la somme des pourcentages saisis est égale à 100 %. Pour ce calcul particulier, le système ne dispose pas de la fonctionnalité lui permettant de détecter si le total est supérieur ou inférieur à 100 %.
- Pour apprendre comment saisir l'information générique sur les cours, vous pouvez visionner l[e tutoriel](https://www.youtube.com/playlist?list=PLq_Y8oz0LMq1fzYA_jm5aoWu0tAFGVvLa).

# <span id="page-39-0"></span>Attribuer des cours à un programme

Vous avez précédemment saisi des informations génériques sur les cours au moyen de la « Fiche d'information sur le cours ». Cette fiche vous permet de saisir des données génériques une seule foiset de les attribuer à plusieurs programmes (le cas échéant). Par la suite, pour chaque cours au sein d'un programme spécifique, vous ajouterez des informations complémentaires au moyen de la « Fiche d'information spécifique au programme » qui concerne exclusivement le cours faisant partie du programme qui sollicite l'agrément du BCAPG.

Pour attribuer des cours à un programme :

- 1. Cliquez sur l'onglet « Programmes ».
- 2. Cliquez sur l'icône de crayon.
- 3. Sélectionnez l'application concernée dans la liste déroulante intitulée « Cycle de visites d'agrément ».
- 4. Sélectionnez le programme auquel vous souhaitez attribuer des cours.
- 5. Sélectionnez tous les cours que vous souhaitez attribuer au programme.
- 6. Cliquez sur « Enregistrer ».Le nom du programme apparaîtra en bleu, ce qui indique qu'il est désormais un lien sélectionnable.

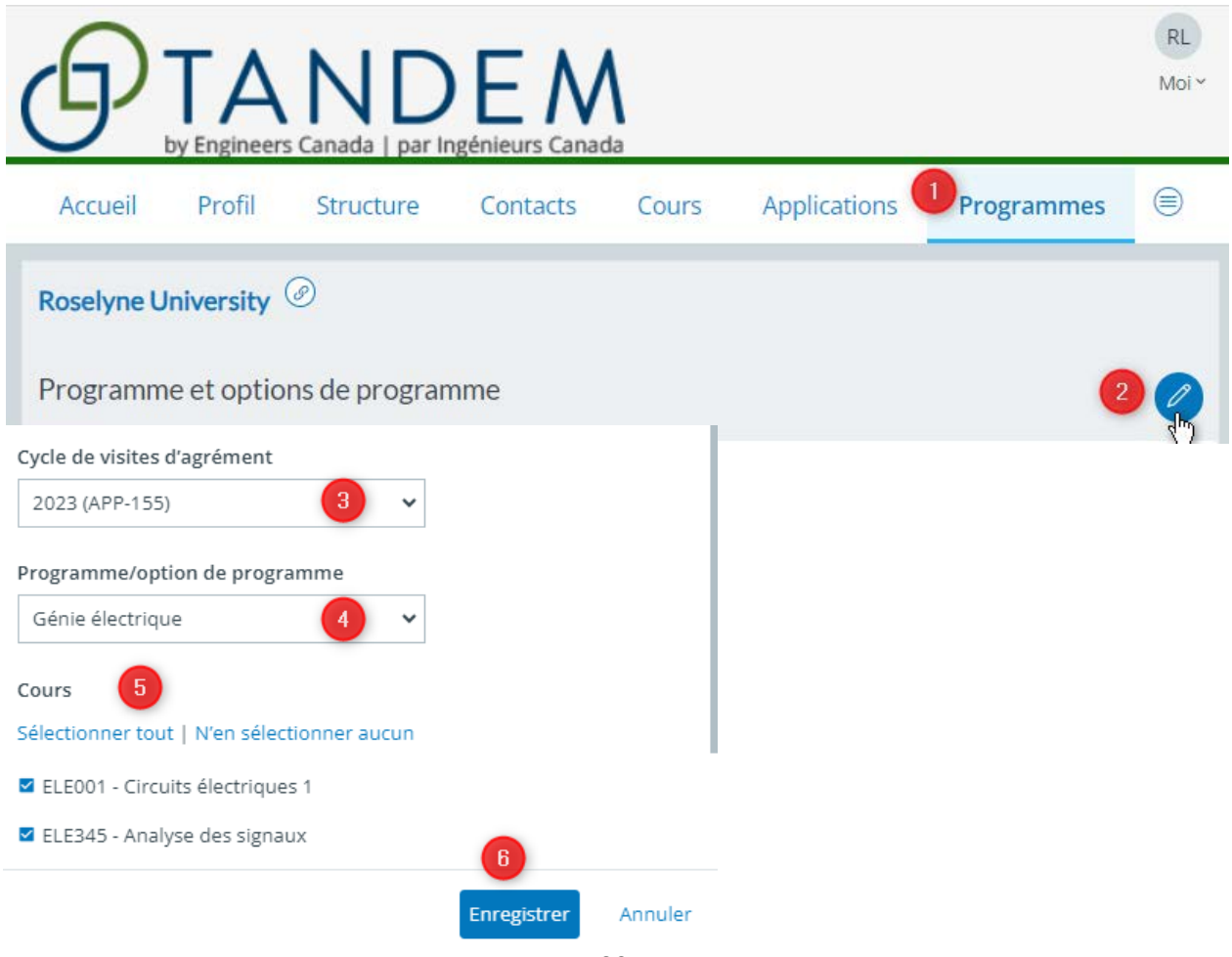

7. Pour accéder au tableau de bord du programme, cliquez sur le nom du programme auquel vous venez d'attribuer au moins un cours. Le tableau de bord du programme est l'endroit à partir duquel vous ajouterez les détails des cours offerts dans ce programme spécifique, tels que les noms des formateurs. Pour en savoir plus en à ce sujet, veuillez consulter la section « Saisir l'information [spécifique au programme](#page-41-0) » du présent guide d'utilisation.

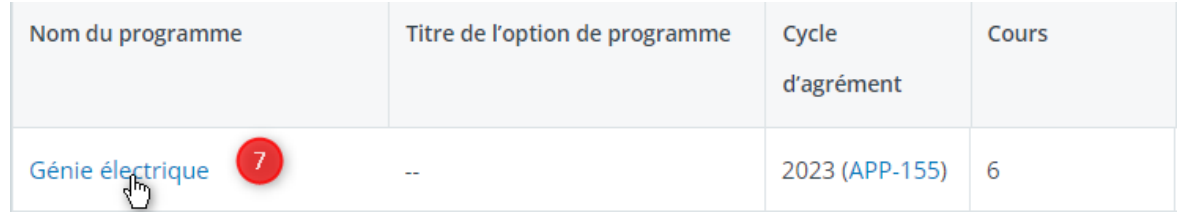

## **Conseils sur Tandem**

• Pour apprendre comment attribuer des cours à un programme, vous pouvez visionner le [tutoriel.](https://www.youtube.com/playlist?list=PLq_Y8oz0LMq1fzYA_jm5aoWu0tAFGVvLa)

# <span id="page-41-0"></span>Saisir l'information spécifique au programme

L'information saisie dans cette « Fiche d'information spécifique au programme » est unique au cours offert dans le programme. Pour chaque cours, vous devrez remplir cette fiche qui complète l'information entrée dans la « Fiche d'information sur le cours ».

Les renseignements saisis dans la « Fiche d'information sur le cours » et la « Fiche d'information spécifique au programme » servent à remplir les « Artefacts de programme », lesquels sont accessibles à partir du tableau de bord du programme. Les « Artefacts de programme » sont des vues récapitulatives des différents éléments du programme qui seront évalués dans le cadre de la visite d'agrément. Laisser des champs vides dans ces fiches générera des sommaires incomplets pour l'équipe de visiteurs.

Pour saisir l'information spécifique au programme :

Accueil

Génie électriq

- 1. Cliquez sur l'onglet « Programmes ».
- 2. Sélectionnez le programme auquel vous avez attribué des cours à l'étape précédente. Pour pouvoir sélectionner le nom

d'un programme, au moins un cours doit lui avoir été attribué. Les instructions à ce sujet sont détaillées dans la section « [Attribuer des cours à un](#page-39-0) 

#### [programme](#page-39-0) ».

- 3. Vous vous trouvez maintenant sur la page du tableau de bord du programme.
- 4. La liste de tous les cours qui ont été attribués au programme est affichée sous le « Manifeste des cours ».
- 5. Pour chaque cours, cliquez sur le code du cours pour remplir la « Fiche d'information spécifique au programme » correspondante. Vous pouvez utiliser la barre de

recherche pour trouver un cours en particulier.

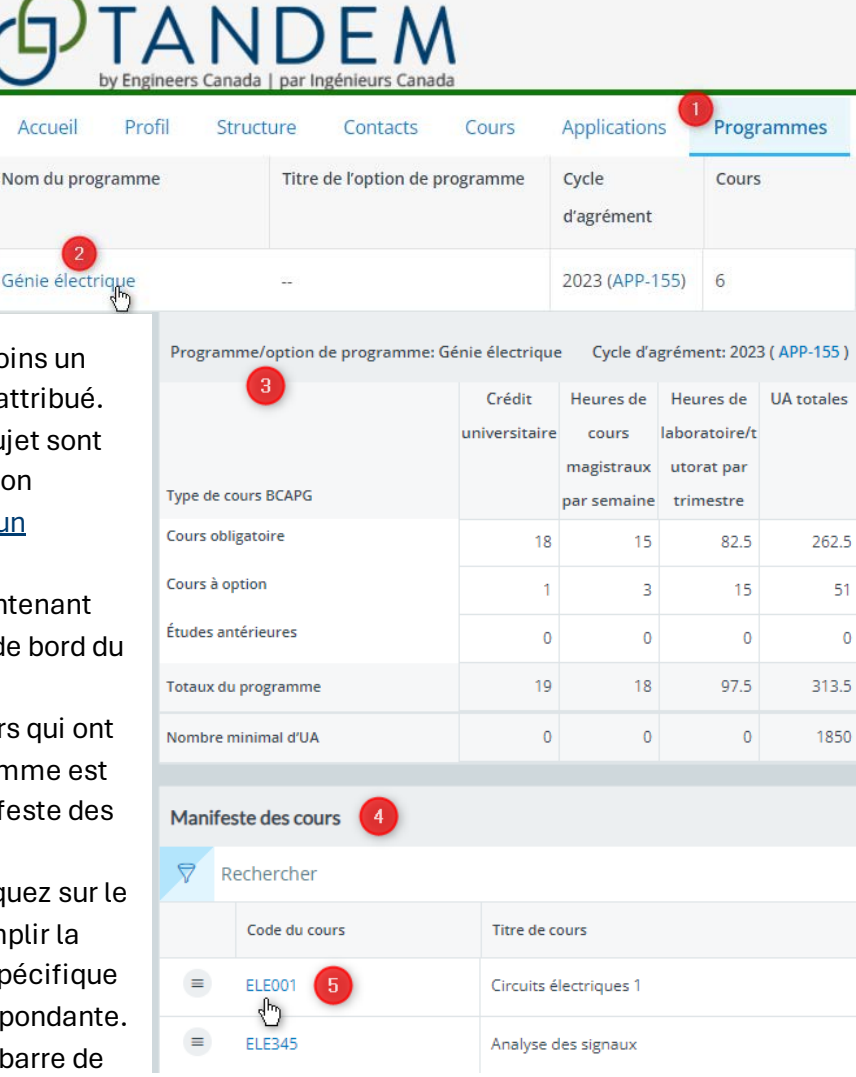

- Veuillez prendre note que dans une étape précédente, vous avez rempli la « Fiche d'information sur le cours », laquelle peut être consultée ici, mais non modifiée. Si vous souhaitez apporter des modifications à cette fiche, retourner à l'onglet « Cours ».
- 6. Pour les cours à option, vous devez spécifier le groupe (A, B, C, etc.) et sélectionner le nombre de cours à option que les étudiants peuvent choisir dans ce groupe.

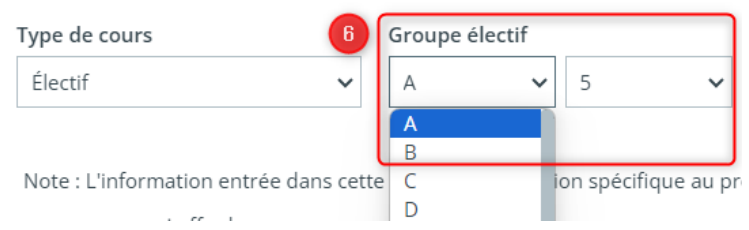

- Cela permettra le calcul du cheminement minimum et remplira l'artefact de programme « Cours obligatoires et à option du cheminement minimum ».
- 7. Le reste du contenu à remplir de la fiche est identique pour les cours obligatoires ou à option.
- 8. Lorsque vous avez rempli la « Fiche d'information sur le cours », vous avez ajouté les qualités requises des diplômés couvertes dans le cours et spécifié pour chacune le niveau d'apprentissage. Maintenant, pour chaque qualité requise, cliquez sur le crayon pour saisir ou réviser l'information suivante :
	- La session d'enseignement.
	- Le niveau d'apprentissage. Celui-ci a été précisé dans la « Fiche d'information sur le cours », et il ne peut être modifié que depuis cette fiche.
	- L'évaluation de la qualité. Précisez si celle-ci est évaluée ou non.
	- Le(s) indicateur(s) associé(s) à chaque qualité pour ce cours.

Carte du programme d'études : Résumé des qualités requises des diplômés

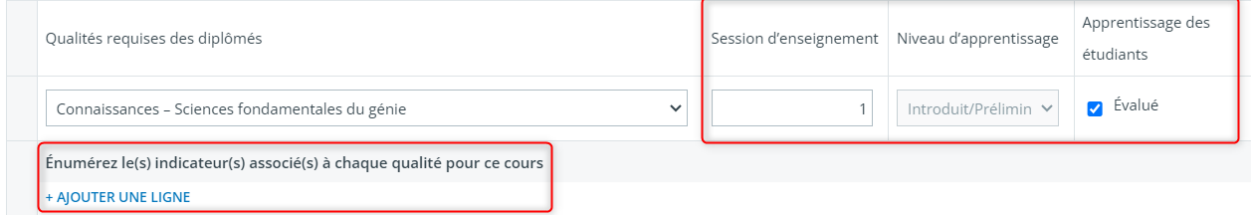

9. Cliquez sur « Terminer » pour retourner à la « Fiche d'information spécifique au programme ».

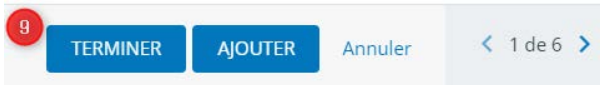

10. Dans la section « Enseignants », vous pouvez importer les informations telles que la date d'embauche, le statut d'exercice, le diplôme le plus élevé et le rang professoral saisis pour chaque profil d'enseignant sous l'onglet « Contacts ». **Nous vous recommandons de remplir cette section de la fiche lorsque les informations concernant les membres du corps professoral ont été saisies sous l'onglet « Contacts » et que l'enseignement du cours a été attribué aux enseignants** (voir la section « [Saisir l'information sur les membres](#page-28-0)  [du corps professoral](#page-28-0) » du présent guide d'utilisation). Pour importer ces informations :

- Commencez à taper le nom de l'enseignant dans le champ de saisie.
- Sélectionnez le nom de l'enseignant.
- Cliquez sur « Importer les informations des membres du corps professoral ».

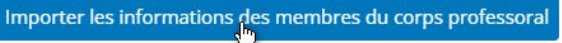

• **Si vous avez plusieurs enseignants pour ce cours, il est recommandé de saisir le nom de tous les enseignants d'abord, puis de cliquer sur le bouton « Importer les informations des membres du corps professoral »**.

Veuillez prendre note que le champ « Membre du comité des études » est un champ de **saisie manuelle**. Cette information génèrera la liste des membres du comité des études dans la section correspondante des « Artefacts de programme ».

Le calcul des UA des cours de sciences du génie ou de conception en ingénierie qui doivent être enseignés par un membre du corps professoral titulaire d'un permis d'exercice du génie au Canada (aussi appelées « UA spécifiques ») se base sur l'information fournie dans la première section ci-dessous intitulée : « Enseignant – contact du cours ».

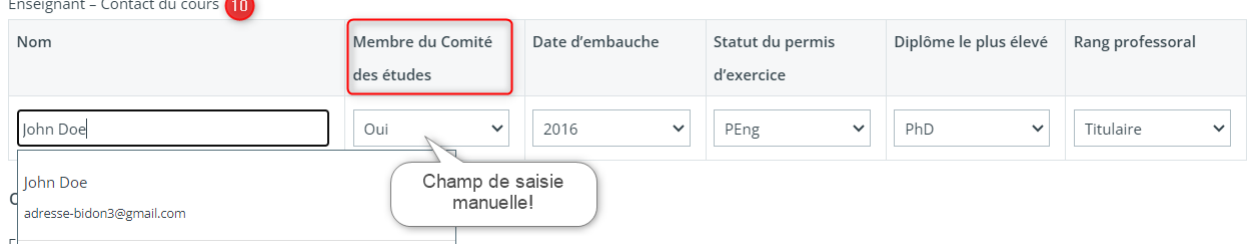

- 11. Sous la section intitulée « Prestation et résultats des cours », veuillez saisir l'information relative :
	- Au nombre d'étudiants par superviseur dans les laboratoires.
	- Au nombre d'étudiants par superviseur dans les travaux dirigés.
	- À la note moyenne en pourcentage.
	- À la note moyenne en format lettre.
	- Au taux d'échec pour le cours.

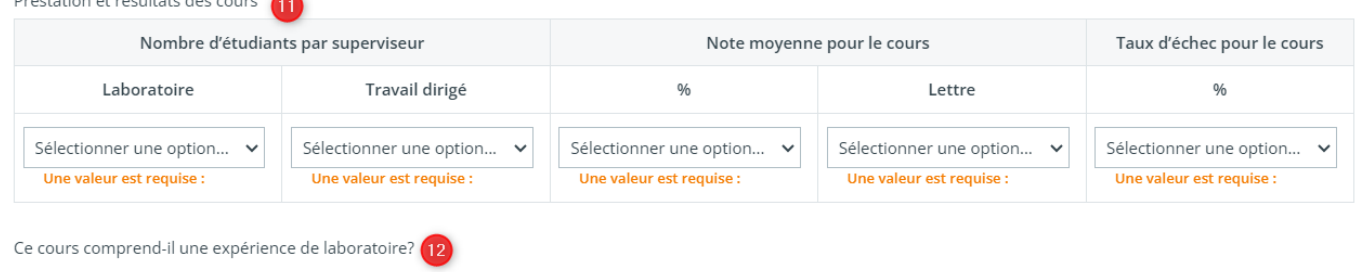

O Oui O Non Effacer

Desatation of *discussion* day access of

12. Ensuite, indiquez si ce cours comprend une expérience de laboratoire. Si oui, fournissez les informations demandées.

- 13. Dans la section suivante, indiquez les textes prescrits selon le format proposé.
	- Tout format de référence est accepté pour les citations. Cependant, il est demandé de veiller à la cohérence au sein d'un même cours et, de préférence, à travers tous les cours d'un même programme.
	- Pour ajouter une nouvelle entrée, cliquez sur « Ajouter une ligne ».

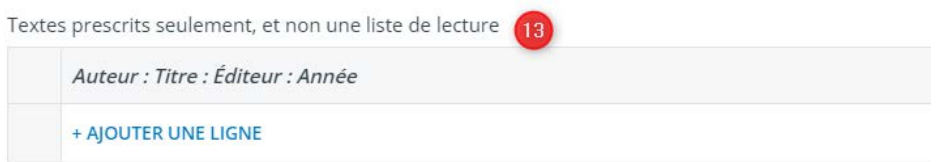

- 14. Pour chaque cours, vous devez soumettre :
	- Les plans de cours détaillés et des informations supplémentaires.
	- Des exemples de travaux et d'évaluations d'étudiants.
	- Des exemples de travaux d'étudiants évalués.

Voulez-vous soumettre les plans de cours détaillés et des informations supplémentaires pour ce cours (normes 3.1 et 3.4)? Cliquer ici pour afficher les instructions d'aide

O Oui O Non Effacer

Voulez-vous soumettre des exemples de travaux et d'évaluations d'étudiants pour ce cours (normes 3.1, 3.4.4, 3.4.6, et 3.4.7) ? Cliquer ici pour afficher les instructions d'aide

O Oui O Non Effacer

Voulez-vous soumettre des exemples de travaux d'étudiants évalués pour ce cours (normes 3.1, 3.4.4, 3.4.6 et 3.4.7)? Cliquez ici pour afficher les instructions d'aide.

O Oui O Non Effacer

Les exemples de travaux d'étudiants, d'évaluations, de même que les exemples de travaux d'étudiants évalués peuvent être téléversés directement sur Tandem ou soumis par l'entremise d'un lien donnant accès au dossier électronique situé sur la plateforme Web de votre établissement (par exemple, SharePoint). Il est essentiel de fournir le lien vers le dossier exact où est enregistrée la documentation relative à un cours afin de garantir l'exactitude du matériel soumis. Si vous souhaitez fournir le lien permettant à l'équipe de visiteurs d'accéder à la plateforme de votre établissement :

- 15. Cliquez sur « Oui » et saisissez l'hyperlien.
- 16. Pour ajouter une nouvelle entrée, cliquez sur « Ajouter une ligne ».

Voulez-vous soumettre des exemples de travaux d'étudiants évalués pour ce cours (normes 3.1, 3.4.4, 3.4.6 et 3.4.7)?

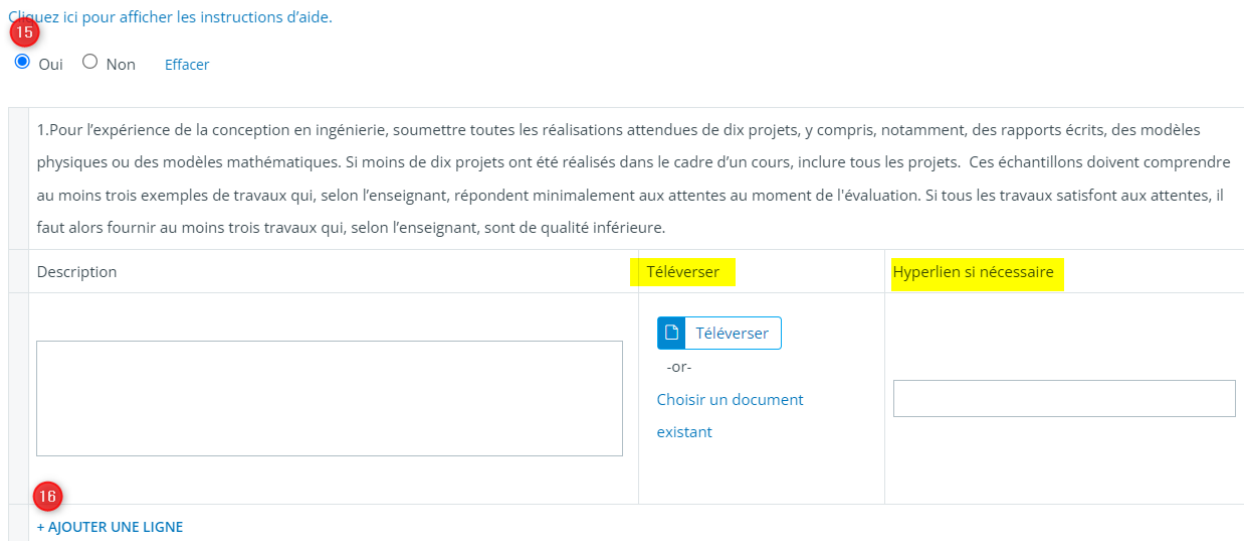

17. Lorsque la fiche est complète, cliquez sur « Enregistrer ».

### **Conseils sur Tandem**

- Les renseignements saisis dans la « Fiche d'information sur le cours » et la « Fiche d'information spécifique au programme » servent à remplir les « Artefacts de programme », lesquels sont accessibles à partir du tableau de bord du programme. Les « Artefacts de programme » sont des vues récapitulatives des différents éléments du programme qui seront évalués par l'équipe de visiteurs dans le cadre de la visite d'agrément. Laisser des champs vides dans ces fiches générera des sommaires incomplets pour l'équipe de visiteurs.
- Le champ « Membre du comité des études » est un champ de **saisie manuelle.** Cette information génèrera la liste des membres du comité des études dans la section correspondante des « Artefacts de programme ».
- Le calcul des UA des cours de sciences du génie ou de conception en ingénierie qui doivent être enseignés par un membre du corps professoral titulaire d'un permis d'exercice du génie au Canada (aussi appelées « UA spécifiques ») se base sur l'information fournie dans la première section intitulée : « Enseignant – contact du cours ».
- Les exemples de travaux d'étudiants, d'évaluations, de même que les exemples de travaux d'étudiants évalués peuvent être téléversés directement sur Tandem ou soumis par l'entremise d'un lien donnant accès au dossier électronique situé sur la plateforme Web de votre établissement (par exemple, SharePoint). Fournir le lien vers le dossier exact où est enregistrée la documentation relative à un cours garantit l'exactitude de votre soumission.
- Pour apprendre comment saisir l'information spécifique au programme, vous pouvez visionner l[e tutoriel](https://www.youtube.com/playlist?list=PLq_Y8oz0LMq1fzYA_jm5aoWu0tAFGVvLa).

# Réviser le tableau de bord d'un programme

Le tableau de bord d'un programme est créé à partir des informations saisies dans la « Fiche d'information sur le cours » et la « Fiche d'information spécifique au programme ». Ce tableau de bord est une vue récapitulative des principaux éléments du programme. Pour réviser le contenu des documents qui seront soumis pour la visite d'agrément, il peut être utile d'utiliser ce tableau de bord ainsi que la section des « Artefacts de programme ».

Pour accéder au tableau de bord d'un programme :

- 1. Cliquez sur l'onglet « Programmes ».
- 2. Cliquez sur le nom du programme. Pour pouvoir sélectionner un programme, au moins un cours doit lui avoir été attribué. Pour en savoir plus à ce sujet, veuillez consulter la section « [Attribuer des cours à un programme](#page-39-0) ».

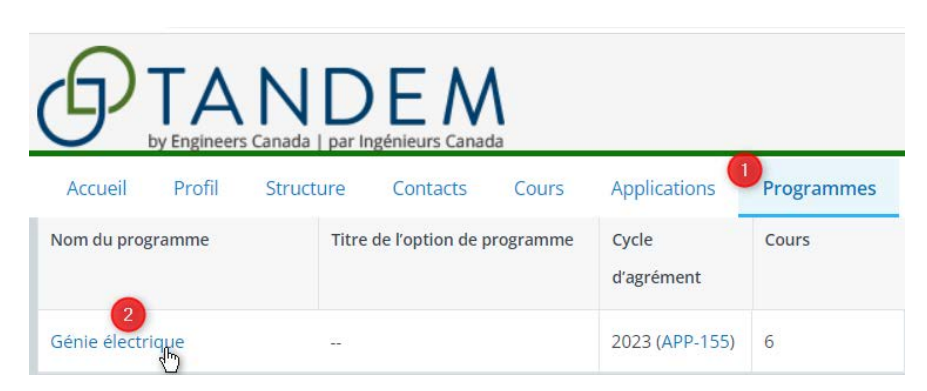

3. Vous vous trouvez maintenant sur la page du tableau de bord du programme.

Dans le tableau de bord du programme, vous pouvez voir :

- A. Le nombre de crédits universitaires.
- B. Le nombre d'heures de cours magistraux par semaine.
- C. Le nombre d'heures de laboratoires/travaux dirigés par session.
- D. Le sommaire du nombre d'UA pour l'ensemble du programme, basé sur les cours attribués au programme. (Le nombre total d'UA ne sera affiché que lorsque la « Fiche d'information sur le cours » et la « Fiche d'information spécifique au programme » auront été remplies et enregistrées).
- E. Sous le « Manifeste des cours », la liste de tous les cours qui ont été attribués au programme.

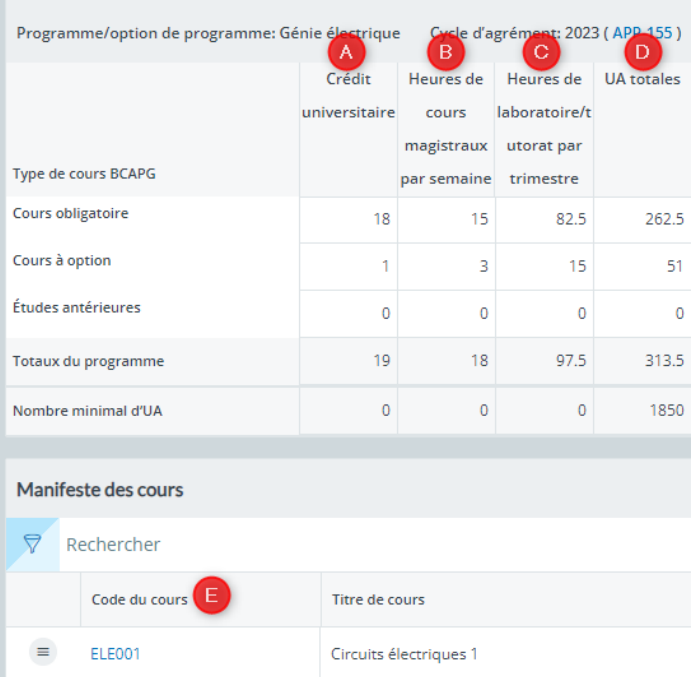

Dans la partie droite de la page, vous pouvez voir :

- F. Le questionnaire du programme, lequel est également appelé un « instrument » dans Tandem. Pour accéder au questionnaire, cliquez sur le « Questionnaire – [nom du programme] ».
- G. Sous la rubrique « Artefacts de programme », vous aurez accès à différentes vues des éléments du programme saisis dans la « Fiche d'information sur le cours » et la « Fiche d'information spécifique au programme ». Les numéros indiqués entre parenthèses à côté de chaque titre correspondent à la numérotation qui était utilisée dans le fichier Excel 6C, précédemment mis en ligne sur la page des Ressources en matière d'agrément du site internet d'Ingénieurs Canada.

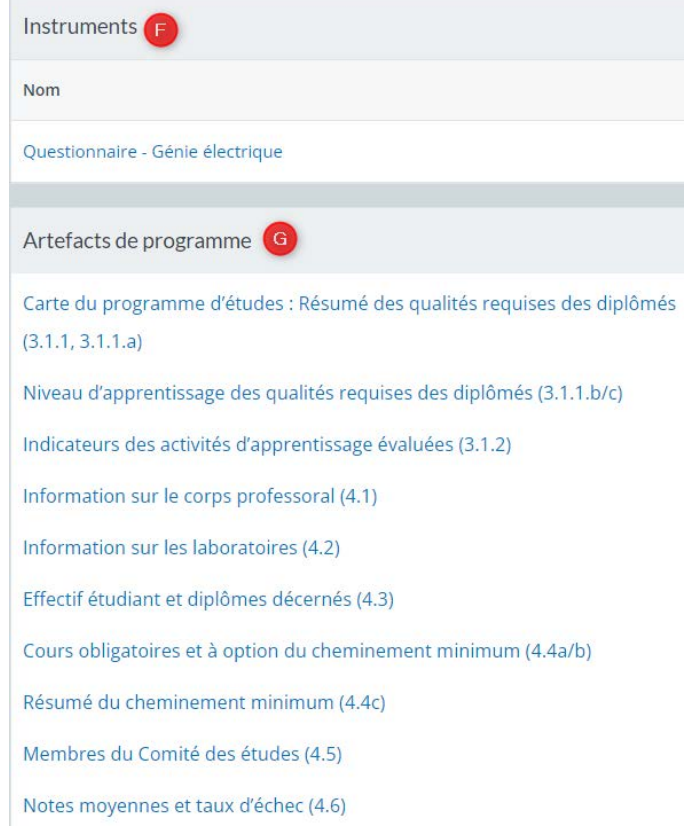

### **Aperçu des artefacts de programme**

Les « Artefacts de programme »affichent des vues récapitulatives des composantes du programme détaillées dans la « Fiche d'information sur le cours » et la « Fiche d'information spécifique au programme »[1.](#page-47-0) L'information présentée dans les artefacts peut être mise à jour uniquement à partir de ces fiches. Laisser des champs vides générera des vues récapitulatives incomplètes, ce qui pourrait engendrer des impacts importants, car ces artefacts seront également revus par l'équipe de visiteurs. Par exemple, pour chacune des qualités requises, il est important de spécifier la session d'enseignement, de préciser si elle est évaluée et de détailler ses indicateurs. Ces informations permettront au système de générer de manière adéquate les trois artefacts suivants :

- 1. Carte du programme d'études : Résumé des qualités requises des diplômés.
- 2. Niveau d'apprentissage des qualités requises des diplômés.
- 3. Indicateurs des activités d'apprentissage évaluées.

Pour accéder à la « Fiche d'information sur le cours », cliquez sur l'onglet « Cours » et sélectionnez le cours que vous souhaitez mettre à jour. Pour accéder à la « Fiche d'information spécifique au

<span id="page-47-0"></span><sup>1</sup> L'artefact « Effectif étudiant et diplômes décernés » est généré à partir des données déclarées dans la dernière Enquête sur les inscriptions et les diplômes décernés (EIDD).

programme », cliquez sur l'onglet « Programmes », sélectionnez le programme auquel vous avez attribué des cours et, sous le « Manifeste des cours », cliquez sur le code du cours que vous souhaitez modifier.

Comme c'était le cas dans le fichier Excel 6C, les vues récapitulatives générées dans la section « Artefacts de programme » affichent également des cellules de couleur.

- Pour les artefacts *Carte du programme d'études : Résumé des qualités requises des diplômés*, *Niveau d'apprentissage des qualités requises des diplômés* et *Indicateurs des activités d'apprentissage évaluées* :
	- Les cellules en jaune indiquent si l'apprentissage des étudiants a été ou sera évalué.
- Pour l'artefact *Cours obligatoires et à option du cheminement minimum* :
	- Les cellules en bleu indiquent quelles catégories de contenu du BCAPG sont incluses dans le cheminement minimum pour les cours à option.

Artefacts de programme

- Carte du programme d'études : Résumé des qualités requises des diplômés  $(3.1.1, 3.1.1.a)$ Niveau d'apprentissage des qualités requises des diplômés (3.1.1.b/c) Indicateurs des activités d'apprentissage évaluées (3.1.2) Information sur le corps professoral (4.1)
- Information sur les laboratoires (4.2)
- Effectif étudiant et diplômes décernés (4.3)

Cours obligatoires et à option du cheminement minimum (4.4a/b)

Résumé du cheminement minimum (4.4c)

Membres du Comité des études (4.5)

Notes moyennes et taux d'échec (4.6)

• Les cellules en jaune indiquent si l'apprentissage des étudiants a été ou sera évalué.

### **Conseils sur Tandem**

- Dans le tableau « Manifeste des cours » d'un programme :
	- Vous pouvez filtrer les cours énumérés en fonction de leur état (actif, archivé) et du type de cours (obligatoire, à option, études antérieures) à l'aide de la fonction de filtrage.
	- Vous pouvez rechercher des cours à l'aide de la fonction de recherche.
	- Vous pouvez organiser la liste des cours à l'aide de la fonction de tri, qui permet d'afficher les cours selon la date de création des cours dans Tandem (la plus ancienne ou la plus récente). Pour revenir à une liste alphanumérique, cliquez sur le signe moins à partir de l'interface « Date de création ».
- Comme c'était le cas dans le fichier Excel 6C, les vues récapitulatives générées dans la section « Artefacts de programme » affichent également des cellules de couleur.
- Les numéros indiqués entre parenthèses à côté de chaque titre correspondent à la numérotation qui était utilisée dans le fichier Excel 6C, précédemment mis en ligne sur la page des Ressources en matière d'agrément du site internet d'Ingénieurs Canada.
- Les « Artefacts de programme » ne peuvent être mis à jour qu'à partir de la « Fiche d'information sur le cours » et la « Fiche d'information spécifique au programme ». Laisser des champs vides générera des vues récapitulatives incomplètes, lesquelles sont également examinées par l'équipe de visiteurs.
- Pour apprendre comment réviser le tableau de bord d'un programme, vous pouvez visionner l[e tutoriel](https://www.youtube.com/playlist?list=PLq_Y8oz0LMq1fzYA_jm5aoWu0tAFGVvLa).

# Remplir et soumettre un *Questionnaire pour l'évaluation d'un programme de génie*

Une fois que votre demande d'agrément a été reçue par le secrétariat du BCAPG, un questionnaire pour chaque programme sera mis à votre disposition dans Tandem. Vous pouvez accéder au questionnaire à partir de l'onglet « Instruments » ou à partir du tableau de bord du programme.

Pour accéder au questionnaire directement à partir de l'onglet « Instruments » :

- 1. Cliquez sur l'onglet « Instruments ».
- 2. Cliquez sur le nom du questionnaire du programme approprié.

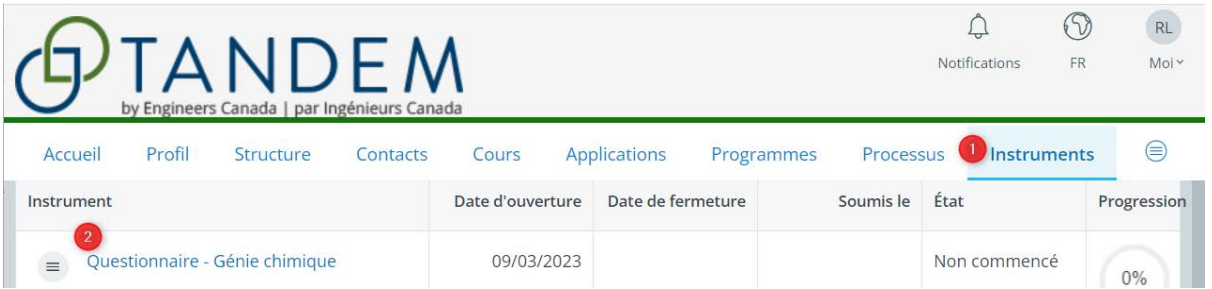

Pour accéder au questionnaire à partir du tableau de bord du programme, au moins un cours doit lui avoir été attribué. Pour en savoir plus à ce sujet, veuillez consulter la section « Attribuer des cours à [un programme](#page-39-0) ». Pour accéder au questionnaire à partir du tableau de bord :

- 1. Cliquez sur l'onglet « Programmes ».
- 2. Cliquez sur le nom du programme.

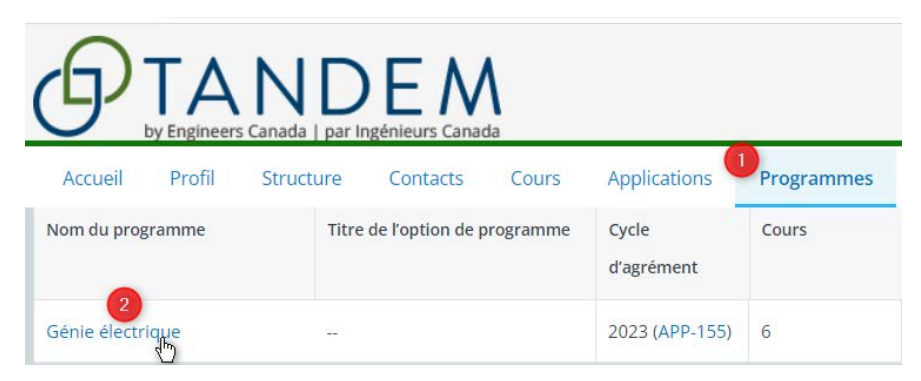

3. Vous êtes maintenant sur la page du tableau de bord. Sous l'en-tête « Instruments », cliquez sur le nom du questionnaire.

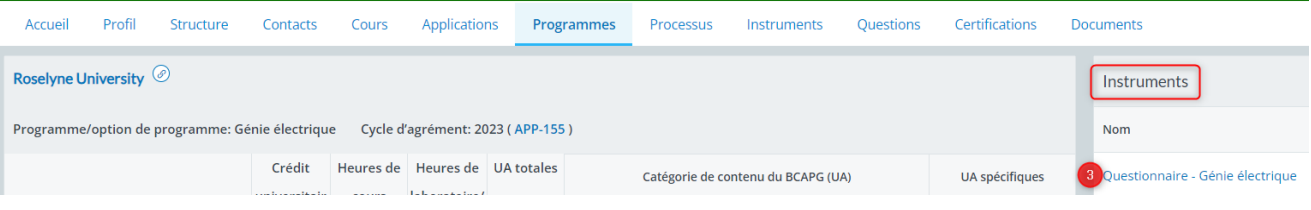

Pour remplir le questionnaire :

- 1. Cliquez sur les différentes sections et suivez les instructions.
- 2. La progression est affichée pour chaque section remplie. Toutes les sections doivent afficher 100 % pour qu'il soit possible de soumettre le questionnaire.
- 3. Les numéros

Progression Glossaire  $\odot$ ÷.  $\odot$ Instructions générales a.  $\mathbb{O}(2)$ 50% 1.3 Objectifs et plans du programme 0%3 1.4 Résolution des points relevés précédemment  $\odot$ 2. Autoévaluation  $\odot$ 100% 3.1 Qualités requises des diplômés - Processus global des QRD/AC  $\odot$ 100%

apparaissant devant chaque titre correspondent à la numérotation qui était utilisée dans l'ancienne version du questionnaire.

- 4. Pour utiliser l'éditeur de texte enrichi :
	- Tapez votre réponse dans la zone de texte prévu à cet effet.

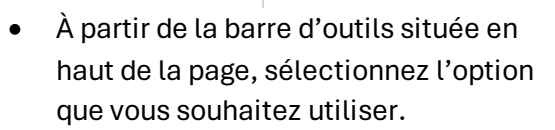

- Vous pouvez coller directement du texte, un tableau ou une image dans une boîte de réponse.
- 5. Vous avez la possibilité de sauvegarder votre questionnaire pour quitter le système et y revenir plus tard. Pour ce faire, il vous suffit de cliquer sur le bouton « Enregistrer » en haut ou en bas de la page.
- 6. Pour quitter une section du questionnaire, ou pour revenir à la page « Aperçu de l'instrument », cliquez sur « Quitter » dans le coin supérieur droit de l'écran.

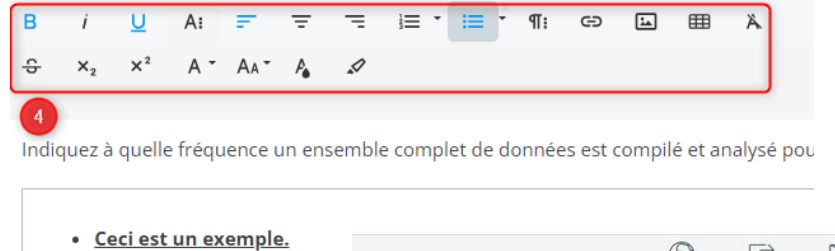

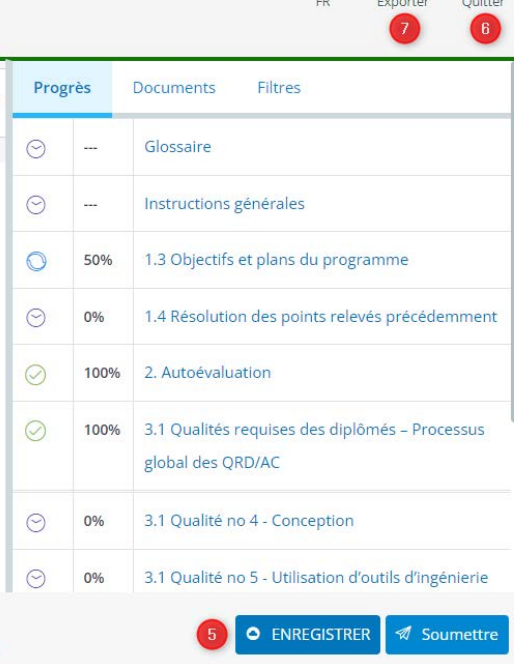

 $\overrightarrow{C}$ 

 $\Box$ 

- 7. Pour exporter une section particulière du questionnaire, cliquez sur la section voulue et cliquez sur « Exporter » en haut à droite de l'écran.
- 8. Pour passer facilement d'une section à l'autre, vous pouvez cliquer sur les titres, ou cliquer sur les flèches (précédent ou suivant) situées en bas de la page.
- 9. Lorsque toutes les sections du questionnaire sont remplies et que la progression du questionnaire affiche 100 %, cliquez sur « Soumettre ».

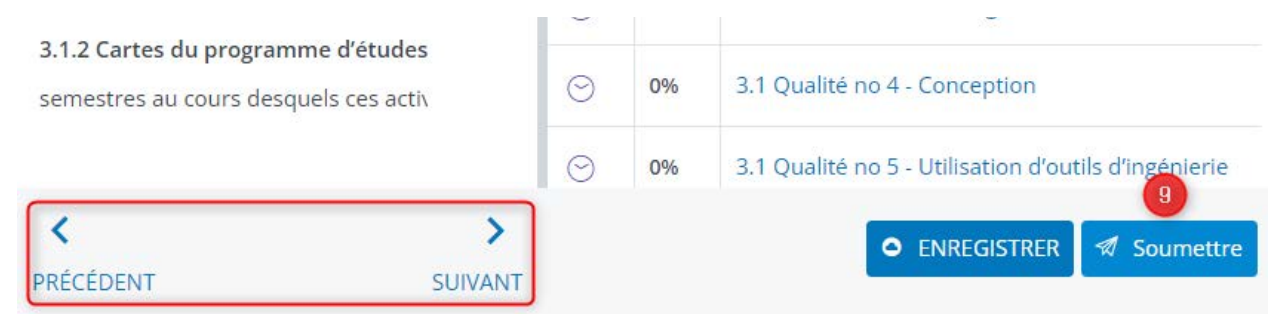

### **Aperçu du questionnaire**

Pour accéder à l'« Aperçu de l'instrument », si vous êtes sur une page du questionnaire, cliquez sur « Quitter » pour aller à l'aperçu.

- 1. Sous l'onglet « Résumé », les éléments suivants sont indiqués :
	- A. Les coordonnées de votre établissement.
	- B. Le nom de votre coordonnateur ou coordonnatrice de visite.
	- C. La date à laquelle la fenêtre de réponse à l'instrument s'ouvrira ou s'est ouverte.
	- D. La date à laquelle la fenêtre de réponse à l'instrument se fermera ou a été fermée.
	- E. L'état d'avancement de votre questionnaire.
	- F. Le « Flux de travail de l'instrument », qui indique les

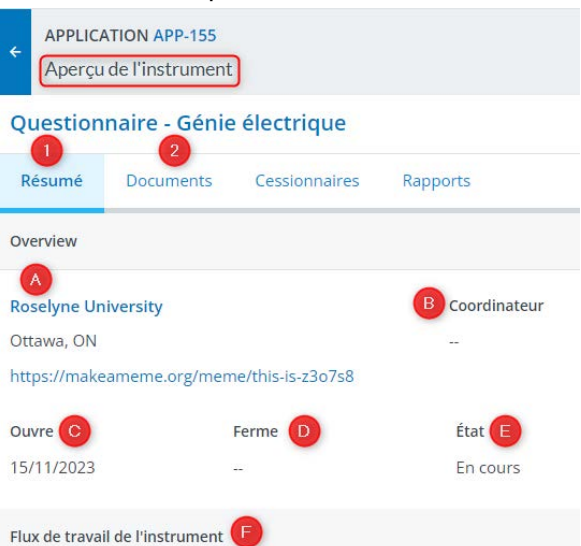

différentes étapes du processus associé au remplissage du questionnaire jusqu'à sa révision par l'équipe de visiteurs.

2. Sous l'onglet « Documents », vous trouverez tous les documents téléversés dans le questionnaire par votre établissement.

- 3. Sous l'onglet « Rapports », vous pouvez exporter une copie PDF imprimable du questionnaire.
- 4. Il est possible d'importer les réponses de questionnaires précédemment soumis lors de visites antérieures en cliquant sur l'icône d'engrenage et en sélectionnant « Importer les réponses précédentes ».

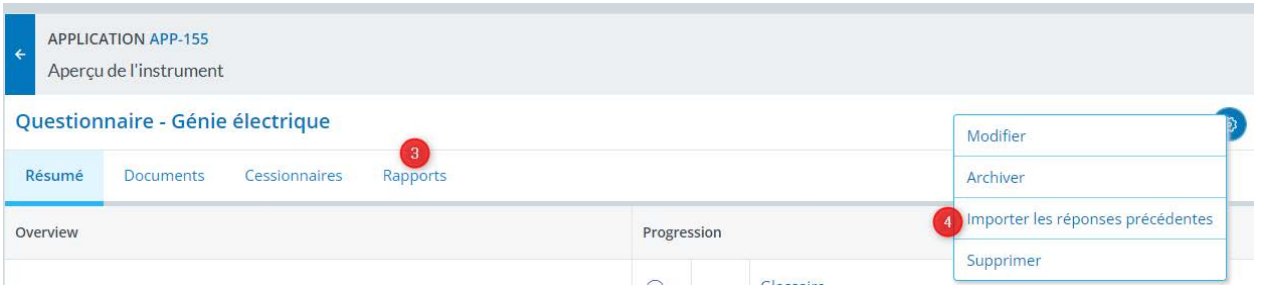

### **Assigner le remplissage du questionnaire**

Plusieurs personnes (contacts de confiance) peuvent remplir le questionnaire de manière simultanée. Toute modification apportée par chacune des personnes sera enregistrée. Sous l'onglet « Cessionnaires », vous pouvez assigner le remplissage du questionnaire à un membre du personnel de soutien votre établissement ou à un membre du corps professoral qui n'est pas un contact de confiance désigné. Il est à noter que le profil de cette personne doit avoir été créé précédemment sous l'onglet « Contacts » et la case « **L'utilisateur peut se connecter avec cette adresse courriel** » doit avoir été cochée. Pour en savoir plus à ce sujet, veuillez consulter les [Conseils sur Tandem](#page-30-0) de la section « [Saisir l'information sur les membres du corps professoral](#page-28-0) » du présent guide d'utilisation.

Pour assigner le remplissage d'un questionnaire à une personne qui n'est pas un contact de confiance :

- 1. À partir de la page « Aperçu de l'instrument », cliquez sur l'onglet « Cessionnaires ».
- 2. Cliquez sur « Ajouter un responsable ».
- 3. Dans la barre de recherche, entrez le nom de la personne. Notez qu'il n'est pas nécessaire de lui assigner un « rôle » précis.
- 4. Cliquez sur « Enregistrer ». Le cessionnaire pourra accéder à l'instrument à partir de son persona « Mes articles ».
- 5. Pour ajouter d'autres responsables, répétez les étapes ci-dessus.
- 6. Pour supprimer un responsable, suivez les étapes 1 à 3. Cliquez ensuite sur l'icône « moins ».

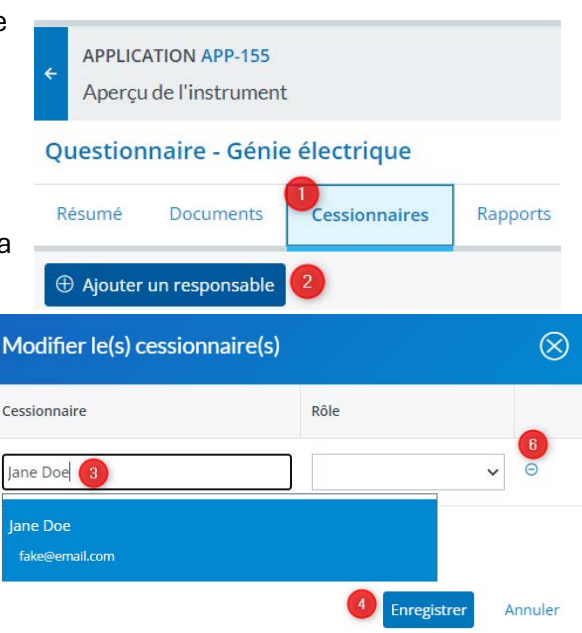

### **Conseils sur Tandem**

- Il est possible de coller directement du texte, un tableau ou une image dans une boîte de réponse du questionnaire.
- Si certaines sections du questionnaire ne s'appliquent pas à votre situation, veuillez indiquer S.O. dans les boîtes de réponse appropriées.
- Plusieurs personnes (contacts de confiance) peuvent remplir le questionnaire de manière simultanée. Toute modification apportée par chacune des personnes sera enregistrée.
- Vous pouvez assigner le remplissage du questionnaire à un membre du personnel de soutien votre établissement ou à un membre du corps professoral qui n'est pas un contact de confiance désigné.
- Pour apprendre comment remplir et soumettre un questionnaire, vous pouvez visionner le [tutoriel.](https://www.youtube.com/playlist?list=PLq_Y8oz0LMq1fzYA_jm5aoWu0tAFGVvLa)

# Annexe A : Aide-mémoire

### **Mise en route**

Pour accéder à l'environnement de formatio[n, cliquez ic](https://tandemtraining.engineerscanada.ca/#/auth/login)i. Pour accéder à l'environnement de productio[n, cliquez ic](https://tandem.engineerscanada.ca/#/auth/login?return-url=https%3A%2F%2Ftandem.engineerscanada.ca%2F%23%2Finstrument-response%2F66cc35de-0a43-484b-80b4-e38a93e9e789%2Fsummary)i.

67) Connectez-vous à votre compte Tandem **FR** Veuillez vous connecter avec votre adresse courriel et votre mot de passe.

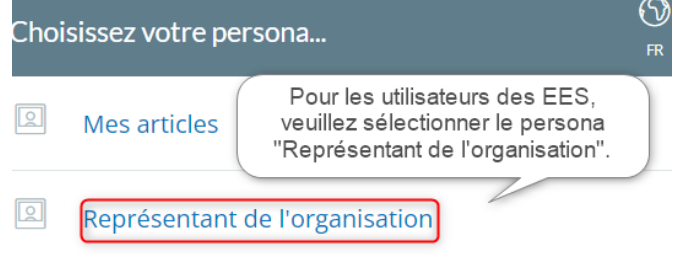

Adresse courriel

is required

Mot de passe

is required

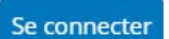

Vous avez oublié votre mot de passe ou vous éprouvez

des difficultés pour vous connecter?

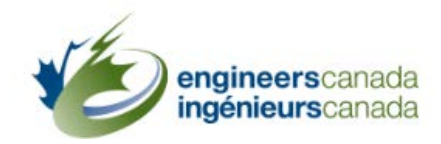

#### Activer l'authentification multifactorielle

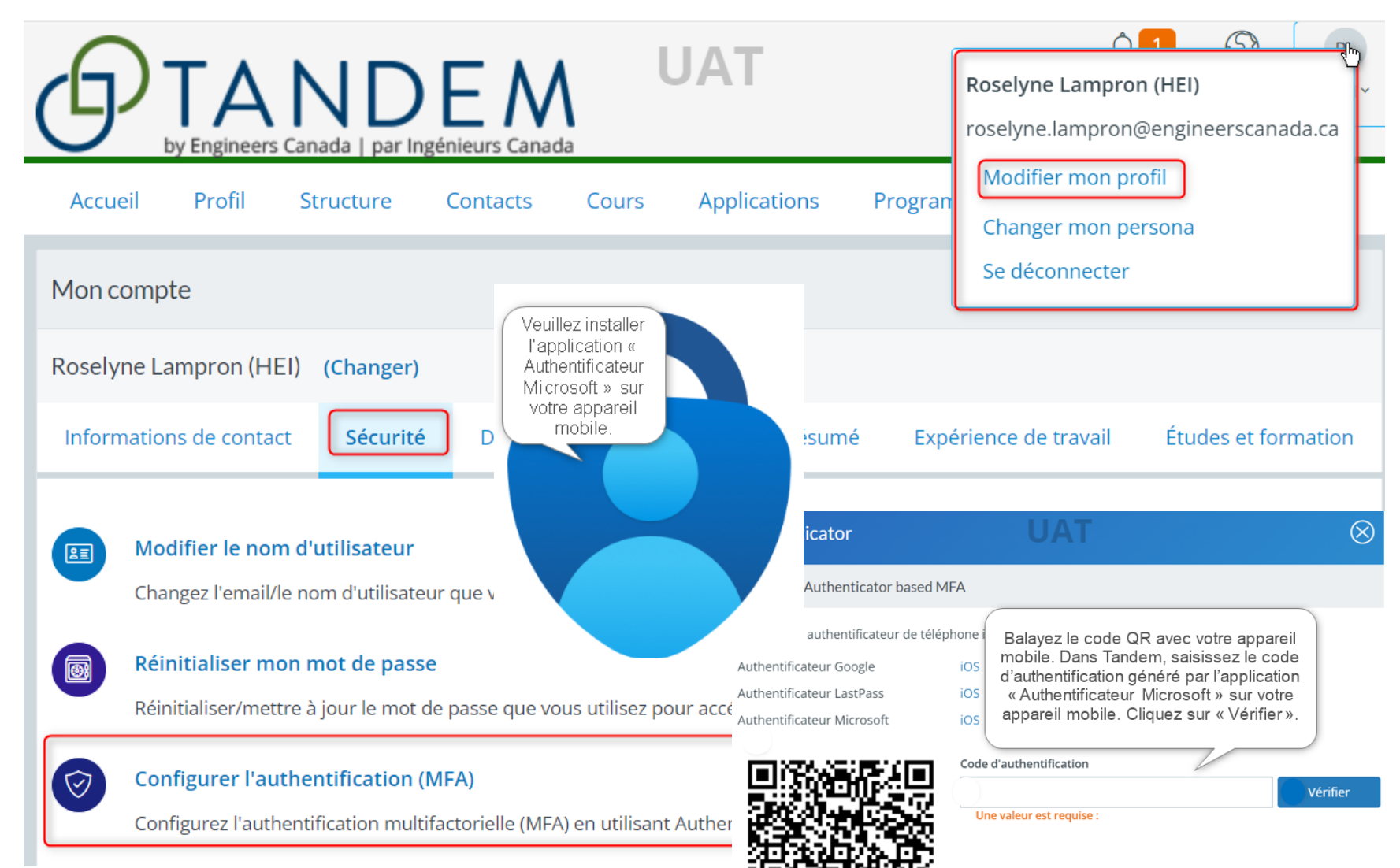

### **Entrer dans Tandem**

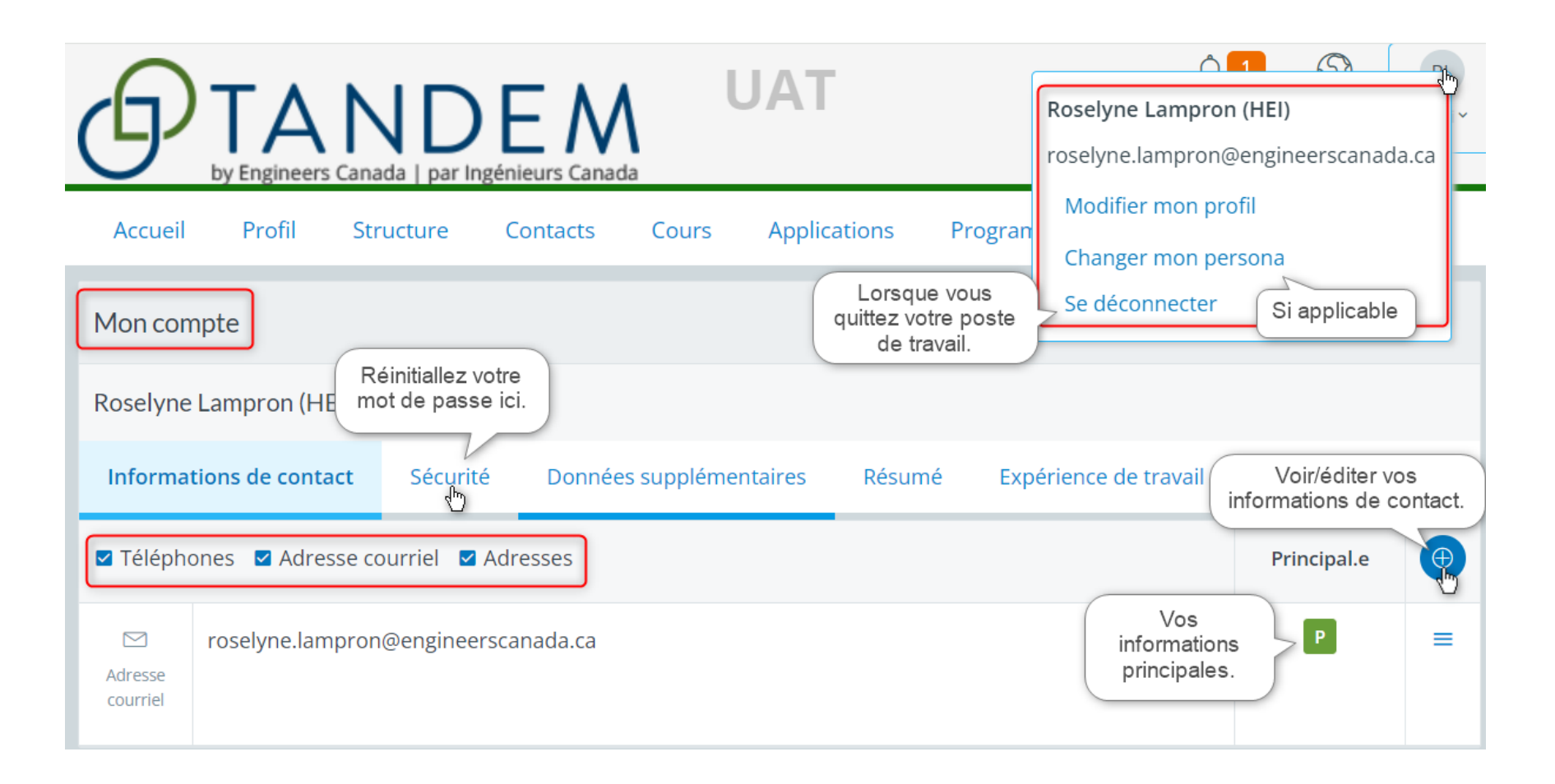

## **Créer un contact de confiance**

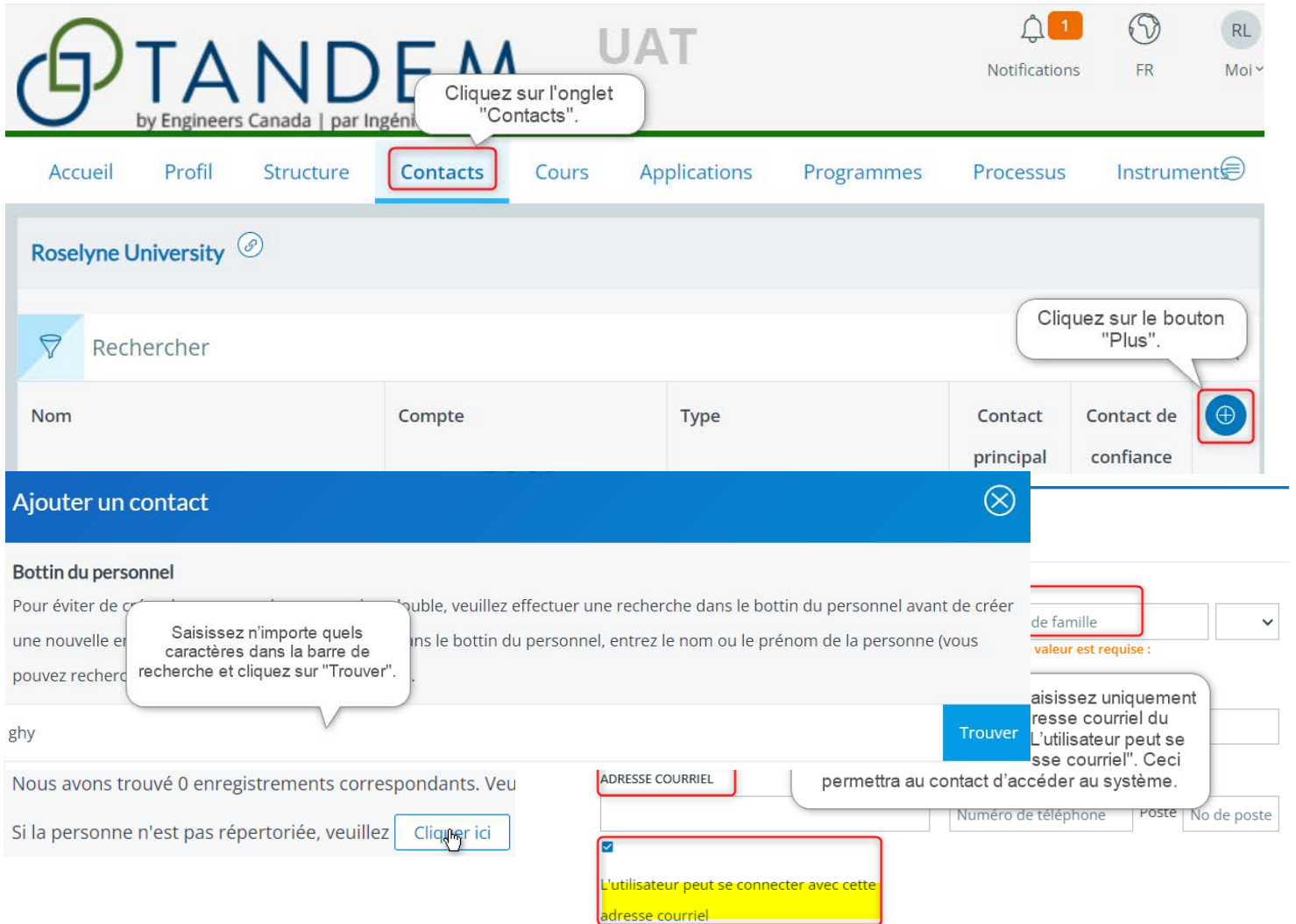

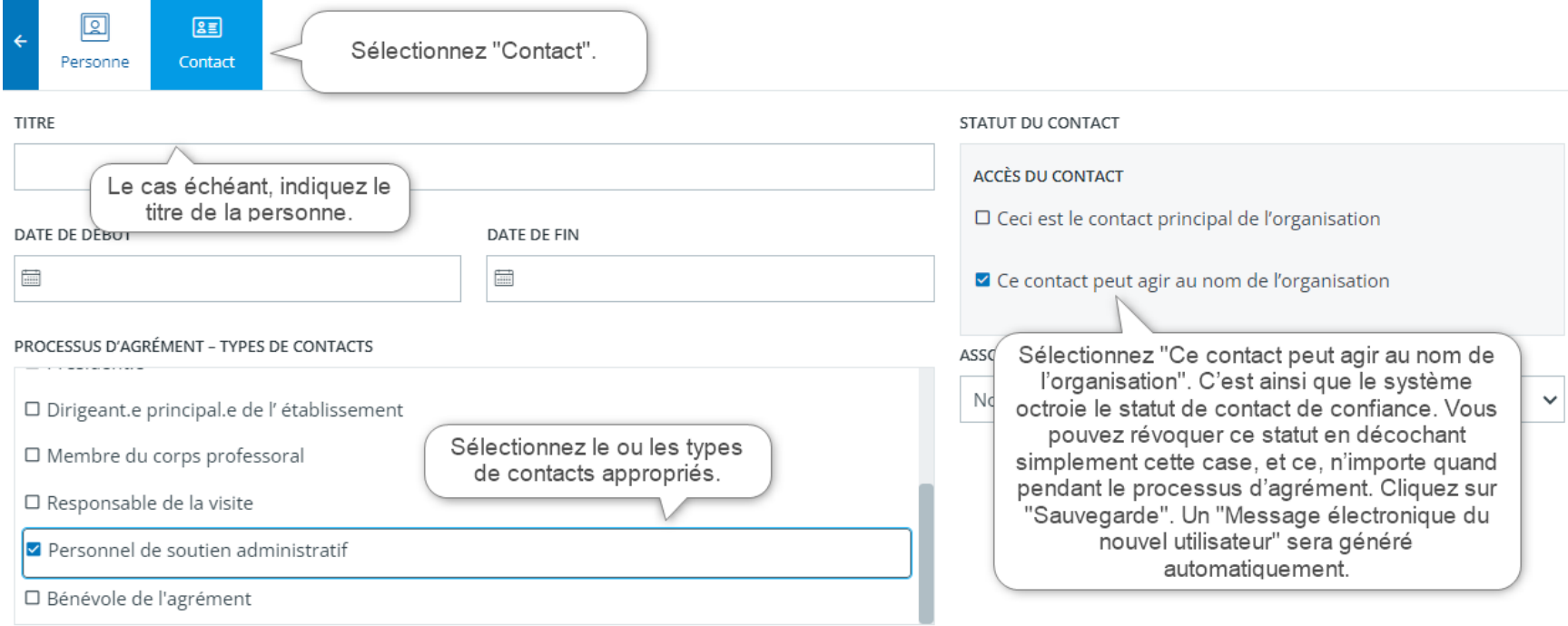

## **Saisir l'information sur les membres du corps professoral**

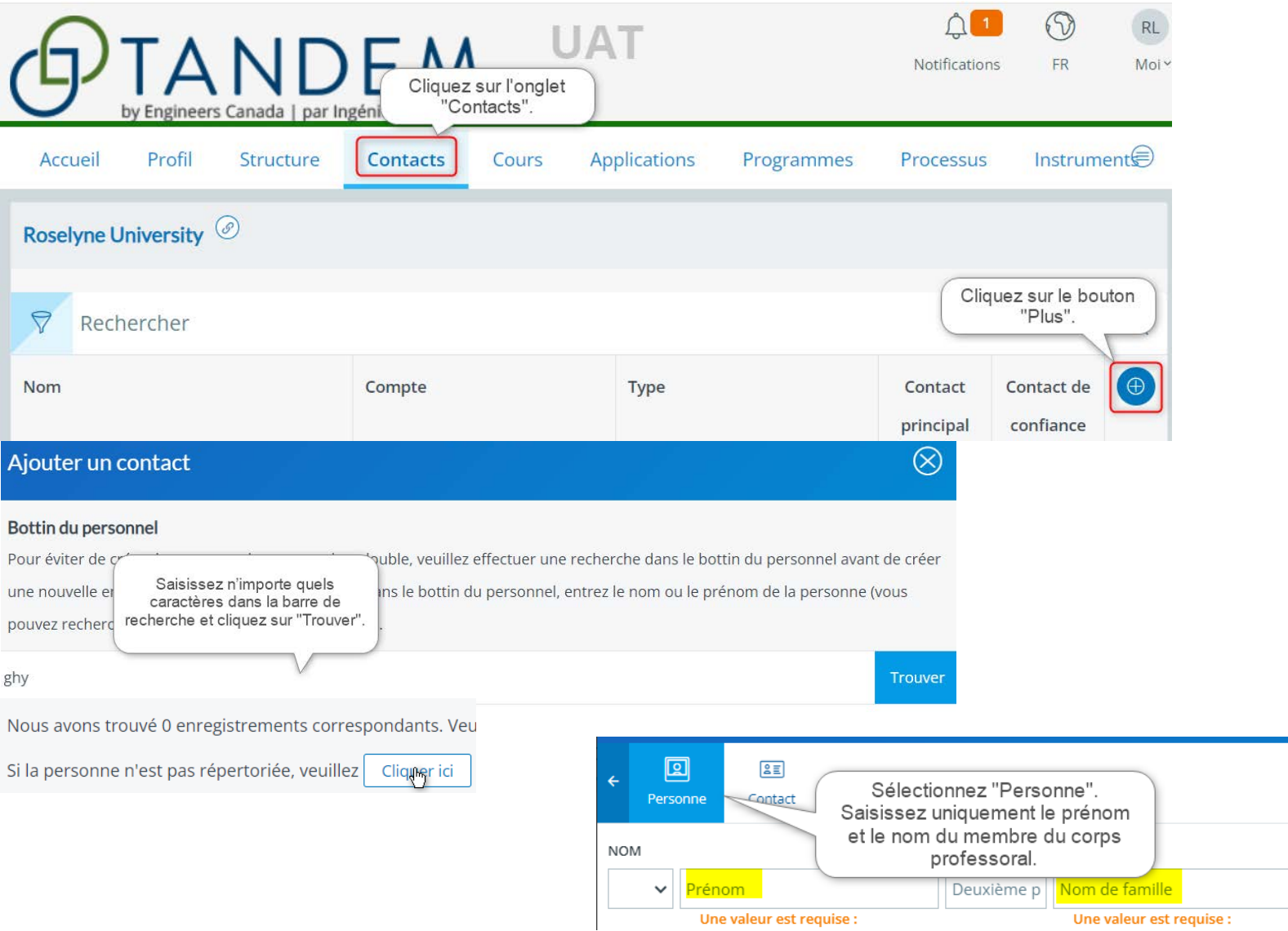

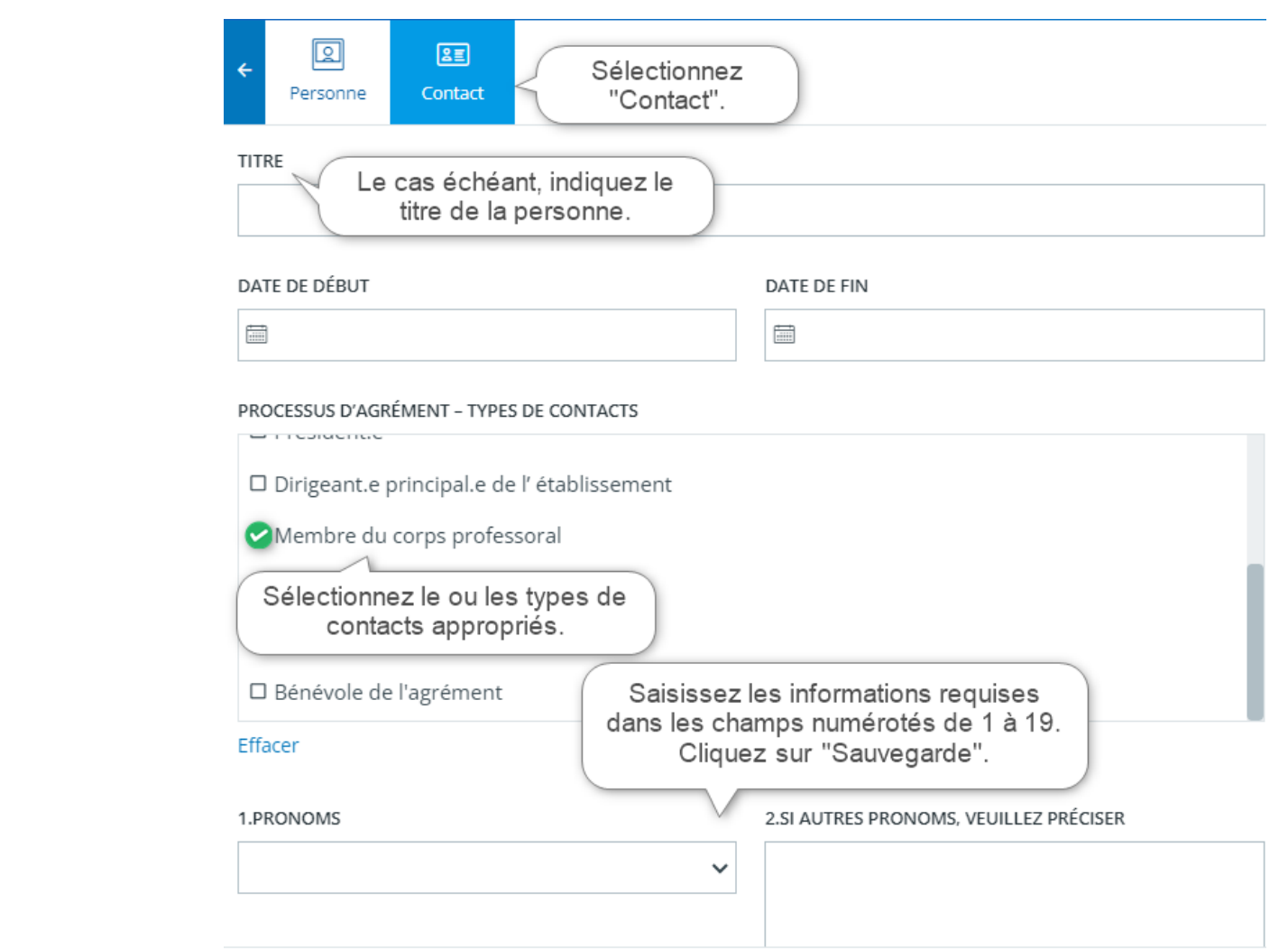

## **Définir les facteurs de durée des sessions**

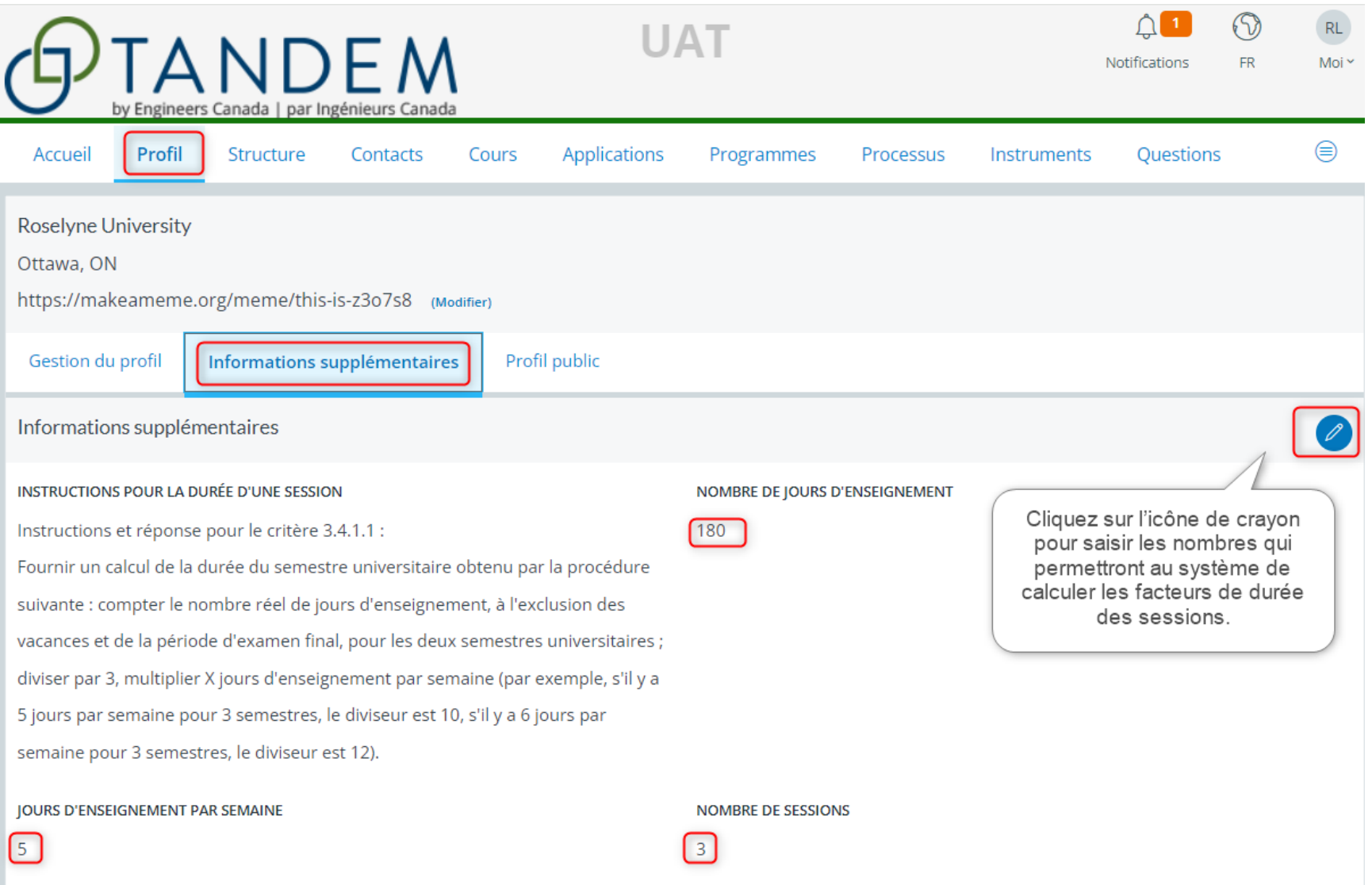

### **Saisir l'information générique sur les cours**

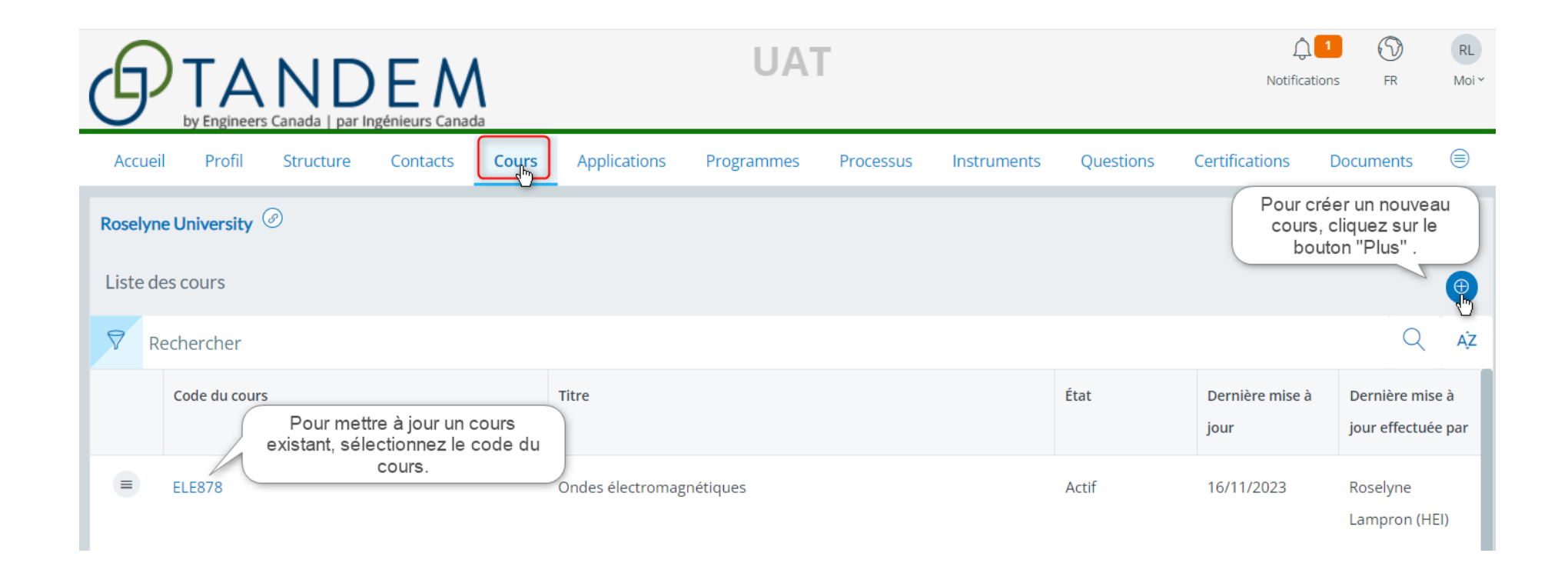

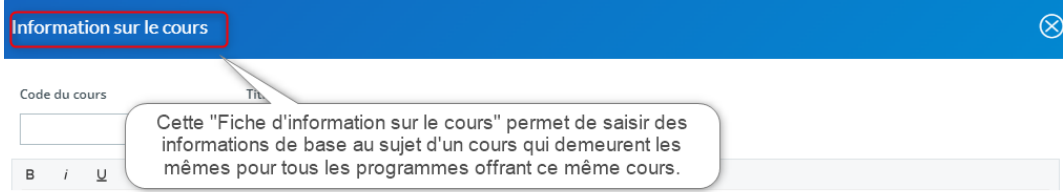

Note : L'information entrée dans cette « fiche d'information sur le cours » ne varie pas en fonction du programme qui offre le cours.

À une étape ultérieure du processus, vous remplirez la «fiche d'information spécifique au programme» où vous entrerez l'information qui est propre au cours offert dans le programme. Cette information peut varier en fonction du programme qui offre le cours.

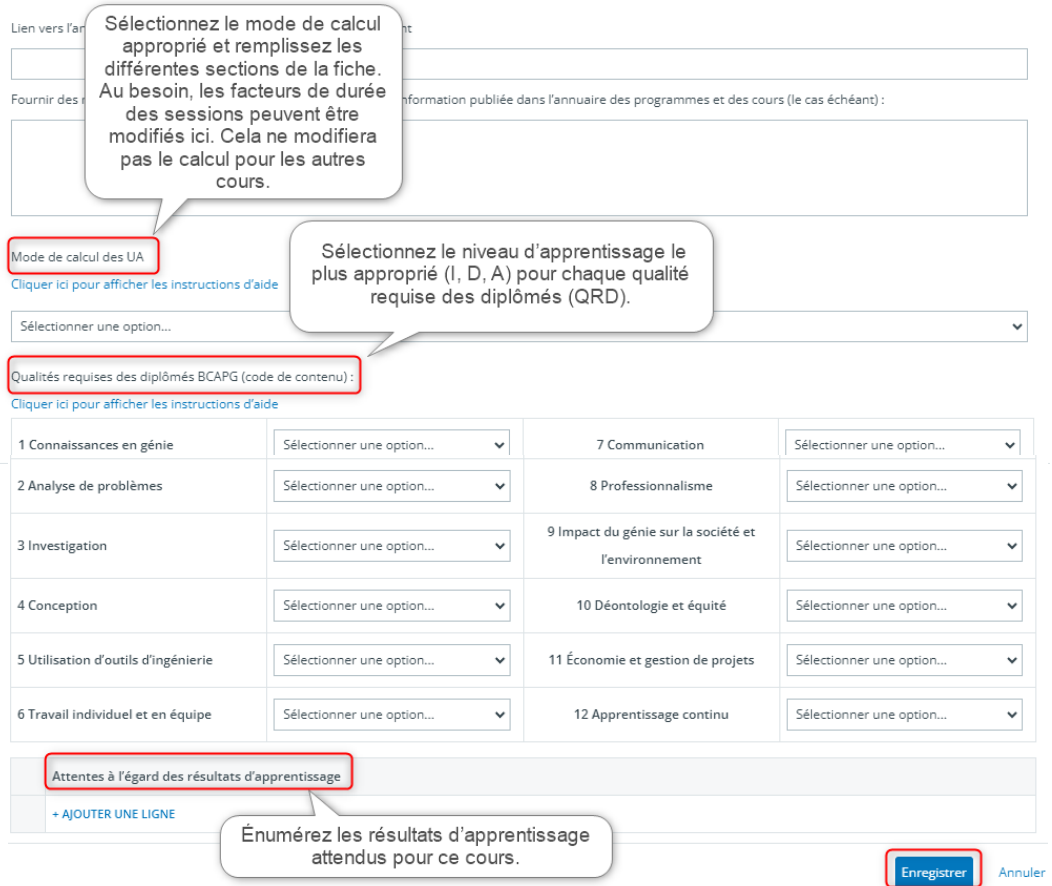

### **Attribuer des cours à un programme**

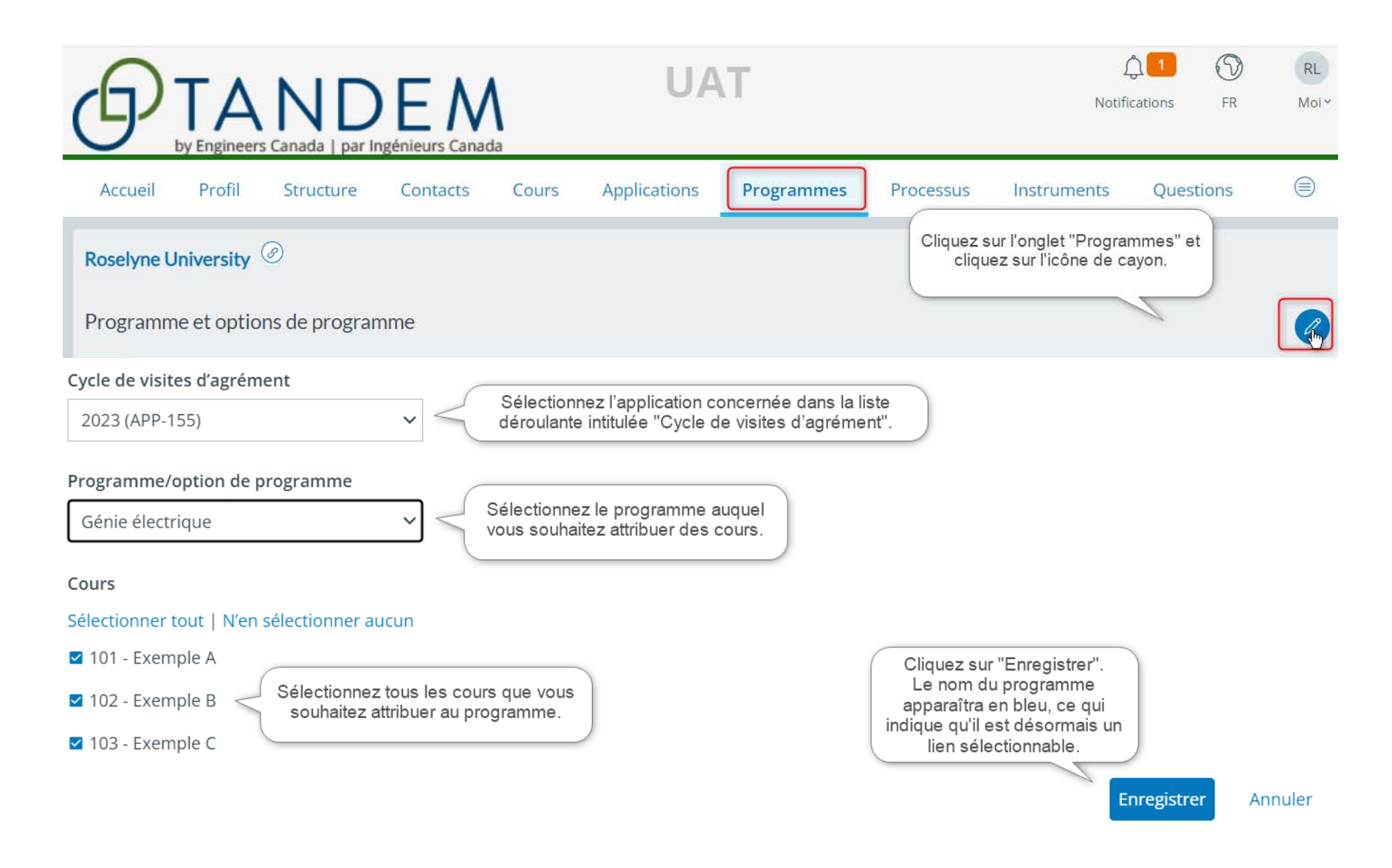

## **Saisir l'information spécifique au programme**

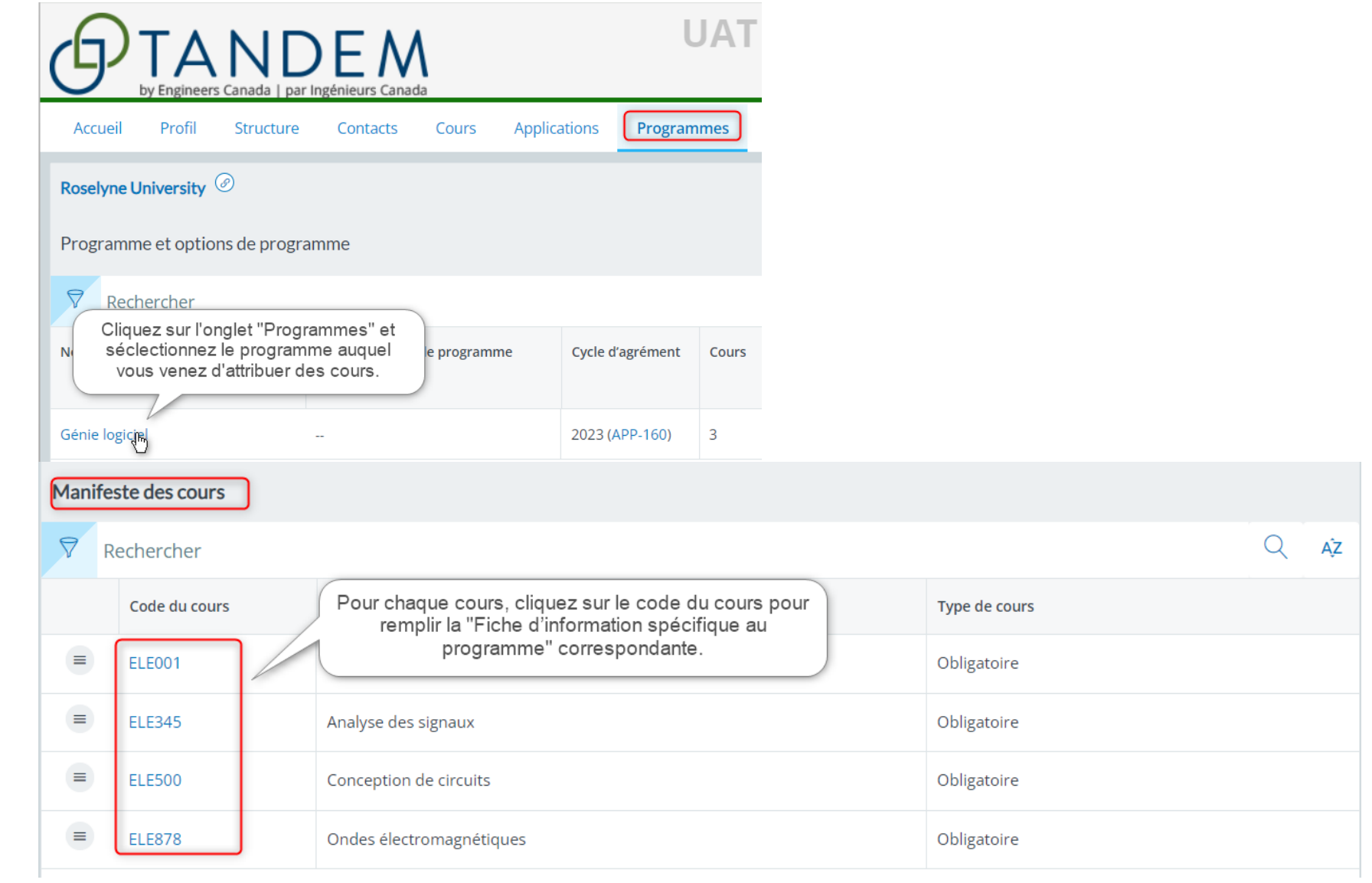

#### ELE001 - Circuits électriques 1

Fiche d'information sur le cours Fiche d'information spécifique au programme

La "Fiche d'information sur le cours" peut être consultée ici, mais non modifiée. Si vous souhaitez apporter des modifications à cette fiche, retourner à l'onglet "Cours".

Remplissez chaque section de cette fiche. L'information saisie ici est spécifique au cours offert dans le programme.

ifique au programme» est propre au cours offert dans le programme. Cette information peut varier selon le

Au début, vous avez entré l'information dans la «Fiche d'information sur le cours» que vous pouvez consulter, mais non modifier, en sélectionnant l'onglet «Fiche d'information sur le cours». Si vous souhaitez apporter des modifications à cette fiche, retourner à l'onglet « Cours ».

Mode de calcul des UA Cliquez sur l'icône de crayon pour saisir ou réviser l'information suivante : Unités d'agrément (UA)  $\checkmark$ - La session d'enseignement. - Le niveau d'apprentissage. (Celui-ci a été précisé dans la "Fiche d'information sur le cours", et il ne peut être modifié que depuis cette Unités d'agrément (Calculé) fiche.) - L'évaluation de la qualité requise des diplômés (QRD). Précisez si celle-51.0 ci est évaluée ou non. - Le(s) indicateur(s) associé(s) à chaque QRD pour ce cours. Carte du programme d'études : Résumé des qualités requises

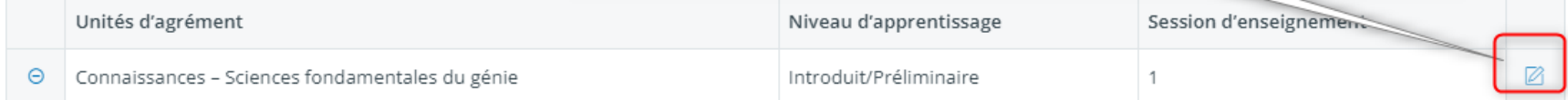

## **Réviser le tableau de bord d'un programme**

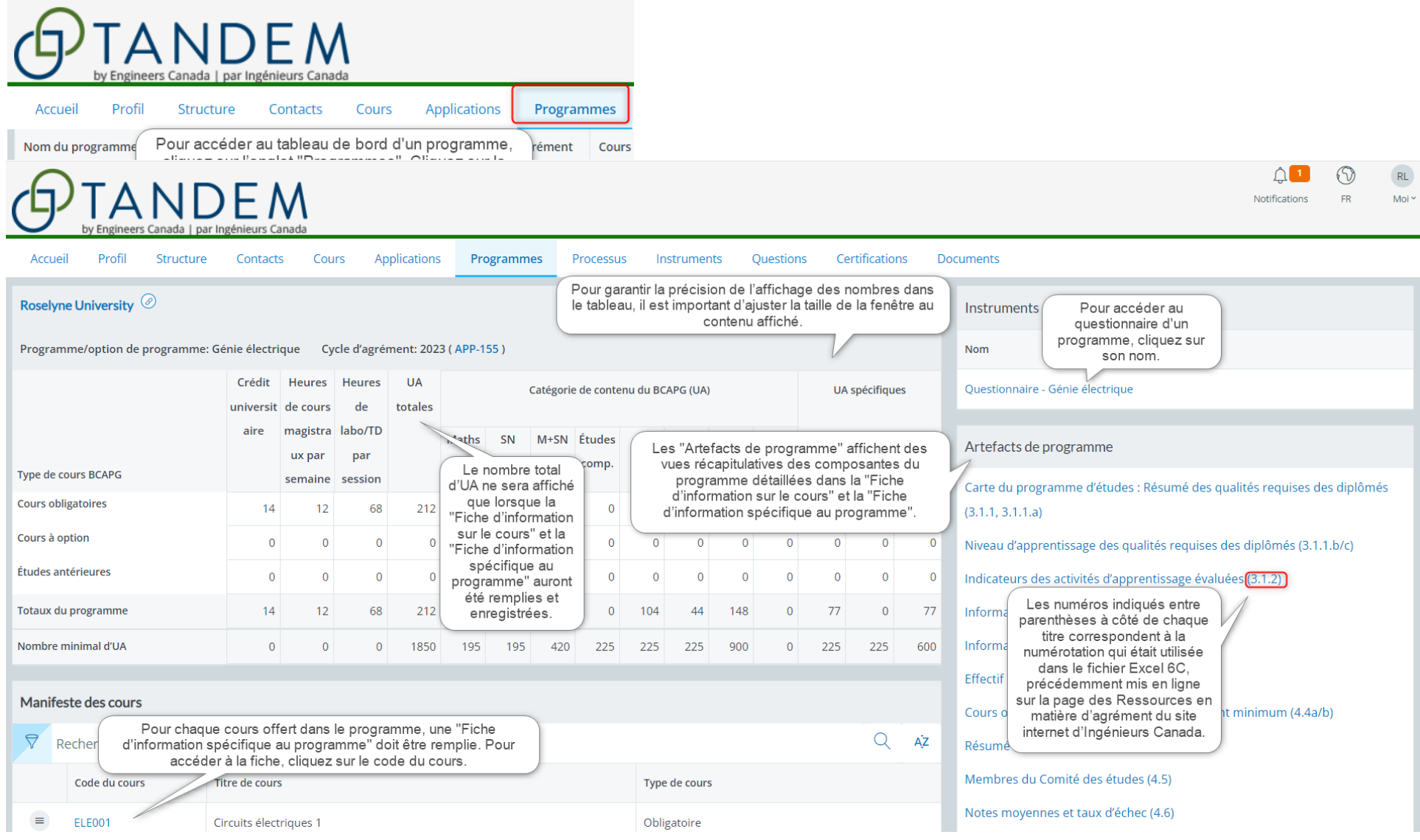

# **Remplir et soumettre un questionnaire**

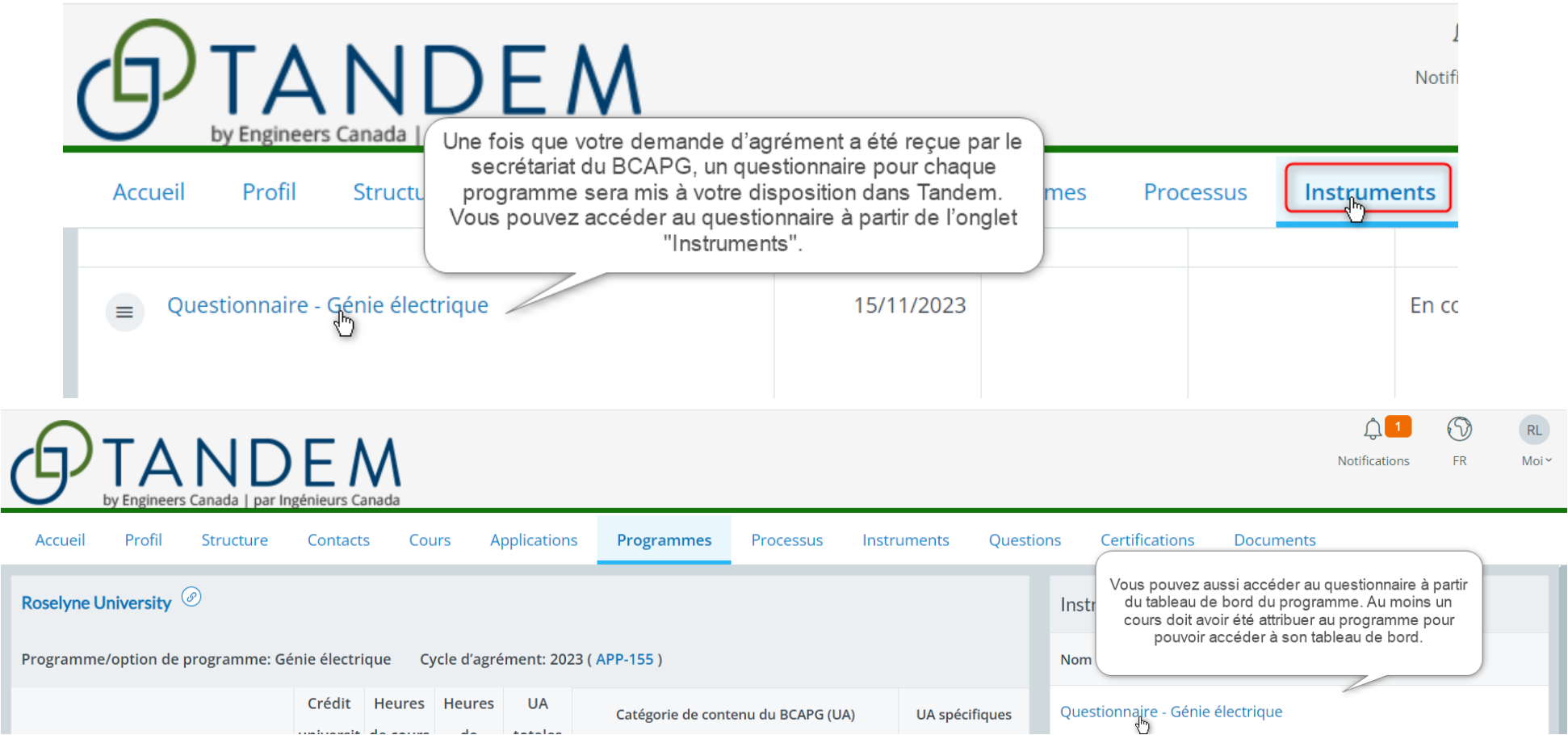

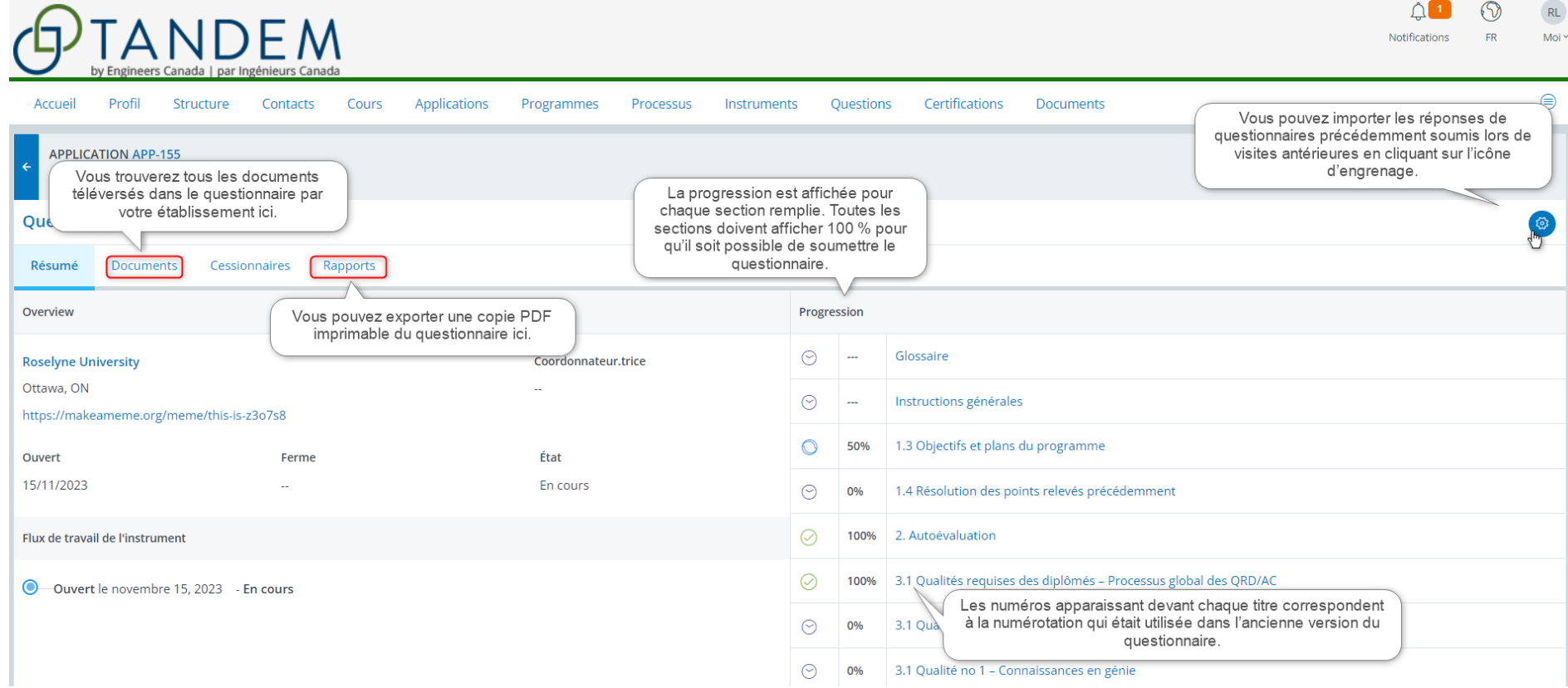

# Annexe B : Tutoriels sur Tandem pour les utilisateurs des EES

Pour aider les utilisateurs à se familiariser avec Tandem, nous avons élaboré du matériel de formation, tel que des tutoriels et des scénarios d'apprentissage. Les thèmes abordés dans les tutoriels correspondent aux principales sections du présent guide d'utilisation :

- Comment créer un contact de confiance.
- Comment saisir l'information sur les membres du corps professoral.
- Comment définir les facteurs de durée des sessions.
- Comment saisir l'information générique sur les cours.
- Comment attribuer des cours à un programme.
- Comment saisir l'information spécifique au programme.
- Comment réviser le tableau de bord d'un programme.
- Comment remplir et soumettre un questionnaire.

Pour accéder à la liste de ces tutoriels sur YouTub[e, cliquez ic](https://www.youtube.com/playlist?list=PLq_Y8oz0LMq1fzYA_jm5aoWu0tAFGVvLa)i.